## **SAMSUNG**

# 用户手册

SM-A7070

中文 04/2020 版本 1.0

[www.samsung.com/cn](http://www.samsung.com/cn)

目录

- [请先阅读说明文件](#page-3-0)
- [设备过热情况与解决办法](#page-5-0)
- [设备部位图和功能](#page-8-0)
- [电池](#page-12-0)
- [SIM、USIM 或 UIM 卡 \(Nano-](#page-14-0) $SIM +$
- [存储卡 \(MicroSD 卡\)](#page-17-0)
- [打开或关闭设备](#page-19-0)
- [初始设置](#page-21-0)
- [三星帐户](#page-22-0)
- [从之前的设备传输数据 \(S 换机助](#page-23-0) [手\)](#page-23-0)
- [了解屏幕](#page-25-0)
- [通知面板](#page-36-0)
- [屏幕截图和屏幕录制](#page-38-0)
- [输入文本](#page-39-0)

## [应用程序与功能](#page-42-0)

- [安装或卸载应用程序](#page-42-0)
- [S 搜索](#page-44-0)
- [Bixby](#page-44-0)
- [Bixby 视觉](#page-48-0)
- [Bixby 主页](#page-51-0)
- [Bixby 日常程序](#page-53-0)
- [Bixby 识屏](#page-57-0)
- [提醒](#page-58-0)
- [电话](#page-60-0)
- [联系人](#page-65-0) [信息](#page-69-0) [浏览器](#page-72-0) [相机](#page-74-0) [相册](#page-91-0) [动态萌拍](#page-95-0) [AR 涂鸦](#page-102-0) [息屏提醒](#page-103-0) [多窗口](#page-105-0) [智能管理器](#page-108-0) [Samsung Pay](#page-111-0) [三星健康](#page-114-0) [三星生活助手](#page-117-0) [盖乐世社区](#page-118-0) [三星笔记](#page-118-0) [Galaxy Wearable](#page-119-0) [日历](#page-119-0) [收音机](#page-121-0) [录音机](#page-122-0) [我的文件](#page-123-0) [时钟](#page-123-0) [计算器](#page-126-0) [主题商店](#page-126-0) [三星畅联](#page-126-0) [游戏中心](#page-128-0) [游戏助推器](#page-129-0) [儿童之家](#page-131-0) [Samsung Connect](#page-132-0)
- [共享内容](#page-136-0)

## [设置](#page-138-0)

- [简介](#page-138-0)
- [连接](#page-138-0)
	- [WLAN](#page-139-0)
	- [蓝牙](#page-141-0)
	- [NFC 和支付](#page-143-0)
	- [流量节省](#page-145-0)
	- [仅使用移动数据的应用程序](#page-145-0)
	- [SIM 卡管理器](#page-146-0)
	- [移动热点和网络共享](#page-146-0)
	- [更多连接设置](#page-148-0)
- [声音和振动](#page-150-0)
	- [杜比全景声\(环绕声音\)](#page-150-0)
	- [单独播放应用程序声音](#page-151-0)
- [通知](#page-151-0)
- [显示](#page-152-0)
	- [护眼模式](#page-153-0)
	- [黑暗模式](#page-154-0)
	- [更改屏幕模式或调整显示颜](#page-154-0) [色](#page-154-0)
	- [屏幕保护程序](#page-156-0)
- [壁纸](#page-156-0)
- [主题](#page-156-0)
- [锁定屏幕](#page-157-0)
	- [Smart Lock](#page-158-0)
- [生物识别和安全性](#page-158-0)
	- [面部识别](#page-159-0)
	- [指纹识别](#page-162-0)
	- [安全文件夹](#page-165-0)

 [隐私权](#page-170-0) [定位服务](#page-170-0) [帐户与备份](#page-171-0) [三星云](#page-172-0) [高级功能](#page-173-0) [动作与手势](#page-174-0) [应用分身](#page-175-0) [数字健康](#page-176-0) [应用程序](#page-177-0) [常规管理](#page-177-0) [辅助功能](#page-179-0) [软件更新](#page-179-0) [关于手机](#page-180-0)

## [附录](#page-181-0)

 [故障排除](#page-181-0) [通知](#page-187-0)

## <span id="page-3-0"></span>请先阅读说明文件

请先阅读本手册,以确保安全和正确使用。

- 说明基于设备的默认设置。
- CPU 和内存占用率较高的内容 (优质内容) 会影响设备的整体性能。取决于设 备的规格及其所使用的环境,与该内容相关的应用程序可能无法正常工作。
- 由第三方应用程序所造成的性能问题,不在包修范围之内。
- 本设备中提供的软件、声源、壁纸、图像及其他媒体被授权为有限使用。将这 些资料引用并使用于商业或其他用途,是违反版权法的行为。对于非法使用媒 体所导致的法律问题,用户应负全责。
- 收发信息、上传和下载、进行自动同步、使用部分应用程序或使用定位服务可 能会产生其他费用。如欲避免产生额外费用,请选择合适的数据收费计划。 有关详细信息,请联系服务提供商。对于大数据传输,建议使用 WLAN 功能。
- · 如您对随设备附带的应用程序有疑问,请联系三星服务中心。对于用户安装的 应用程序,请联系服务提供商。
- 在生产和分销期间会粘贴屏幕保护膜以保护设备,具体因地区或服务提供商而 异。粘贴的屏幕保护膜的损坏不属包修范畴。
- 诵过根据周围环境自动调整对比范围,即使在强烈的室外阳光下也可以清晰地 看清触摸屏。由于产品特性,长时间显示固定画面可能会造成屏幕残影。
	- 建议不要长时间在部分或整个触摸屏上使用固定画面,并在不使用设备时关 闭触摸屏。
	- 您可以将触摸屏设置为在不使用时自动关闭。启动**设置**应用程序,点击**显示**  $\rightarrow$  自动息屏, 然后选择设备在关闭触摸屏之前等待的时长。
	- 如欲将触摸屏设置为根据周围环境自动调整亮度, 启动**设置**应用程序, 点击**显示,**然后点击**自动调节亮度**开关以将其启动。
- 根据地区或型号的不同,某些设备需要通过美国联邦通信委员会 (FCC) 的认证。 如果设备通过了 FCC 认证, 则可以查看设备的 FCC ID。如欲查看 FCC ID, 启动设置应用程序,然后点击关于手机 → 状态。如果设备没有 FCC ID, 意味 着设备未获得在美国或其领土上销售的授权,仅可出于个人使用的目的带入美 国境内。
- 请勿对设备的操作系统进行修改或安装非官方来源的操作系统,避免由此造成 设备故障、数据丢失或软件不兼容等情况发生;违反上述操作规程,将使您的 包修失效。

指示符图标

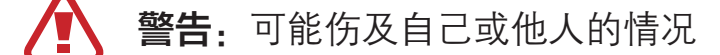

- 注意:可能损坏您的设备或其他设备的情况
- 

提示:注释、使用提示或附加信息

## <span id="page-5-0"></span>设备过热情况与解决办法

## 电池充电时设备变热

充电时,设备和充电器可能变热。加速充电时,可能感觉设备温度升高。这不会影 响设备使用寿命或性能,属于设备正常工作温度范围。如果电池过热,充电器可能 停止充电。

## 设备变热时,请遵循以下指示:

- 断开设备充电器连接并关闭所有正在运行的应用程序。等待设备冷却再重 新对设备进行充电。
- 如果设备下半部分过热,原因可能是连接的 USB 数据线已损坏。使用三星 许可的新数据线替换已损坏的 USB 数据线。

加速充电功能仅在支持的型号上可用。

## 设备使用时过热

当使用的功能或应用程序需要更多电量或长时间使用功能或应用程序时,设备可能 由于电池消耗量增加而暂时变热。关闭所有正在运行的应用程序或停止使用设备一 段时间。

下列为可能导致设备过热的情况示例。根据功能和您使用的应用程序,这些示例可 能不适用于您的型号。

- 购买后讲行初始设置时或者恢复数据时
- 下载大文件
- 使用的应用程序需要更多电量或长时间使用应用程序
	- 长时间玩高画质游戏
	- 长时间录制视频
	- 使用最大亮度设置播放视频
	- 连接至电视时
- 使用多任务 (或后台运行过多应用程序)
	- 使用多窗口
	- 录制视频过程中更新或安装应用程序
	- 视频通话过程中下载大文件
	- 使用导航应用程序同时录制视频
- 使用大量数据流量同步云、电子邮箱或其他帐户
- 在车辆中使用导航应用程序过程中设备受到阳光直射
- 使用移动热点和网络共享功能
- 在信号较弱或无法接收信号地区使用设备
- 使用损坏的 USB 数据线对电池进行充电
- 设备的多功能插口损坏或接触到液体、灰尘、金属粉末或铅笔芯等杂物
- 处于漫游状态

#### 设备变热时,请遵循以下指示:

- 保持设备使用最新版本的软件。
- 正在运行的应用程序之间发生冲突可能导致设备过热。重新启动设备。
- 不使用 WLAN、GPS 和蓝牙功能时将它们禁用。
- 关闭增加电池消耗或不使用时仍在后台运行的应用程序。
- 删除无用的文件或不使用的应用程序。
- 隆低屏幕高度。
- 若设备过热或长时间发热,请暂停使用一小会。如果设备持续过热, 请联系三星服务中心。

## 设备过热的注意事项

如果您因为设备过热开始感到不适,请停止使用该设备。

当设备温度升高时,其功能和性能可能受到限制,或者设备可能关机以便冷却。 该功能仅适用于支持的型号。

- 如果设备过热并达到一定温度,则会显示警告信息,以防止设备故障、皮肤刺 激和损伤,以及电池泄漏。为了降低设备温度,屏幕亮度和性能速度将受到限 制,并且电池充电也将停止。正在运行的应用程序将被关闭,所有呼叫及其他 功能将受到限制,直至设备冷却。
- · 如果设备的温度进一步升高, 第二次显示信息, 则设备将关机。请勿在设备的 温度未降低至指定水平以下之前,使用该设备。如果在紧急通话期间第二次显 示信息,则不会强制关机而断开该通话。

## 操作环境预防措施

下列环境条件可能导致设备过热。谨慎使用,避免缩短电池寿命、损坏设备或引起 火灾。

- 请勿将设备存放在温度过低或过高的地方。
- 请勿将设备长时间暴露在直射阳光下。
- 请勿在温度极高的区域长时间存放设备, 例如夏季的汽车内。
- 请勿将设备放置在任何可能过热的地方, 例如电热毯上。
- 请勿将设备存放于加热器、微波炉、炙热的烹饪设备或高压容器附近或内部。
- 请勿使用外皮层剥落或受损的数据线,也请勿使用受损或有故障的充电器或电池。

## <span id="page-8-0"></span>设备部位图和功能

## 包装内容

 $\boldsymbol{\mathbb{Z}}$ 

有关包装内容,请参阅使用说明书。

- 设备随附的物品和可用配件可能会因所在地区或服务提供商而异。
	- 随附的物品专为本设备设计,可能与其他设备并不兼容。
	- 可以向本地三星零售商购买其他配件。购买前请确保它们与设备兼容。
	- 只可使用经过三星许可的配件。使用未经许可的配件可能导致性能问题和 故障, 此情形不在包修范围内。
	- 是否提供所有配件完全取决于制造公司。有关可用配件的更多信息, 请参阅三星网站。

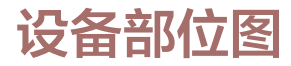

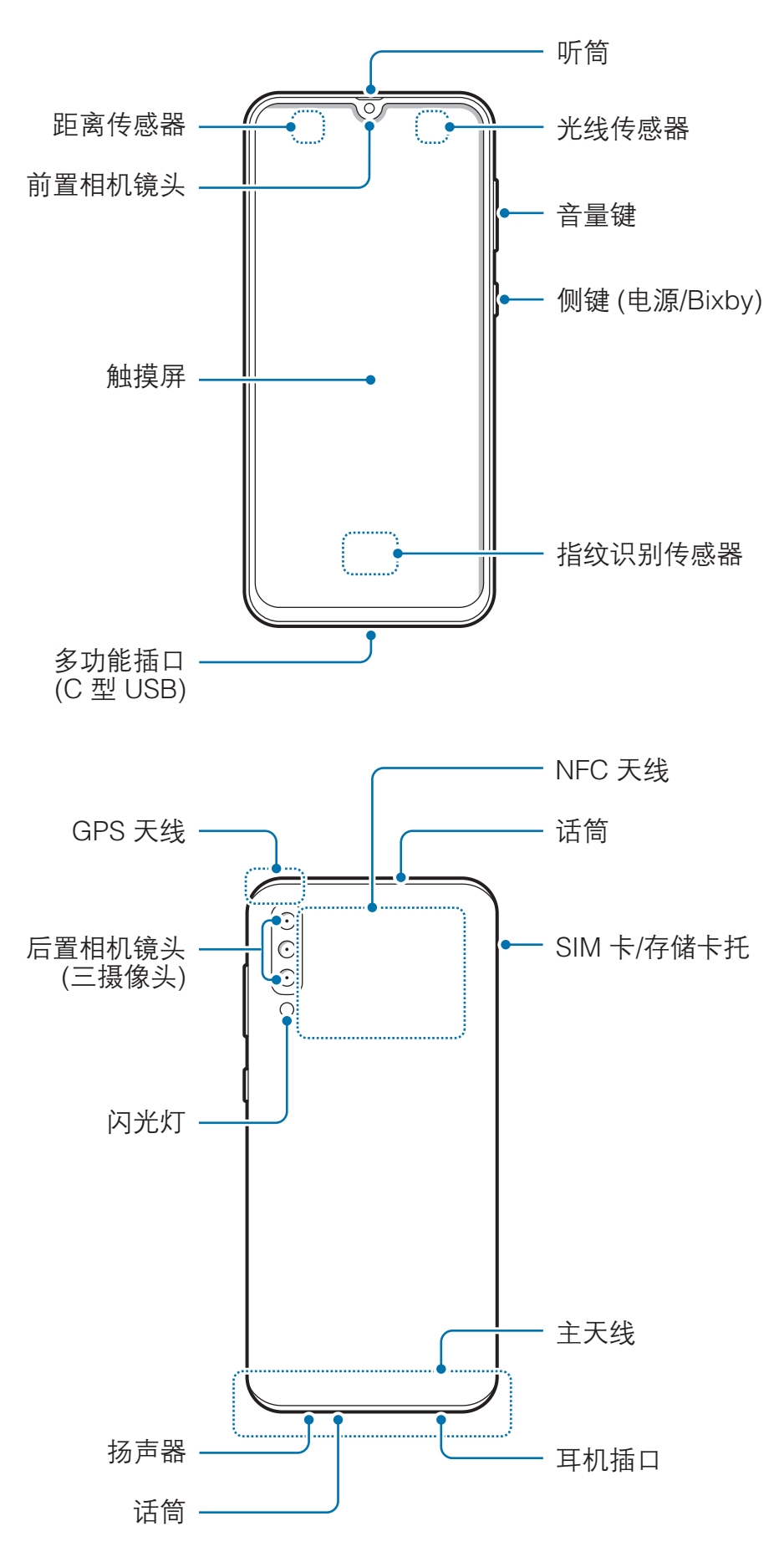

- 使用扬声器时 (例如,播放媒体文件或使用免提时),请勿让设备靠近耳朵。
	- 切勿将相机镜头暴露在强光源下,如受阳光直射。如果相机镜头暴露在强 光源 (如直射阳光) 下,相机图像传感器可能会损坏。损坏的图像传感器 无法修复,会导致图像出现斑点。
		- 如果使用的设备玻璃体破裂,可能会有受伤的危险。只有经三星服务中心 维修后,设备才能重新使用。
	- 以下情况可能导致连接问题或消耗电池电量.
		- 将金属贴纸贴到设备的天线区域
		- 为设备安上金属材料制成的设备保护套
		- 使用通话或移动数据连接等功能时用手或其他物体覆盖设备的天线区域
		- 建议使用经过三星许可的屏幕保护装置。未经许可的屏幕保护装置可能 导致传感器故障。
		- 请勿使用例如屏幕保护贴、贴纸或保护盖等屏幕配件遮挡距离传感器区域。 否则可能会使传感器发生故障。
		- 请勿让触摸屏接触到水。触摸屏在潮湿环境中或接触到水时可能发生故障。

## 实体按键

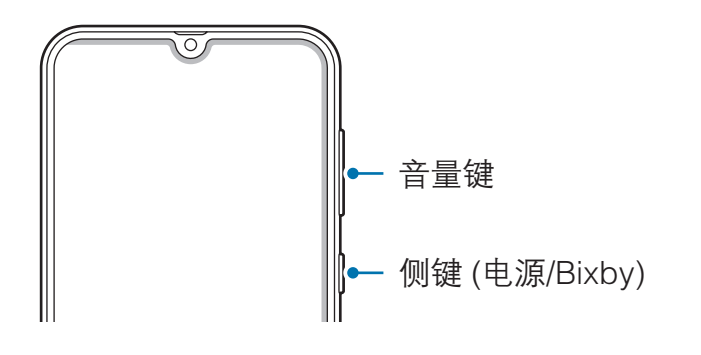

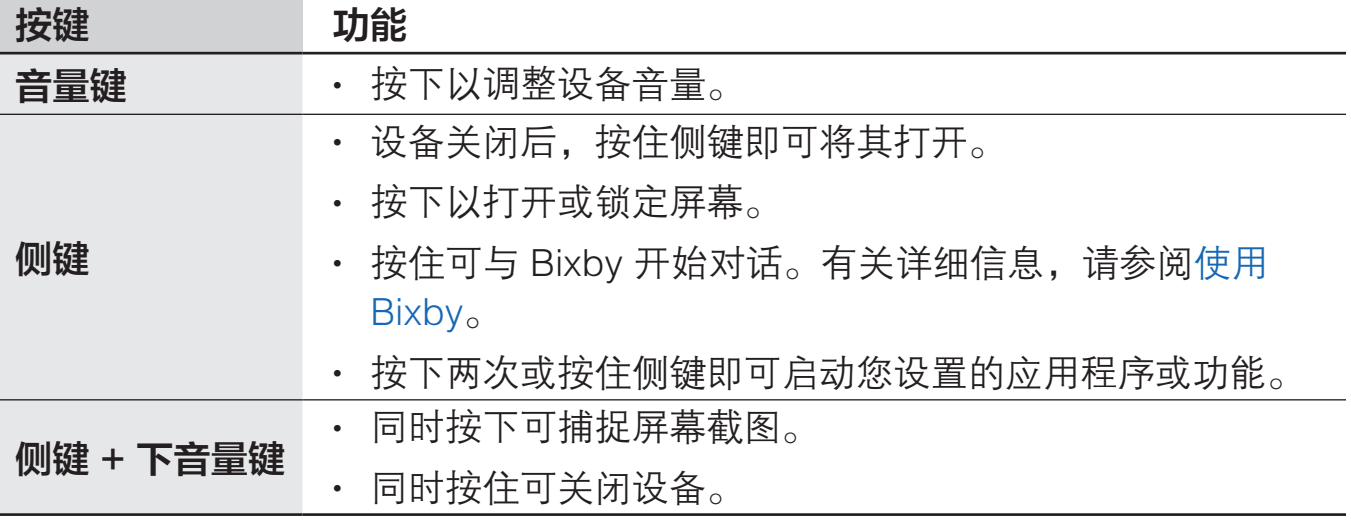

## 设置侧键

按下侧键两次或按住侧键可选择需要启动的应用程序或功能。 启动设置应用程序,点击高级功能 → 侧键,然后选择所需的选项。

## 软键

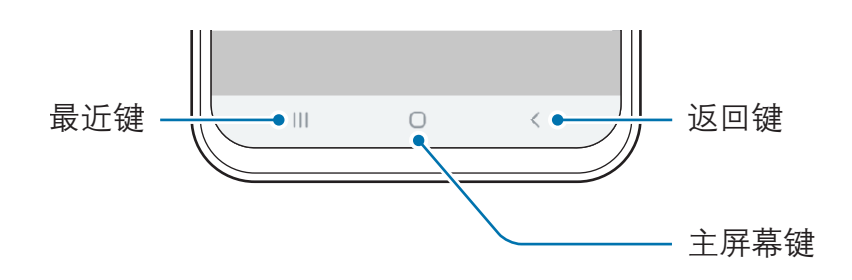

在打开屏幕时,软键会出现在屏幕底部。软键默认设置为最近键、主屏幕键和返回键。 有关详细信息,请参[阅导航条 \(软键\)。](#page-26-0)

## <span id="page-12-0"></span>电池

## 为电池充电

首次使用电池前或长时间未用后请先为电池充电。

只可使用专为设备设计且经过三星认可的电池、充电器和数据线。使用不兼 容的电池、充电器和数据线会造成危险或损坏设备。

- 充电器连接不当可能会导致设备严重损坏。因误操作造成的任何损坏不 涵盖在包修范围内。
	- 仅使用随设备一起提供的 C 型 USB 数据线。如果使用 Micro USB 数据 线,设备可能会受损。

为节约能源,请在不使用时拔下充电器。充电器不带电源开关,因此在不使 用时必须从电源插座拔下充电器以节约电量。

1 将 USB 数据线连接至 USB 电源适配器。

2 将 USB 数据线插入设备的多功能插口。

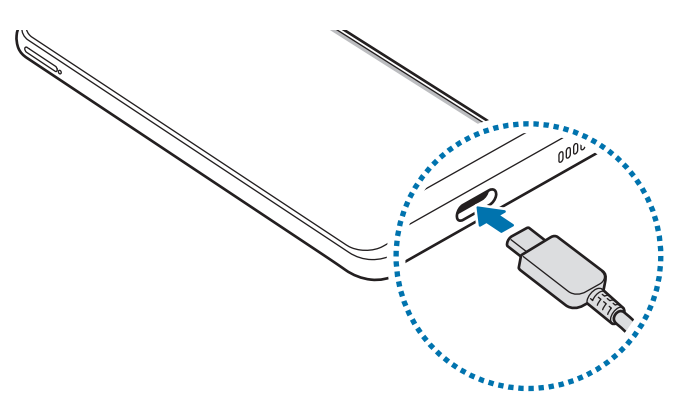

3 将 USB 电源适配器插入电源插座。

4 完全充电后,断开充电器与设备的连接。然后,从电源插座上拔下充电器。

## 减少电池损耗

本设备提供了各种可助您节省电池电量的选项。

- 使用智能管理器功能优化设备。
- 在不使用设备时,按下侧键可关闭屏幕。
- 启动省电模式。
- 关闭不必要的应用程序。
- 在不使用时关闭蓝牙功能。
- 停用需要同步的应用程序的自动同步功能。
- 减少背景灯时间。
- 降低屏幕亮度。

#### 电池充电提示和注意事项

- 电池电量不足时, 电池图标显示为空。
- 如果电池完全放电,连接充电器时,设备将无法立即开启。开启设备前, 计耗 尽的电池先充电几分钟。
- 如果一次使用多个应用程序、使用网络应用程序或需要连接至其他设备的应用 程序,电池将会快速耗尽。为避免在数据传输期间断电,应在电池完全充电后 使用这些应用程序。
- 使用充电器以外的电源,例如电脑,由于电流较低,充电速度可能会很慢。
- 虽然在充电时可以使用设备,但这可能会延长电池完全充电的时间。
- 如果在充电时电源电压不稳定,触摸屏可能无法正常工作。此时,可从设备上 拔下充电器。
- 充电时,设备和充电器可能变热。这属于正常情况,不会影响设备的使用寿命 或性能。如果电池比平常更热,则充电器可能停止充电。
- 用潮湿的多功能插口为设备充电可能会损坏设备。彻底擦干多功能插口后再为 设备充电。
- 如果设备无法正常充电,请联系三星服务中心。

## <span id="page-14-0"></span>加速充电

设备具有内置的加速充电功能。设备关机或其屏幕关闭时,可以更加快速地为电池 充电。

## 提高充电速度

如欲提高充电速度,请在为电池充电时关闭设备或其屏幕。

如果加速充电功能未启动,请启动**设置**应用程序,点击**常规管理 → 电池 → 充电,** 然后点击加速充电开关以将其激活。

- 充电时,不能启用或停用此功能。
	- 在使用标准电池充电器为电池充电时,无法使用内置的加速充电功能。
	- 如果设备变热或环境气温上升, 充电速度可能会自动降低。这是正常的运 行条件,以防止对设备造成损坏。

## SIM、USIM 或 UIM 卡 (Nano-SIM 卡)

## 安装 SIM、USIM 或 UIM 卡

插入移动电话服务提供商提供的 SIM、USIM 或 UIM 卡。

如果插入 SIM、USIM 或 UIM 两张卡,则可在单个设备上拥有两个手机号码或服 务提供商。在某些地区,如果在设备中插入两张 SIM 卡,数据传输速度可能会比 插入一张卡时的速度慢。

- 仅可使用 Nano-SIM 卡。
	- 小心不要丢失或让他人使用 SIM、USIM 或 UIM 卡。对于卡丢失或被盗 所造成的任何损害或不便,三星概不负责。

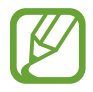

取决于服务提供商,有些需要网络连接的服务可能无法使用。

I B

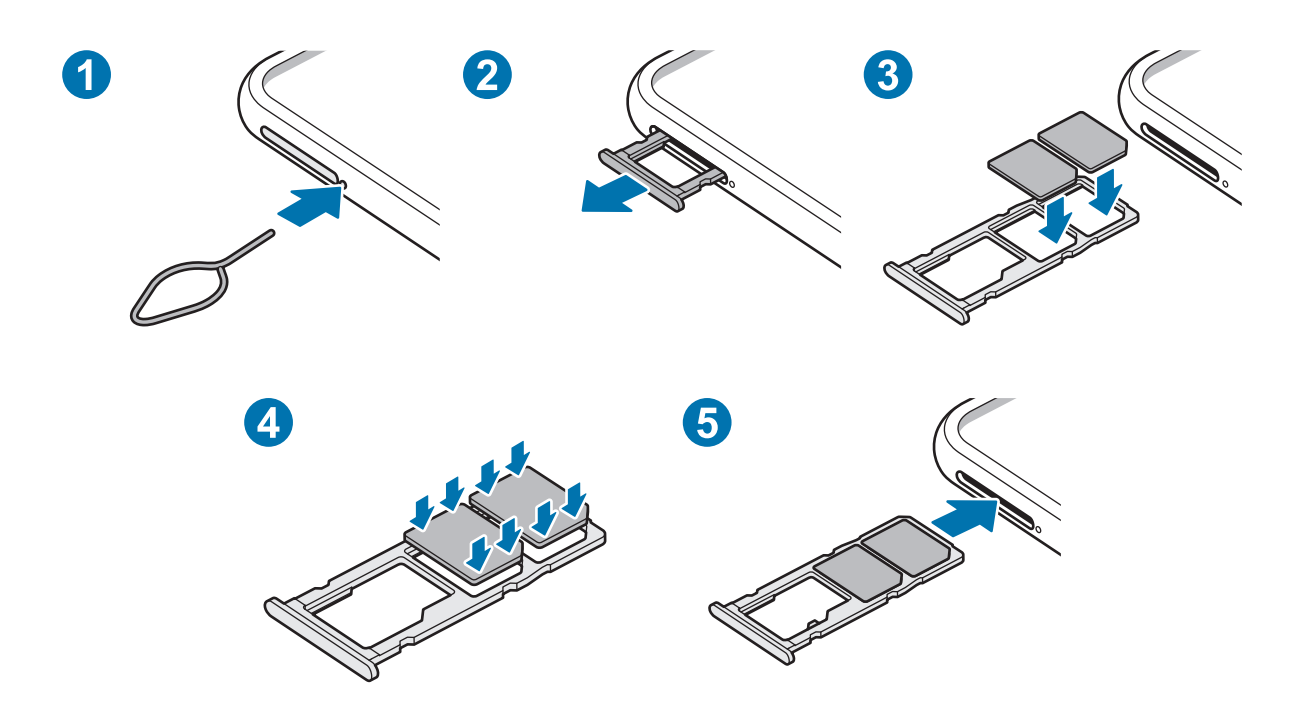

1 将卡针插入卡托旁的小孔弹出卡托。

确保卡针与小孔垂直。否则,可能会损坏设备。

2 将卡托轻轻地从卡托插槽中拉出。

3 将 SIM、USIM 或 UIM 卡的金色触点朝下放入卡托中。

双卡槽在中国大陆地区不可同时使用两张电信卡。(双 VoLTE 电信卡除外)

4 轻按 SIM、USIM 或 UIM 卡以使其固定在卡托上。

 $\mathbf \Omega$ 若卡未完全固定在卡托上,可能导致 SIM 卡从卡托弹出或掉落。

5 将卡托重新插入卡托插槽。

- 如果在卡托潮湿的情况下将其插入设备,可能导致设备损坏。务必确保 Q 卡托已擦干。
	- 请将卡托完全插入卡托插槽以防止液体浸入设备。

## 使用 SIM、USIM 或 UIM 双卡

如果插入 SIM、USIM 或 UIM 两张卡,则可在单个设备上拥有两个手机号码或服 务提供商。

## 启动 SIM、USIM 或 UIM 卡

启动设置应用程序,点击连接 → SIM 卡管理器。选择 SIM、USIM 或 UIM 卡并点 击开关以将其启动。

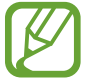

本设备支持双卡双待功能。但是,在一个卡通话期间,另一个卡不能收到来电。 以上情况适用于语音和视频呼叫。

## 自定义 SIM、USIM 或 UIM 卡

启动设置应用程序,点击连接 → SIM 卡管理器,然后选择 SIM、USIM 或 UIM 卡 以访问以下选项:

- 图标:更改 SIM、USIM 或 UIM 卡的图标。
- ・名称:更改 SIM、USIM 或 UIM 卡的显示名称。
- 网络模式: 选择使用 SIM、USIM 或 UIM 卡时使用的网络类型。

## <span id="page-17-0"></span>设置首选 SIM、USIM 或 UIM 卡

两张卡激活后,您可以将语音通话、信息、数据服务和 NFC 支付服务指定到某张卡。 启动设置应用程序,点击连接 → SIM 卡管理器,然后在首选 SIM 卡中设置卡的功 能首选项。

## 存储卡 (MicroSD 卡)

## 安装存储卡

设备存储卡的容量可能会因型号而异,并且有些存储卡因制造商和类型原因,可能 无法与设备兼容。如欲查看设备存储卡的最大容量,请参见三星网站。

- 有些存储卡可能与设备并不完全兼容。使用不兼容的存储卡可能会损坏设  $\boldsymbol{\Pi}$ 备或存储卡,或损坏存储在卡中的数据。
	- 正面朝上插入存储卡。
- 设备支持 FAT 和 exFAT 文件系统的存储卡。插入不同文件系统格式的存  $\cancel{K}$ 储卡时,设备会要求重新格式化存储卡,否则无法识别该存储卡。如欲使 用存储卡,您必须将其格式化。如果设备无法格式化或识别存储卡,请联 系存储卡制造商或三星服务中心。
	- 频繁写入和删除数据会缩短存储卡的使用寿命。
	- 将存储卡插入设备时,存储卡的文件目录将出现在**我的文件 → SD 卡**文 件夹中。

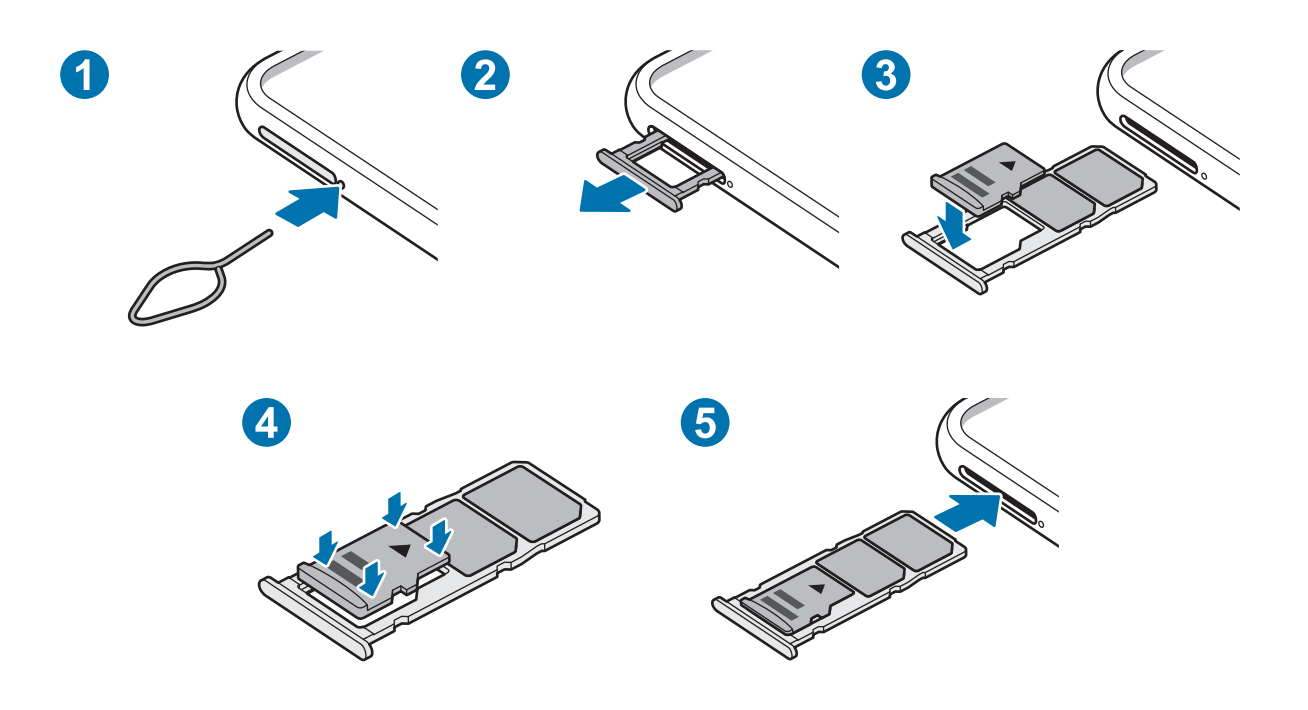

1 将卡针插入卡托旁的小孔弹出卡托。

确保卡针与小孔垂直。否则,可能会损坏设备。

2 将卡托轻轻地从卡托插槽中拉出。

Q 将卡托从设备中取出后,会禁用移动数据连接。

3 将存储卡的金色触点朝下放入卡托中。

4 轻按存储卡以使其固定在卡托上。

若卡未完全固定在卡托上,可能导致存储卡从卡托弹出或掉落。

5 将卡托重新插入卡托插槽。

- 如果在卡托潮湿的情况下将其插入设备,可能导致设备损坏。务必确保 Q 卡托已擦干。
	- 请将卡托完全插入卡托插槽以防止液体浸入设备。

## <span id="page-19-0"></span>取出存储卡

取出存储卡前,先卸载存储卡以便安全取出。

启动设置应用程序,点击常规管理 → 存储 → 高级设置 → SD 卡 → 卸载。

设备正在传输或访问信息,或刚结束数据传输时,请勿移除存储卡或 USB 等外部存储。否则会导致数据丢失或损坏,或者损坏外部存储或设备。对于 因外部存储设备使用不当造成的损失,包括数据丢失,三星概不负责。

## 格式化存储卡

在电脑上格式化的存储卡可能与设备并不兼容。请在设备上格式化存储卡。 启动设置应用程序,点击常规管理 → 存储 → 高级设置 → SD 卡 → 格式化。

格式化存储卡前,记住要将存储卡中存储的所有重要数据进行备份。制造商 包修服务不包括因用户操作而导致的数据丢失。

## 打开或关闭设备

在限制使用无线设备的区域 (例如飞机上和医院里),请遵守所有张贴的警告 **I** 和授权人员的指示。

## 打开设备

按住侧键几秒钟以打开设备。

首次打开设备时或执行数据重置后,按照屏幕提示设置设备。

## 关闭设备

1 如欲关闭设备,同时按住侧键和下音量键。或者,打开通知面板并点击 (1)。

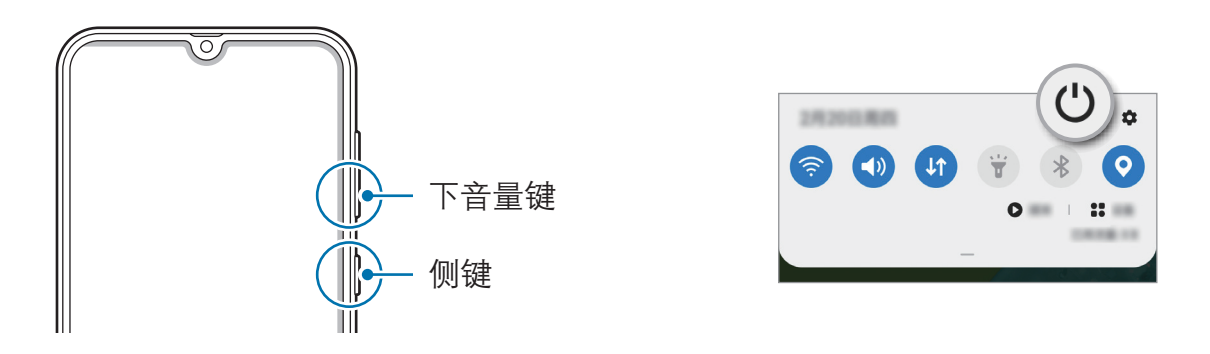

2 点击关机。

如欲重启设备,点击**重新启动**。

您可以将设备设置为按住侧键时关闭。启动设置应用程序,点击高级功能 → 侧键, 然后点击长按下方的关机菜单。

#### 重新启动设备

当操作应用程序无响应时,同时按住侧键和下音量键超过 7 秒以重启设备。

## 紧急模式

您可以将设备切换到紧急模式以减少电池消耗。部分应用程序和功能将受到限制。 在紧急模式中,可以拨打紧急通话、将您的当前位置信息发送给别人、发出紧急报 警等等。

如欲启动紧急模式,同时按住侧键和下音量键。或者,打开通知面板并点击 $\mathbf C$ ) 紧急模式。

如欲停用紧急模式,点击:•• → 关闭紧急模式。

- 如果未插入 SIM、USIM 或 UIM 卡, 没有可连接的网络或网络不支持时, 您的设备可能无法拨打紧急电话。
	- 剩余使用时间显示电池电量耗尽前的剩余时间。剩余使用时间可能因您的 设备设置和操作条件而异。

<span id="page-21-0"></span>基本功能

## 初始设置

首次打开设备时或执行数据重置后,按照屏幕提示以设置设备。

1 按住侧键几秒钟以打开设备。

 $2$ 选择首选设备语言,然后选择 $\ominus$ 。

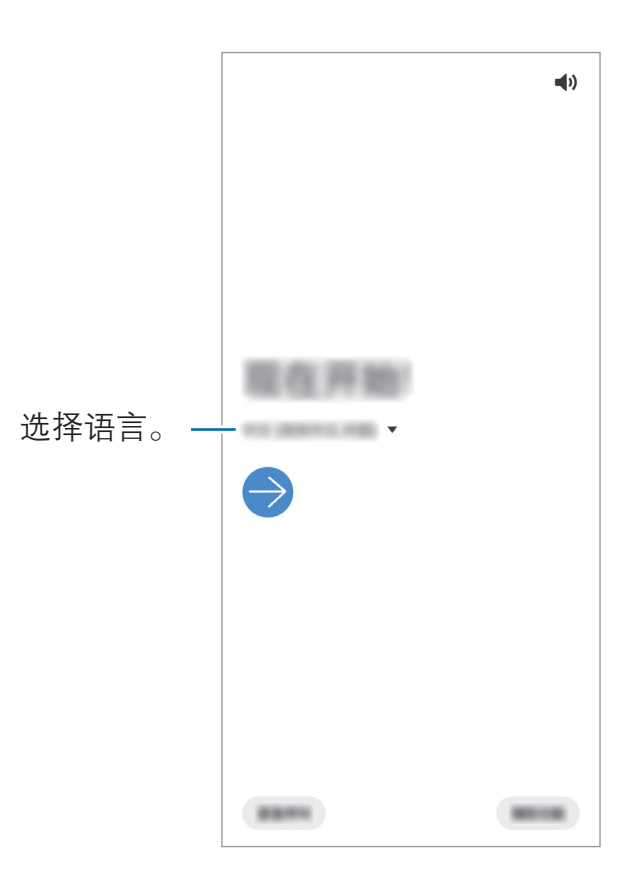

3 按照屏幕提示完成设置。

主屏幕将会出现。

 $\cancel{K}$ 

- · 如欲进行初始设置,必须连接至移动网络或 WLAN 网络。
- 使用移动网络时,可能会产生额外的费用。

## <span id="page-22-0"></span>三星帐户

三星帐户是一个综合型服务帐户,通过提供移动设备、电视和三星网站让您享受多 种三星服务。

如欲通过三星帐户检查可使用的服务列表,请访问 [account.samsung.com](http://account.samsung.com)。有关 三星帐户的更多信息,启动设置应用程序,然后点击帐户与备份 → 帐户 → 三星帐  $\overline{P} \rightarrow \overline{\bullet} \rightarrow \overline{R}$ 助。

#### 创建三星帐户

若您还没有三星帐户,应该创建三星帐户。

1 启动设置应用程序,然后点击帐户与备份 <sup>→</sup> 帐户 <sup>→</sup> 添加帐户 <sup>→</sup> 三星帐户。 或者, 启动设置应用程序并点击 8。

2 点击新建帐户。

3 按照屏幕提示完成帐户创建。

#### 登录您的三星帐户

如果您已经拥有三星帐户,登录您的三星帐户。

- 1 启动设置应用程序,然后点击帐户与备份 <sup>→</sup> 帐户 <sup>→</sup> 添加帐户 <sup>→</sup> 三星帐户。 或者, 启动设置应用程序并点击 8。
- 2 输入您的三星帐户 ID 和密码, 然后点击登录。
- 3 按照屏幕提示完成三星帐户登录。

#### 查找您的 ID 并重置密码

如果您忘记了三星帐户 ID 或密码,在三星帐户登录屏幕上点击**查找 ID** 或**重置密码**。 输入所需信息后,即可查找 ID 或重置密码。

## <span id="page-23-0"></span>移除三星帐户

从设备中删除三星帐户后,同时也将删除联系人或事件等数据。

- 1 启动设置应用程序,然后点击帐户与备份 → 帐户。
- $2\text{ }\,\pm\text{}3\pm\text{}$ 三星帐户 → 个人信息 →  $\text{ }3\rightarrow\text{}3\rightarrow\text{}$ 删除帐户。
- 3 点击移除,输入您的三星帐户密码,然后点击确定。

## 从之前的设备传输数据 (S 换机助手)

您可以使用 S 换机助手将数据从之前的设备传输至新设备。 启动设置应用程序,然后点击帐户与备份 → S 换机助手。

- 某些设备或电脑上可能不支持此功能。
	- 可能存在限制。有关详情, 请访问 [www.samsung.com/cn/support/smart-switch](http://www.samsung.com/cn/support/smart-switch)。三星非常注重版权保护。 仅会传输您拥有或有权传输的内容。

#### 无线传输数据

通过 WLAN 直连将数据从之前的设备传输至本设备。

- 1 在之前的设备上, 启动 S 换机助手。 如果没有此应用程序,可从**应用商店**中下载。
- 2 在本设备上, 启动设置应用程序, 然后点击帐户与备份 → S 换机助手。
- 3 将两个设备相互靠近。
- $4\pi$  在之前的设备上, 点击**发送数据 → 无线**。
- 5 在您的设备上,勾选需要传输的项目并点击**传输**。

6 按照屏幕提示从之前的设备中传输数据。

数据传输完成后,可以在设备上查看已传输数据的列表。

#### 使用外部存储设备备份和恢复数据

使用 MicroSD 卡等外部存储设备传输数据。

- 1 将数据从之前的设备备份至外部存储设备。
- 2 将外部存储设备插入或与您的设备连接。
- 3 在本设备上, 启动设置应用程序, 然后点击帐户与备份 → S 换机助手 → <del>■</del> → 恢复。
- 4 按照屏幕提示从外部存储设备中传输数据。

#### 从电脑传输备份数据

在设备和电脑之间传输数据。必须从 [www.samsung.com/cn/support/smart-switch](http://www.samsung.com/cn/support/smart-switch) 下载 S 换机助手电脑版应用程序。 将数据从之前的设备备份至电脑并将数据导入至本设备。

- 1 在电脑上,请访问 [www.samsung.com/cn/support/smart-switch](http://www.samsung.com/cn/support/smart-switch) 以下载 S 换 机助手。
- $2$  在电脑上, 启动 S 换机助手。
- 如果之前的设备不是三星设备,使用设备制造商提供的程序将数据备份至电脑。 K 然后,跳到步骤五。
- 3 使用本设备的 USB 数据线将之前的设备连接至电脑。
- 4 在电脑上,按照屏幕上的说明从设备备份数据。然后,从电脑断开之前的设备。
- 5 使用 USB 数据线将本设备连接至电脑。
- 6 在电脑上,按照屏幕上的说明将数据传输到设备。

<span id="page-25-0"></span>了解屏幕

## 控制触摸屏

- 请勿让触摸屏接触其他电子设备。静电放电会导致触摸屏发生故障。
	- 为避免损坏触摸屏,请勿使用任何尖利物体点击屏幕,或在指尖点击屏 幕时用力过猛。
		- 建议不要长时间在部分或整个触摸屏上使用固定画面。否则,可能会造 成屏幕残影。
- 设备可能无法识别靠近屏幕边缘的触摸输入操作,因为这部分不在触摸 输入区域内。
	- 建议在使用触摸屏时用手指。

点击

点击屏幕。

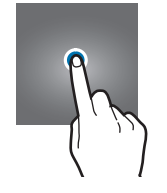

点住

点住屏幕约 2 秒。

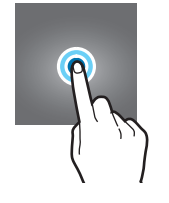

拖动

点住项目并将其拖至目标位置。

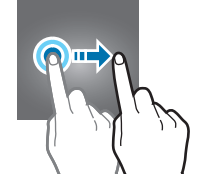

双击

双击屏幕。

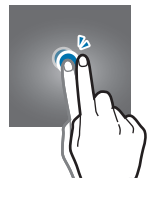

滑动

## 张开和合拢

在屏幕上张开两指或合拢到一起。

向上、向下、向左或向右滑动。

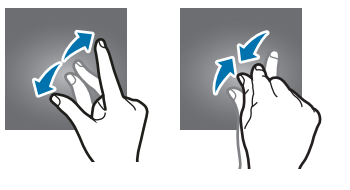

基本功能

## <span id="page-26-0"></span>导航条 (软键)

在打开屏幕时,软键会出现在屏幕底部的导航条上。软键默认设置为最近键、主屏 幕键和返回键。按键功能可根据当前使用的应用程序或使用环境进行更改。

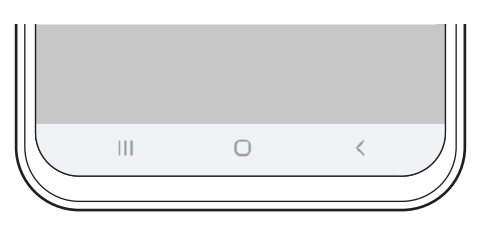

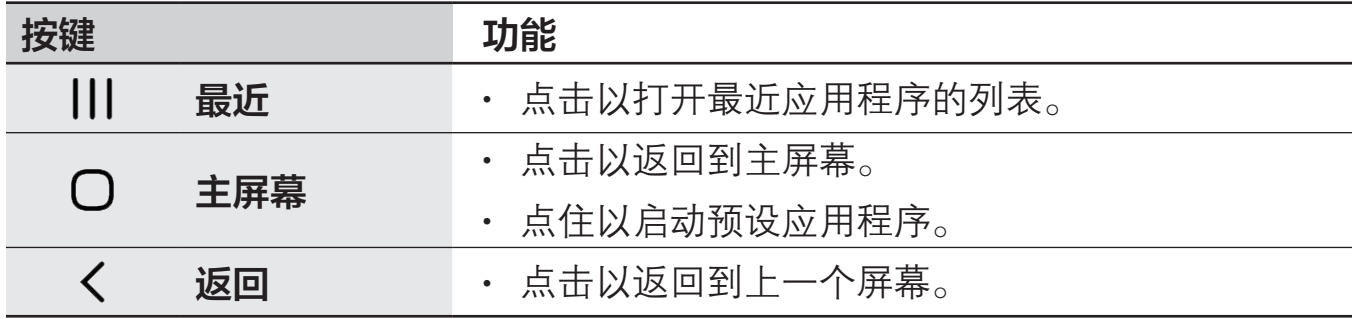

## 隐藏导航条

隐藏导航条后,可在更宽的屏幕上查看文件或使用应用程序。

启动设置应用程序,点击显示 → 导航条,然后在导航类型下点击全屏手势。将隐藏 导航条,并将出现手势提示。点击更多选项,然后选择所需的选项。

• 从底部滑动: 手势提示将显示在软键所在的位置。如欲使用软键, 向上拖动所 需按键的手势提示。

- · 从侧面和底部滑动:
	- 从屏幕底部向上滑动以移动至主屏幕。
	- 向上滑动并按住,以查看最近应用程序的列表。
	- 从屏幕任一侧向内滑动以返回至上一屏幕。
	- 从底部角落中的一个向内滑动以启动预设应用程序。

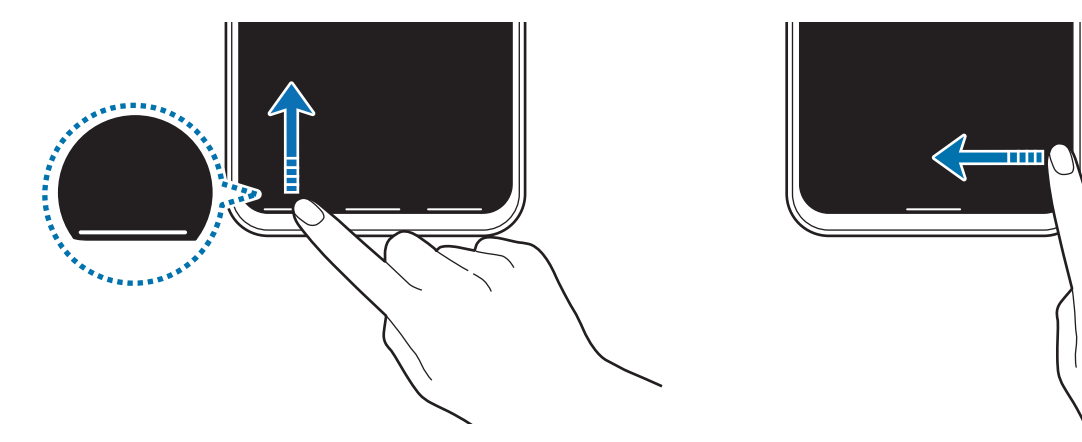

从底部滑动 从侧面和底部滑动

如欲隐藏屏幕底部的手势提示,点击手势提示开关以将其停用。

## 主屏幕

主屏幕是用于访问所有设备功能的起点。将显示小组件、所有应用程序等。

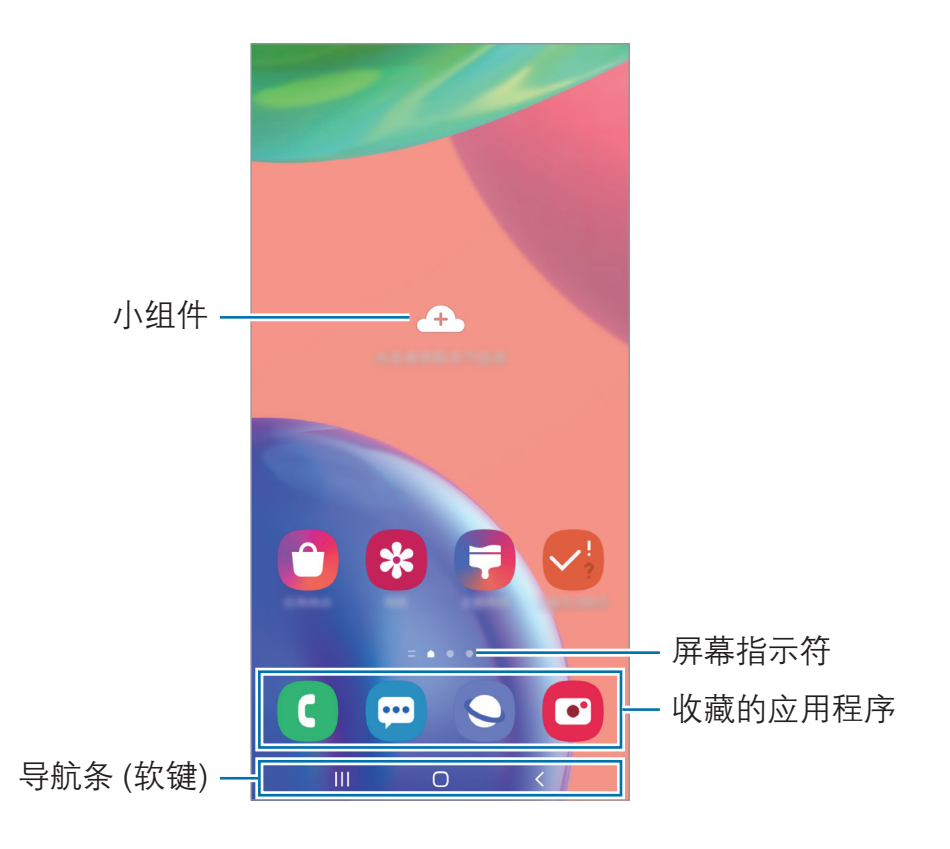

如欲查看所有应用程序,请向左滑动。

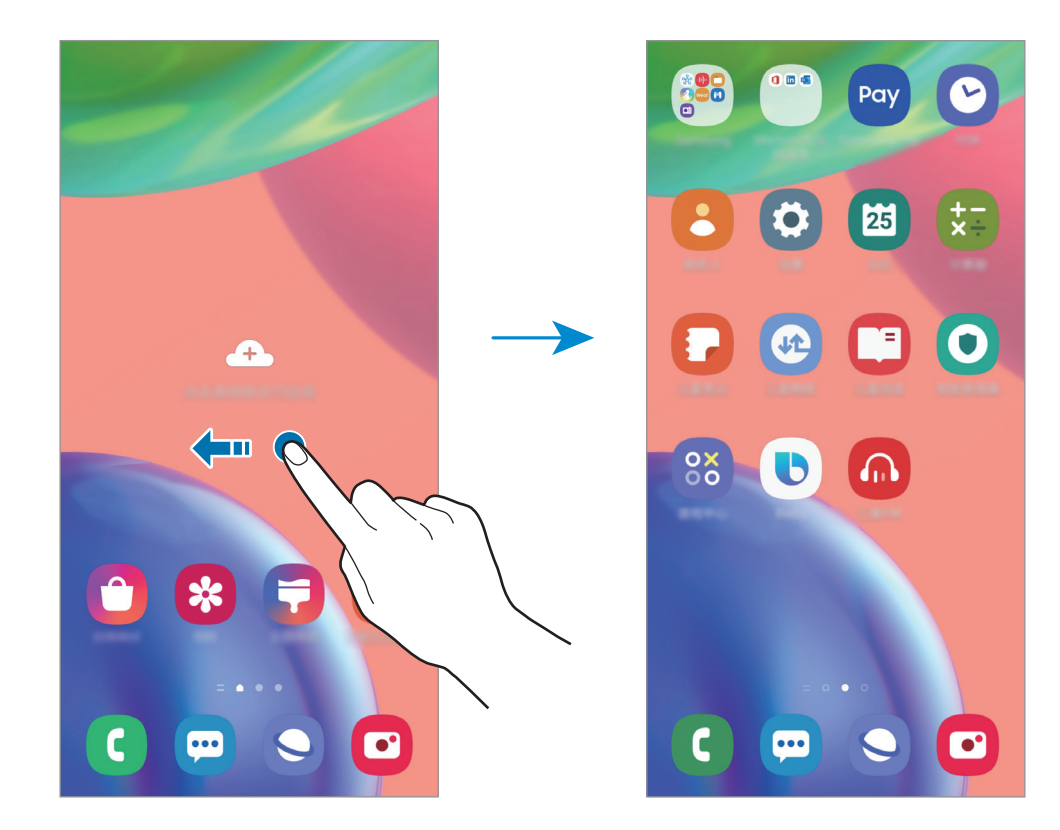

#### 使用独立的应用程序屏幕

您可以设置为使用独立的应用程序屏幕。应用程序屏幕将显示所有应用程序的图标, 包括新安装的应用程序。主屏幕将显示应用程序和小组件的快捷方式。

在主屏幕上,点住空白区域,然后点击主屏幕设置 → 主屏幕布局 → 主屏幕和应用 程序屏幕 → 应用。

如欲打开应用程序屏幕,在主屏幕上向上或向下滑动即可。

如欲返回主屏幕,在应用程序屏幕上向上或向下滑动即可。或者,点击主屏幕键或 返回键。

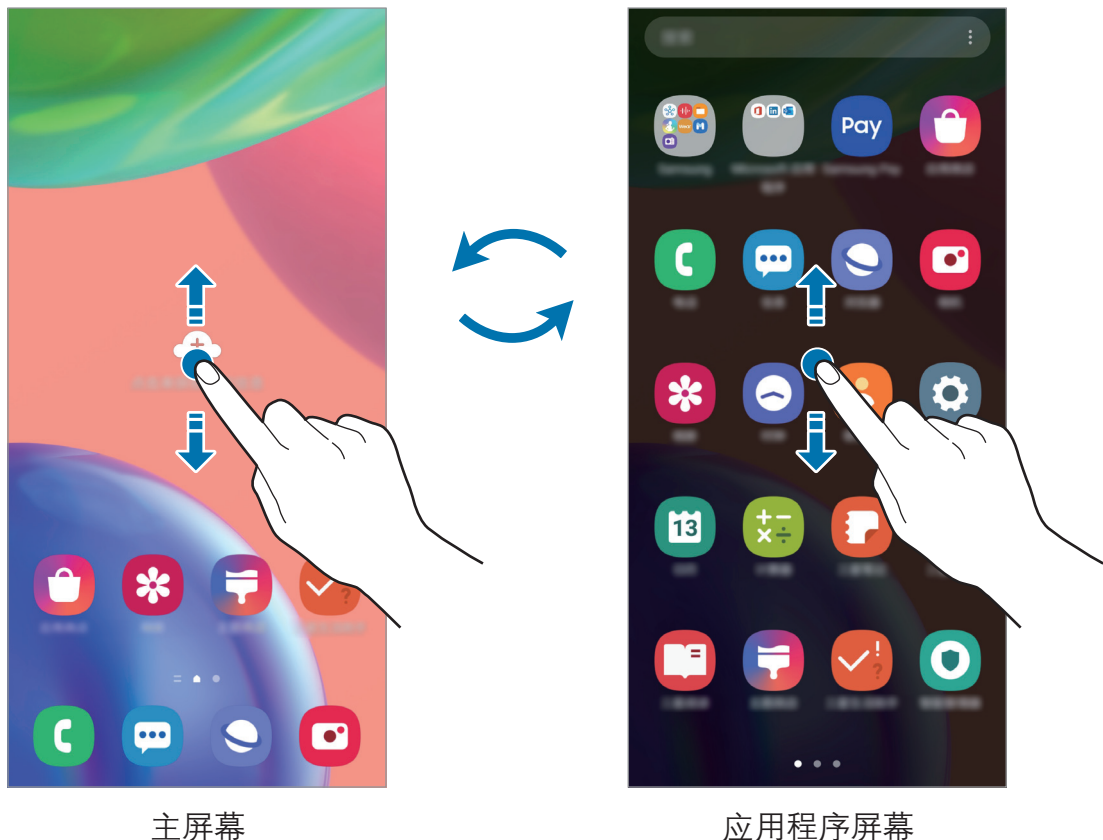

如果在主屏幕上添加应用程序按键,即可通过点击该按键打开应用程序屏幕。 在主屏幕上,点住空白区域,点击主屏幕设置,然后点击应用程序按钮开关以将其 启动。应用程序按键将添加到主屏幕底部。

应用程序按键

基本功能

## 横屏模式显示屏幕

在主屏幕上,点住空白区域,点击**主屏幕设置**,然后点击**旋转至横屏模式**开关以将 其启动。

转动设备,将其横向放置,以横屏模式查看屏幕。

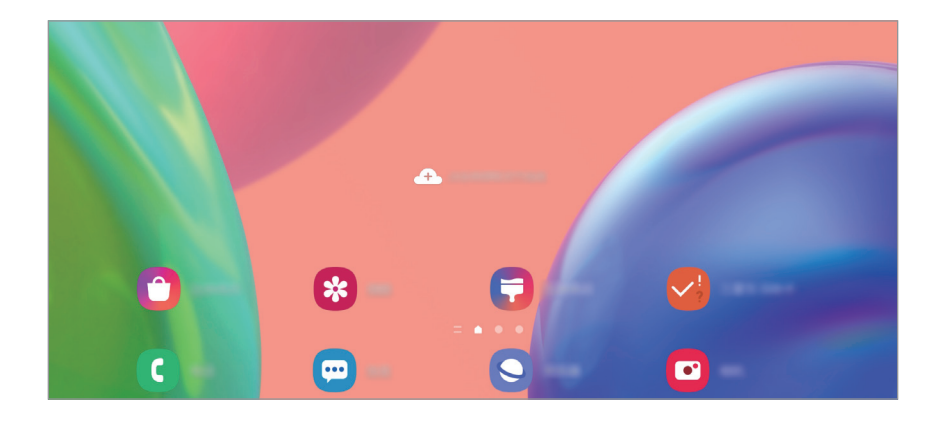

## 移动项目

点住项目,然后将其拖至新位置。如欲将项目移至另一面板,将其拖动到屏幕一侧。 也可将常用应用程序移至主屏幕底部的快捷方式区域。

## 创建文件夹

创建文件夹,然后将类似的应用程序集中在一起,以快速访问和启动应用程序。 在主屏幕上,点住应用程序,然后将其拖至另一个应用程序上。

将创建包含所选应用程序的新文件夹。点击**文件夹名称**并输入文件夹名称。

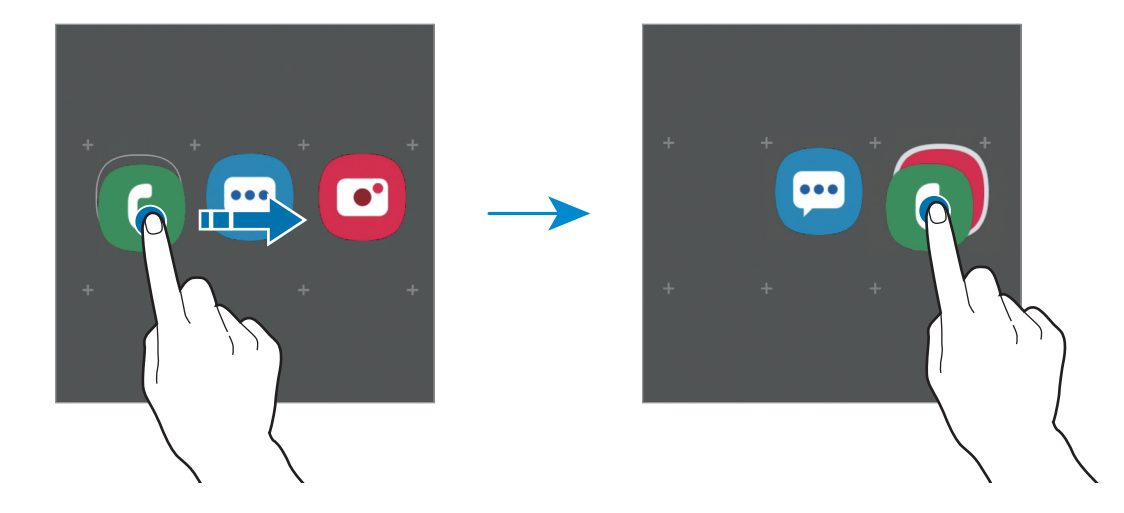

• 添加更多应用程序

在文件夹上点击十。勾选要添加的应用程序,然后点击完成。也可将应用程序 拖至文件夹进行添加。

· 从文件夹移动应用程序

点住应用程序以将其拖至新位置。

• 删除文件夹

点住文件夹,然后点击**删除文件夹**。仅该文件夹将被删除。文件夹的应用程序 将迁移至主屏幕。

#### 编辑主屏幕

在主屏幕上,点住空白区域,或将手指合拢到一起,可访问编辑选项。您可以设置 壁纸、添加小组件等。您还可以添加、删除或重新排列主屏幕面板。

- 添加面板: 向左滑动, 然后点击  $\Theta$ 。
- 移动面板:点住面板预览并将其拖至新位置。
- 删除面板:点击面板上的 ft。

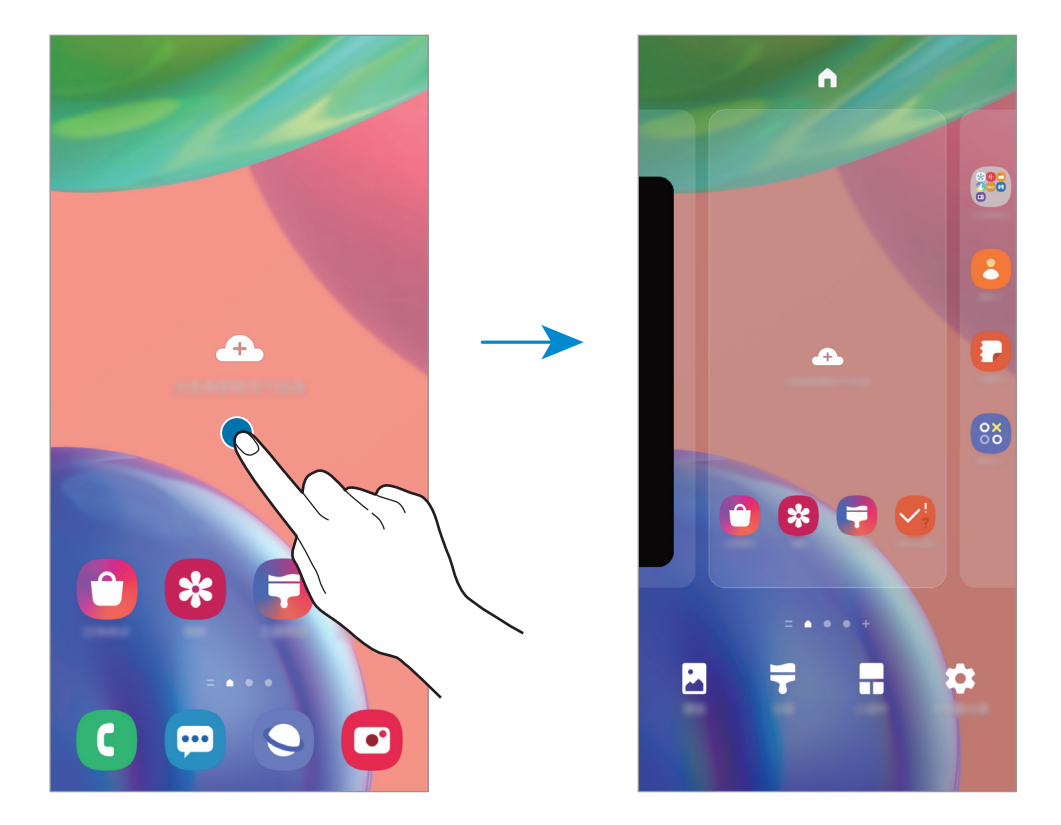

- 壁纸: 更改主屏幕和锁定屏幕的壁纸设置。
- 主题: 更改设备的主题。界面的视觉元素, 例如颜色、图标和壁纸等将因所选 主题而异。
- · 小组件: 小组件是启动特定应用程序功能以提供信息并可在主屏幕上轻松访问的 小型应用程序。点住小组件,然后将其拖至主屏幕。小组件将添加在主屏幕上。
- · 主屏幕设置: 配置主屏幕的设置, 诸如屏幕网格或布局。

基本功能

## 指示符图标

指示符图标将会在屏幕顶部的状态栏上出现。下表中列出的图标为最常见的图标。

• 状态栏可能不会出现在部分应用程序的屏幕顶部。如欲显示状态栏,  $\overline{\mathcal{C}}$ 

从屏幕顶部向下拖动。

• 只有在打开通知面板时,部分指示符图标才会显示。

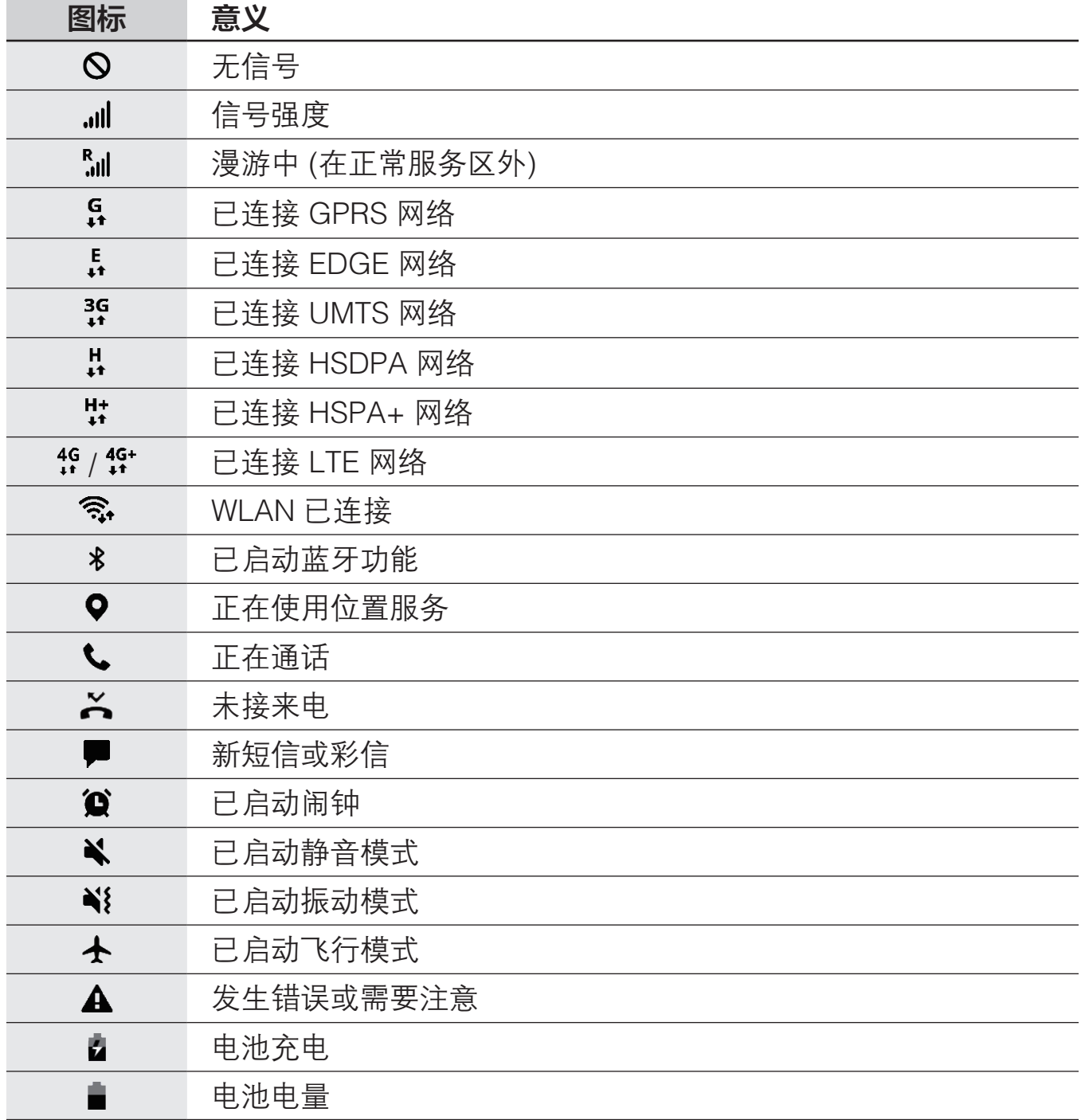

## 锁定屏幕

按下侧键关闭屏幕并将其锁定。此外,如果设备在指定时间内不使用,屏幕也会关 闭并自动锁定。

若要解锁屏幕,当屏幕打开时向任何方向滑动。

如果屏幕关闭,按下侧键即可打开屏幕。或者,双击屏幕。

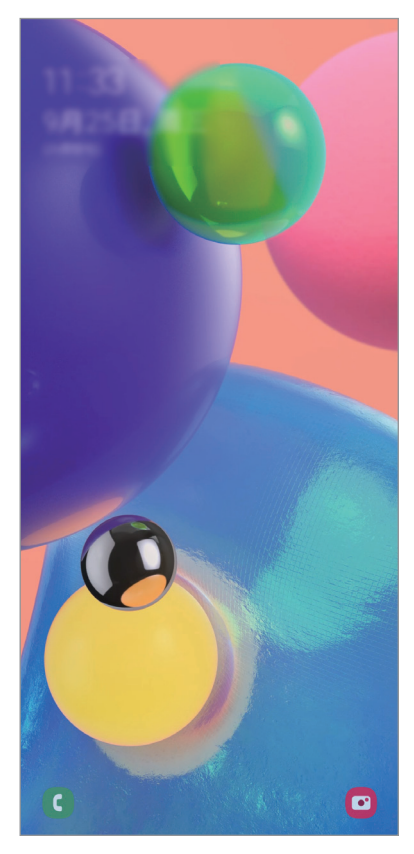

锁定屏幕

#### 更改屏幕锁定方式

如欲更改屏幕锁定方式,启动**设置**应用程序,点击**锁定屏幕 → 屏幕解锁类型,** 然后选择方式。

将屏幕锁定方式设置为图案、数字密码、混合密码或生物识别数据,防止其他人访问 您的设备,从而保护个人信息。设置屏幕锁定方式后,设备在解锁时需要解锁码。

- ・滑**动**:在屏幕上向任何方向滑动以解锁。
- 图案: 绘制由四个或四个以上的点组成的图案以解锁屏幕。
- · 数字密码. 输入至少由四个数字组成的数字密码以解锁屏幕。
- · 混合密码·输入至少由四个字符、数字或符号组成的密码以解锁屏幕。
- 不锁屏, 不设置屏幕锁定方式。
- 面部. 注册面部以解锁屏幕。有关详细信息, 请参阅[面部识别。](#page-159-1)
- · 指纹: 注册指纹以解锁屏幕。有关详细信息, 请参阅[指纹识别。](#page-162-1)

您可以将设备设置为在连续多次输错解锁码且达到尝试限制时,执行出厂数 **THE** 据重置。启动设置应用程序,点击锁定屏幕 → 安全锁定设置,使用预设的 屏幕锁定方式解锁屏幕,然后点击自动出厂重置开关以将其启动。
基本功能

## 通知面板

接收新通知,如信息或未接来电时,指示符图标将会在状态栏上出现。如欲查看更 多有关图标的信息,打开通知面板并查看详情。

如欲打开通知面板,向下拖动状态栏。如欲关闭通知面板,在屏幕上向上滑动。

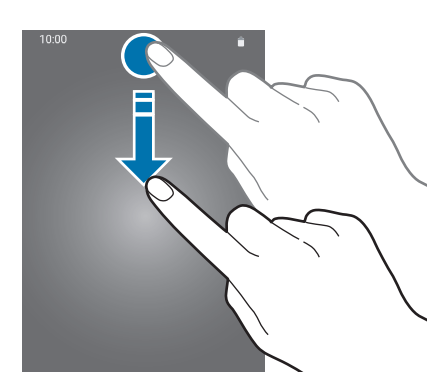

可以使用通知面板上的以下功能。

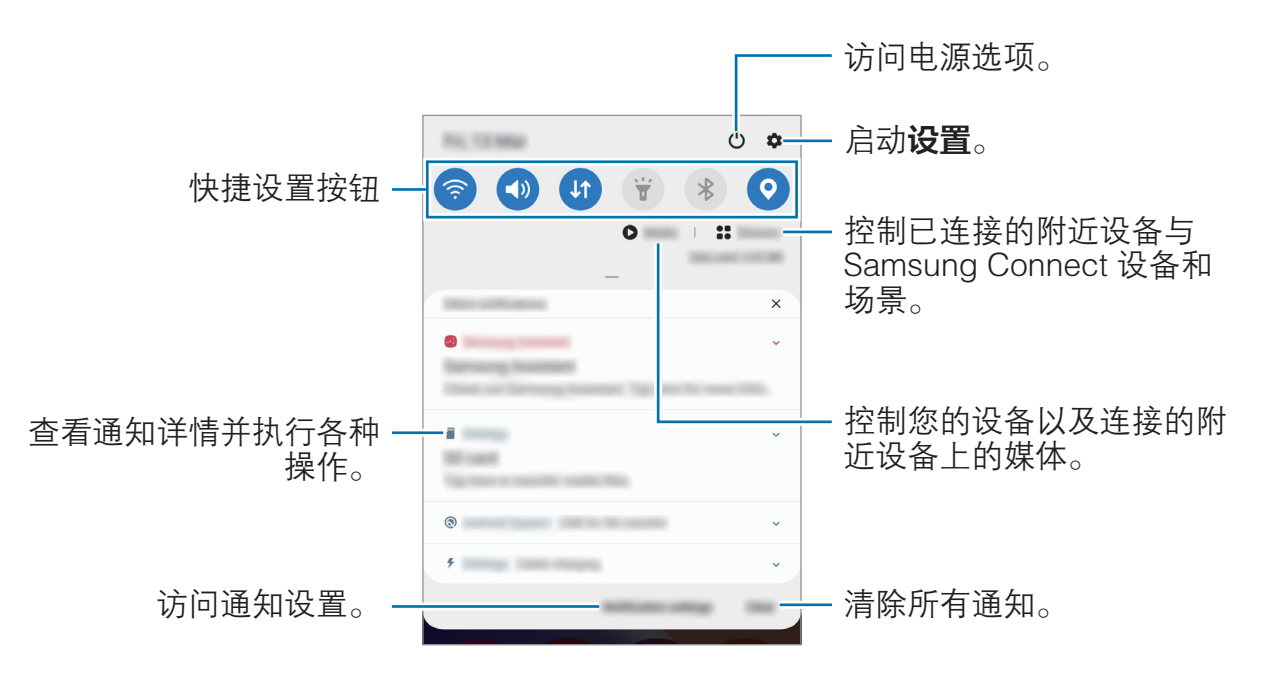

#### 使用快捷设置按钮

点击快捷设置按钮以启动特定功能。在通知面板上向下滑动可查看更多按钮。

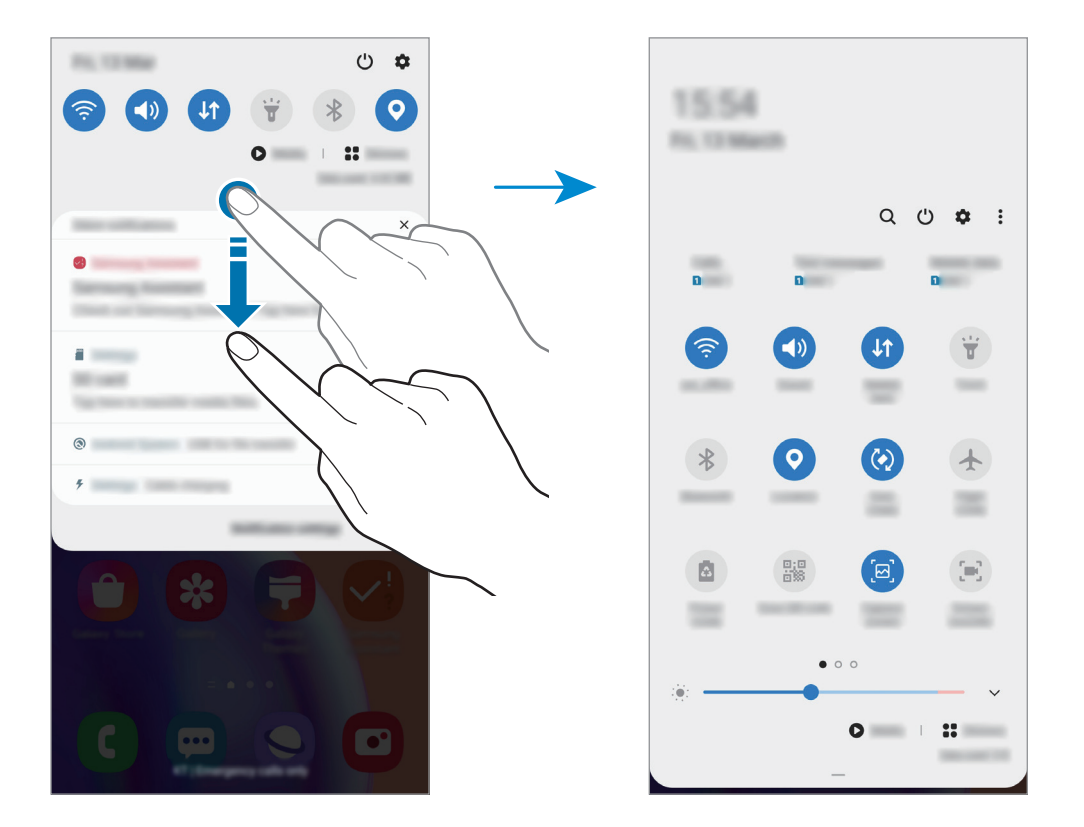

如欲更改功能设置,点击按钮下方的文本。如欲查看更详细的设置,点住按钮。 如欲重新排列按钮,点击:→ 按钮顺序,点住按钮,然后将其拖至其他位置。

#### 控制媒体播放

使用媒体功能轻松控制音乐和视频播放。您还可在另一设备上继续播放。

- 1 打开通知面板并点击媒体。
- 2 点击控制器上的图标以控制播放。

要在另一设备上继续播放,点击  $\mathbb G$ 并选择您所需的设备。

基本功能

## 屏幕截图和屏幕录制

### 屏幕截图

使用设备时捕捉屏幕截图,并在捕捉到的屏幕上书写、绘图、裁剪或分享给他人。 可截取当前屏幕和隐藏区域。

使用以下方法捕捉屏幕截图。捕捉的屏幕截图将保存在**相册**中。

- 按键截屏: 同时按下侧键和下音量键。
- 快速设置按键截屏: 打开通知面板, 向下滑动, 然后点击 <mark>@</mark> (截取屏幕)。
- 滑动截屏 · 将手掌边沿向左或向右滑过屏幕。
- 使用某些应用程序和功能时无法截取屏幕图像。  $\overline{\mathcal{R}}$ 
	- 如果未启动滑动截屏, 启动设置应用程序, 点击**高级功能 → 动作与手势,** 然后点击**手掌滑动截屏**开关以将其启动。

捕捉屏幕截图后,使用屏幕底部工具栏上的以下选项:

$$
\mathbb{R}^2 \longrightarrow \mathbb{R}^2 \longrightarrow \mathbb{R}^2
$$

- [\*]: 捕捉网页等长页面上的当前内容与隐藏内容。当您点击 [\*] 时, 屏幕会自 动向下滚动,并会捕捉更多内容。
- $\Box$  在屏幕截图上书写或绘制,或从屏幕截图中裁剪部分内容。裁剪的区域会 保存在相册中。
- <: 与他人共享屏幕截图。

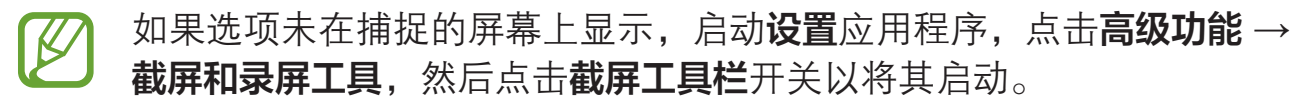

### 屏幕录制

使用设备的同时录制屏幕。

打开通知面板,向下滑动,然后点击 (3 (录屏工具) 以将其启动。倒计时结束后, 将会开始录制。

- 如欲在屏幕上书写或绘制, 点击 ♪。
- 如欲利用自己的视频叠加录制屏幕,点击 •

完成视频录制后,点击 ● 。视频将保存在**相册**中。

如欲更改屏幕录制工具设置, 启动**设置**应用程序, 然后点击**高级功能** →  $\overline{\mathcal{L}}$ 截屏和录屏工具 → 录屏工具设置。

## 输入文本

## 键盘布局

键盘会在您输入文本以发送信息、创建笔记等时自动出现。

有些语言不支持文本输入。如欲输入文本,必须将输入语言改为支持的语言。

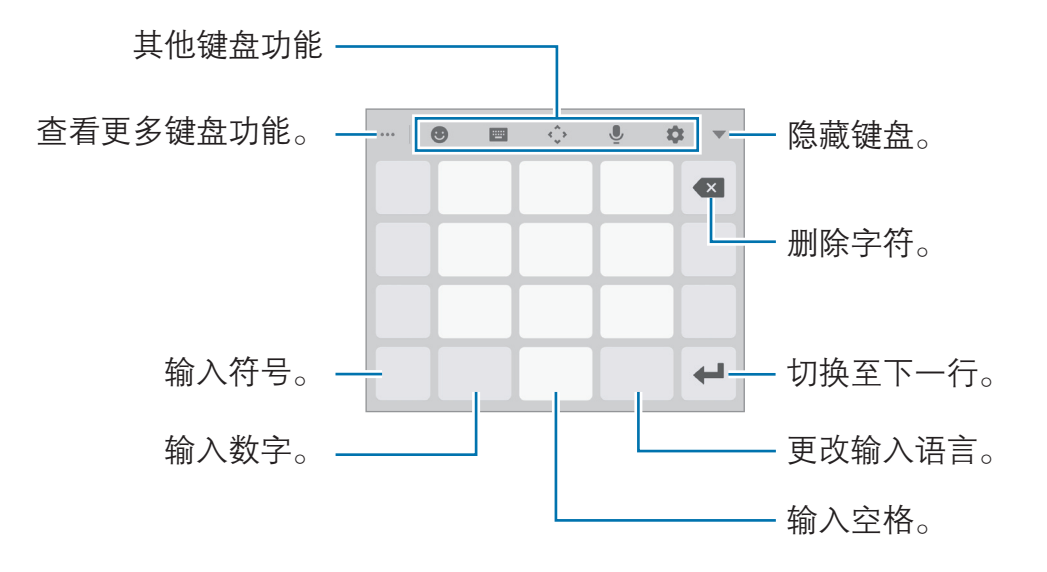

#### 更改输入语言

点击语言切换键以在输入语言之间切换。点击 ✿ → 语言和类型 → 管理输入语言, 然后选择要使用的语言。

#### 更改键盘

要更改键盘类型,点击 ✿ → 语言和类型,选择语言,然后选择所需的键盘类型。

在**拼音九键盘**上,一个按键具有三个或四个字符。如欲输入字符,反复点击 相应的按键,直至所需的字符出现。

#### 其他键盘功能

- •••  $\rightarrow$   $\Box$  从剪贴板添加项目。
- ••• → 画」 更改键盘模式。
- ••• → [т]:在图像上扫描并提取文字。
- 8. 输入表情符号。
- 3 → (^ ^). 输入颜文字。
- $\mathbf{C} \rightarrow \mathbb{R}$ . 附加动画 GIF。
- ● → 要:输入贴纸。还可以输入模仿您本人的动态萌拍贴纸。有关更多信 息,请参[阅在聊天中使用动态萌拍贴纸](#page-99-0)。
- ■ → 拼音全键盘 · 切换至全键盘拼音模式。
- ■ → 拼音九键盘, 切换到 3x4 拼音模式。若要输入字符, 请点击相应按键并 从左侧选择字符。
- ■ → 双拼• 切换到双拼模式。如欲杳看字符输入布局,点击 ☆ → 中文输入选  $\rm\, \overline{10} \rightarrow \overline{10}$  拼键盘。
- ■ → 笔画: 切换到笔画模式。点击笔画按键以输入字符。无法确定输入哪个 笔画时,点击 通。
- ■ → 半屏手写或全屏手写: 切换至手写模式。
- ■ → 五笔: 切换到五笔模式。
- • • 打开文本编辑面板。
- •• 通过语音输入文本。
- $\Delta$ . 更改键盘设置。

## 复制和粘贴

- 1 在文本上点住。
- 2 拖动 或 以选择所需文本, 或点击全选以选择所有文本。
- 3 点击复制或剪切。

选定的文本将复制到剪贴板。

4 点住要插入文本的位置, 然后点击粘贴。 如欲粘贴之前复制的文本,点击剪贴板,然后选择文本。

## 字典

在使用特定功能时查阅字词的意思,例如在浏览网页时。

- 1 在想要查阅的字词上点住。
- 2 在选项列表上点击字典。

如果设备上没有预装字典,点击转移至管理字典,点击字典旁边的 击安装以下载字典。

3 在字典弹出窗口中查看词义。

如欲切换至全屏视图,点击 2。在屏幕上点击词义以查看更多词义。在详细视 图中,点击 ★ 以将字词添加至收藏字词列表或点击**搜索网络**以将字词用作搜索 术语。

# 应用程序与功能

## 安装或卸载应用程序

## 应用商店

购买和下载应用程序。可以下载专供 Samsung Galaxy 设备使用的应用程序。 启动**应用商店**应用程序。

此应用程序可能无法使用,具体取决于所在的地区或服务提供商。

### 安装应用程序

按类别浏览应用程序或点击 Q 以搜索关键字。

选择应用程序以查看相关信息。如欲下载免费应用程序,点击安装。如欲购买并下 载付费应用程序,点击价格并按照屏幕提示完成操作。

如欲更改自动更新设置,点击 三 → → 自动更新应用程序, 然后选择选项。

## 管理应用程序

#### 卸载或禁用应用程序

点住应用程序,然后选择一个选项。

- · 卸载: 卸载已安装的应用程序。
- · 禁用: 禁用不可从设备卸载的选定默认应用程序。

某些应用程序可能不支持此功能。

#### 启用应用程序

启动设置应用程序,点击应用程序→▼→已禁用,选择一个应用程序,然后点击 启用。

#### 设置应用程序权限

为了使部分应用程序正常运行,需要授予其访问或使用设备信息的权限。 如欲查看应用程序的权限设置,启动设置应用程序,然后点击应用程序。选择应用 程序,然后点击权限。您可以杳看应用程序权限列表并更改相关权限。

如欲按照权限类别查看或更改应用程序的权限设置,启动设置应用程序,然后点击 应用程序 → → 许可管理器 → 权限。选择一个项目并选择一个应用程序。

若不授予应用程序权限,应用程序的基本功能可能无法正常运行。

## S 搜索

快速搜索设备上的内容。

 $1$  在主屏幕上向上或向下滑动。或者,打开通知面板,向下滑动,然后点击  $Q_{\circ}$ 

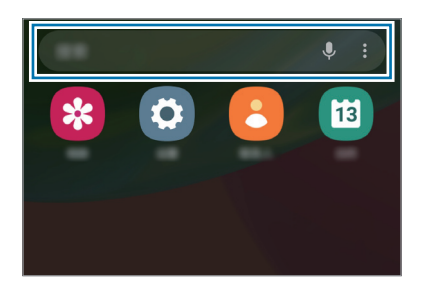

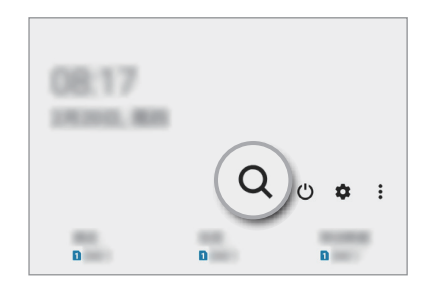

2 输入关键字。

将搜索您设备上的应用程序和内容。 如果您点击键盘上的 Q. 则可搜索更多内容。

## **Bixby**

## 简介

Bixby 是一个用户界面,可帮助您更加便捷地使用设备。 您可以通过语音或文字与 Bixby 进行沟通。Bixby 会启动您请求的功能, 或显示您所 需的信息。它还可以学习您的使用模式和环境。它越了解您,就能越准确理解您。

- 如欲使用 Bixby,设备必须连接至 WLAN 或移动网络。
	- · 如欲使用 Bixby, 必须登录您的三星帐户。
	- Bixby 仅支持部分语言,某些功能可能因区域不同而不可用。

## 启动 Bixby

首次启动 Bixby 时,将出现 Bixby 介绍页面。您必须选择 Bixby 的使用语言, 按照屏幕提示登录您的三星帐户,然后同意条款和条件。

1 按住侧键。或者, 启动 Bixby 应用程序。

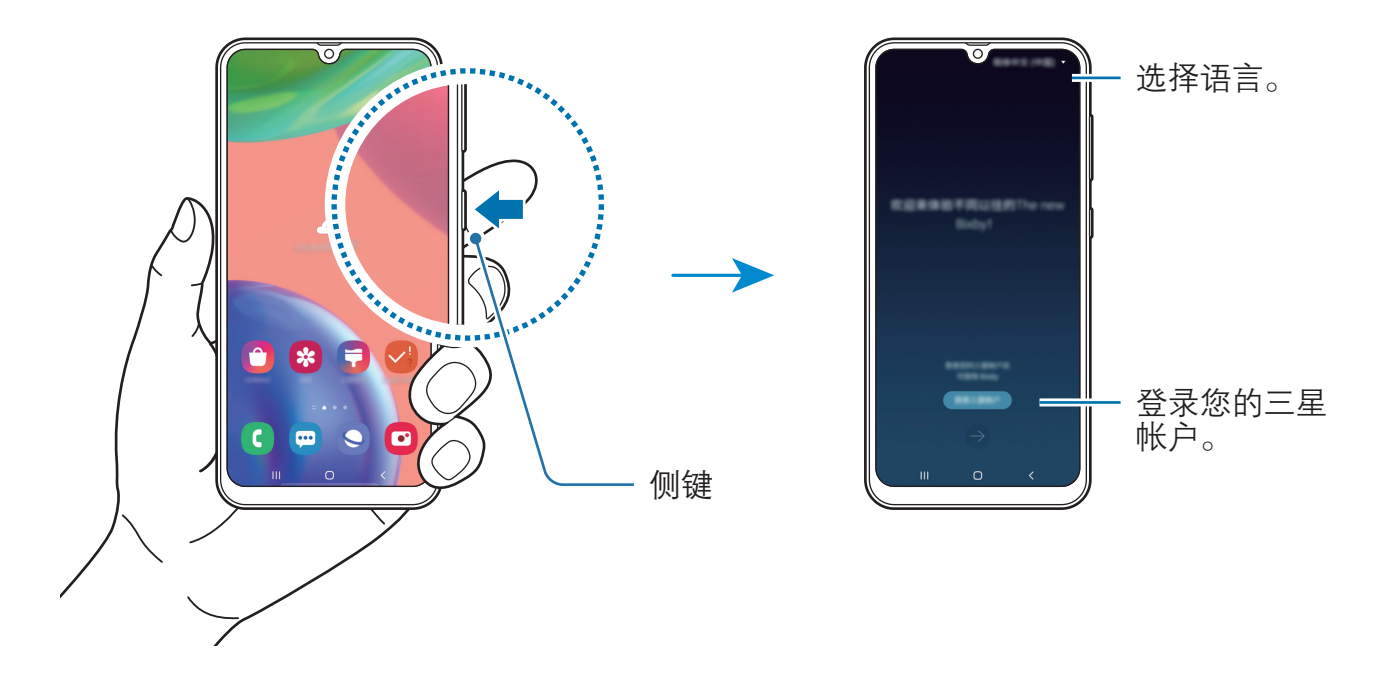

- 2 选择 Bixby 的使用语言。
- 3 点击登录三星帐户,然后按照屏幕提示登录您的三星帐户。
- 如果已登录帐户,帐户信息将在屏幕上出现。
- 4 按照屏幕提示完成设置。 将会出现 Bixby 屏幕。

应用程序与功能

## 使用 Bixby

对 Bixby 说出所需内容后,Bixby 会启动相应功能或展示所需信息。 按住侧键的同时,对着 Bixby 说出所需内容,说完后松开按键上的手指。或者, 说出"嗨,Bixby",待设备发出声音后时说出所需内容。

例如,在按住侧键时,说出"今天天气怎么样?"天气信息将显示在屏幕上。 如果想知道明天的天气, 在按住侧键时, 说出"明天呢?"由于 Bixby 理解这里的 对话语境,它会为您展示明天的天气。

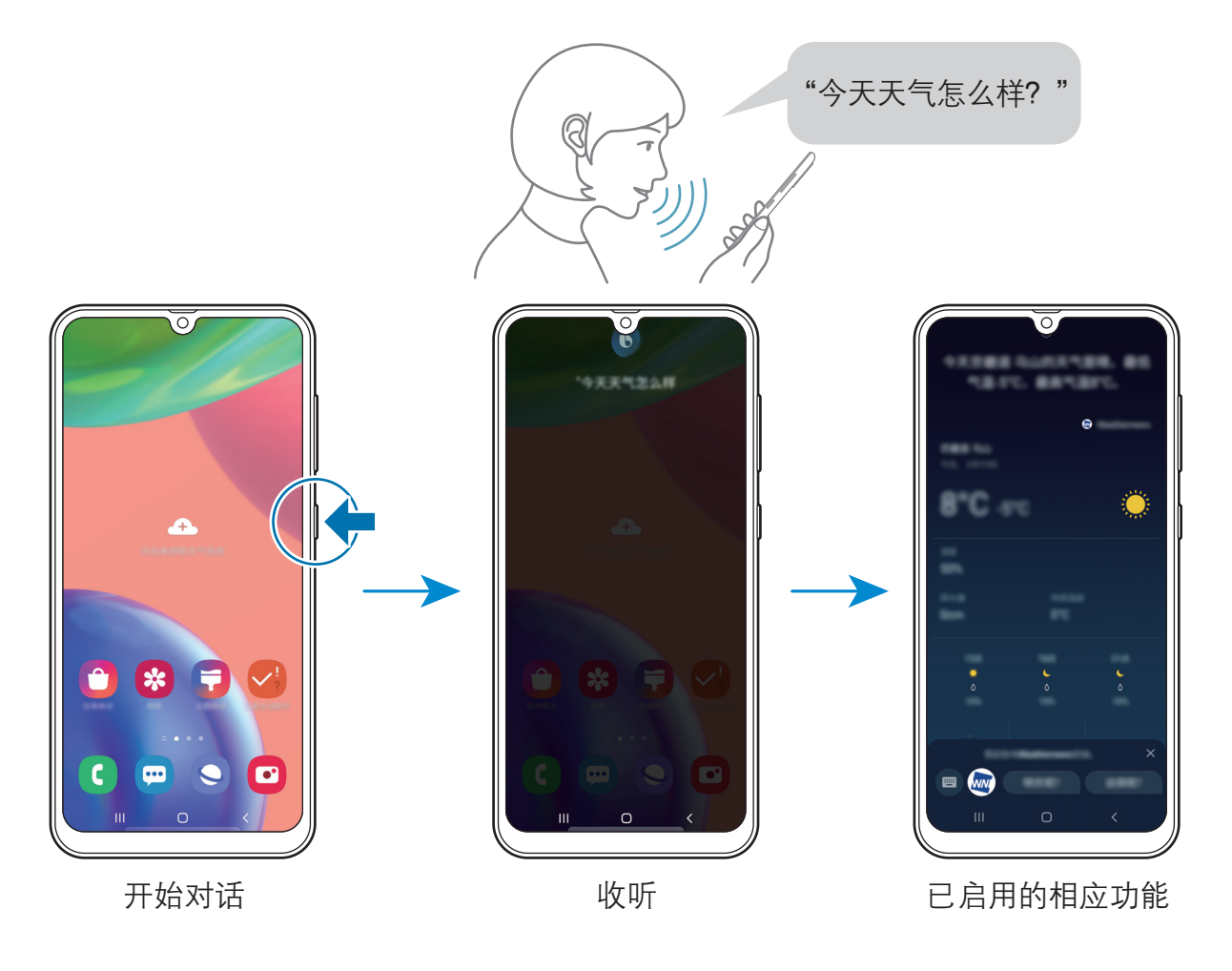

如果 Bixby 在对话过程中提出问题, 请在按住侧键的同时回答 Bixby。或点击 1 并回答 Bixby。

如果正在使用耳机或蓝牙音频,或通过说"嗨,Bixby"来开始对话,无需点击图标 就可以继续会话。启动 Bixby 应用程序并点击 三 →  $\bullet$  → 自动倾听 → 仅限免提。

#### 通过语音唤醒 Bixby

您可以通过说出"嗨,Bixby"开始与 Bixby 对话。注册声音,以便 Bixby 在听到 "嗨, Bixby"时做出响应。

- 1 启动 Bixby 应用程序并点击  $\equiv$  →  $\spadesuit$  → 语音唤醒。
- 2 点击通过"嗨, Bixby"唤醒开关以将其启动。
- 3 按照屏幕提示完成设置。 现在您可以说出"嗨,Bixby",待设备发出声音后,便可开始对话。

#### 通过输入文字进行交流

如果由于环境嘈杂而无法识别声音,或者处于不便说话的情况,您可以通过文字与 Bixby 沟通。

启动 Bixby 应用程序,点击■,然后输入所需内容。

沟通期间,Bixby 也会通过文字而不是语音进行回复。

## Bixby 视觉

## 简介

Bixby 视觉是一种基于图像识别而提供各种功能的服务。您可以使用 Bixby 视觉识 别物体,从而快速搜索信息。使用 Bixby 视觉的各种实用功能。

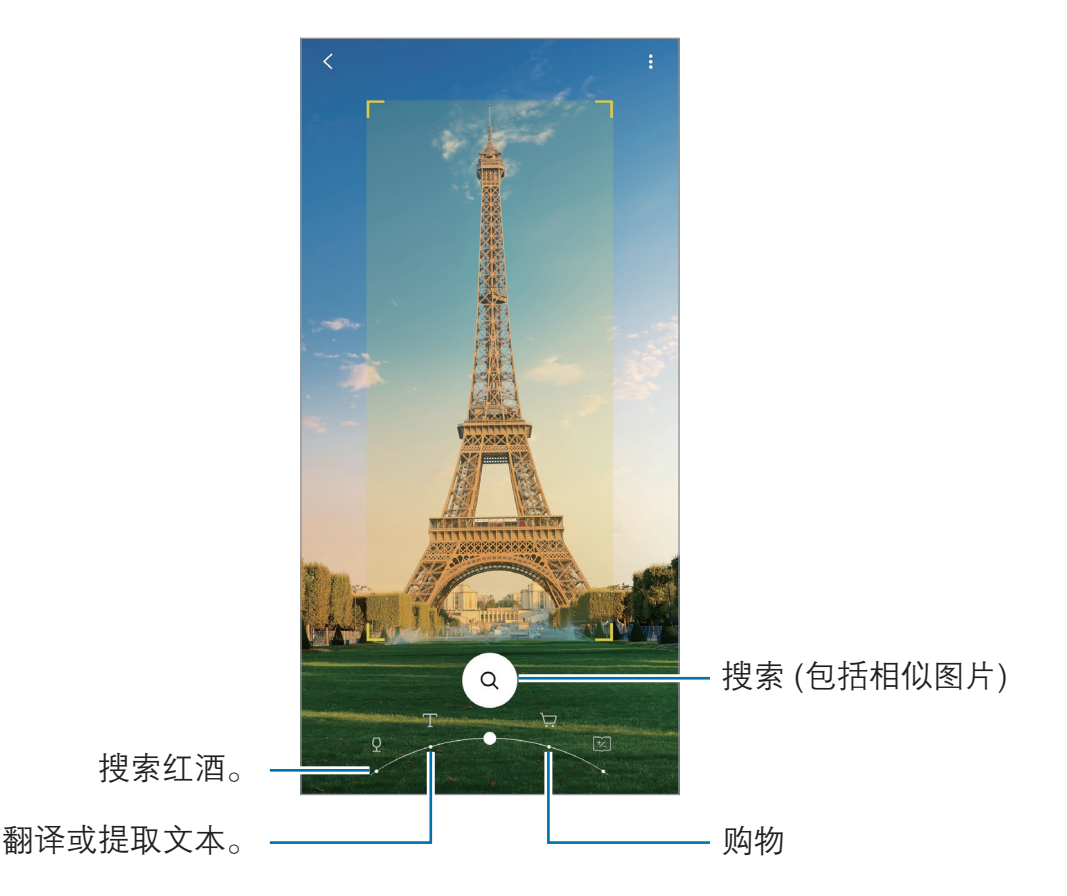

- 如欲使用该功能,设备必须连接至 WLAN 或移动网络。
	- 可用的功能和搜索结果可能会因所在地区或服务提供商而异。
	- 取决于图像尺寸、格式或分辨率,此功能可能不可用,或者您可能无法获 得正确的搜索结果。
	- 三星不对 Bixby 视觉提供的产品信息负责。

## 启动 Bixby 视觉

通过以下其中一种方式启动 Bixby 视觉。

- 在相机应用程序中,点击拍摄模式列表上的更多,然后点击 BIXBY 视觉。
- 在相册应用程序上,选择图像并点击 ⊙。
- · 在浏览器应用程序上,点住图像并点击 Bixby 视觉。
- 如果已经将 Bixby 视觉应用程序图标添加至主屏幕,请启动 Bixby 视觉应用程序。

## 搜索红酒信息

检测红酒标签上的信息,并搜索红酒信息。

例如,如果需要寻找您喜爱的红酒或需要了解某种红酒,可使用 Bixby 视觉功能。

- 1 启动相机应用程序,点击拍摄模式列表上的更多,然后点击 BIXBY 视觉。
- $2$  选择  $9$ , 然后确保红酒位于屏幕内以便进行识别。
- 3 选择搜索结果。

关于红酒的信息将会出现。

## 翻译或提取文本

识别并在屏幕上显示翻译的文本。还可以从文档或图片中提取文本。 例如,如果您在国外旅行时需要知道指示牌内容,可使用 Bixby 视觉功能。 设备会将指示牌上的文本翻译为您选择的语言。

- 1 启动相机应用程序,点击拍摄模式列表上的**更多**,然后点击 BIXBY 视觉。
- 2 选择 T, 然后确保文本位于屏幕内以便进行识别。

屏幕上将会出现翻译后的文本。

- 如欲提取文本,请点击 河。如果您点击 >,可以对提取的文本使用附加功能, 例如分享或保存。
- 如欲更改源语言或目标语言,请点击屏幕底部的语言设置面板。

## 搜索相似的图片和相关信息

在线搜索与识别对象相似的图片和相关信息。可查看各种与对象特性相似的图片, 如颜色或形状,并查看相关信息。

例如,如果您想知道有关建筑物的信息,可使用 Bixby 视觉功能。设备将搜索并显 示相关信息或具有相似特征的图像。

1 启动相机应用程序,点击拍摄模式列表上的**更多**,然后点击 BIXBY 视觉。

- $2$  选择  $\circ$ , 然后确保物体位于屏幕内以便进行识别。
- 3 选择搜索结果。

将出现相似的图片和相关信息。

### 搜索购物信息

即使不知道产品名称,您也可以通过识别产品来搜索信息。

例如,如果您想在线搜索产品的信息,可使用 Bixby 视觉功能,设备将进行搜索并 显示结果。

1 启动相机应用程序,点击拍摄模式列表上的更多,然后点击 BIXBY 视觉。

- $2$  选择 。,然后确保物体位于屏幕内以便进行识别。
- 3 选择搜索结果。

该产品的信息将会出现。

### 读取二维码

识别二维码并查看各类信息,例如网站、照片、视频、地图和名片。

- 1 启动相机应用程序,点击拍摄模式列表上的更多,然后点击 BIXBY 视觉。
- 2 选择 ,然后确保二维码位于屏幕内以便进行识别。

将会出现二维码相关的信息。

## Bixby 主页

在 Bixby 主页屏幕上, 您可以查看 Bixby 提供的推荐服务和信息, 它们通过分析 您的使用模式和习惯得出。

- 若要查看更多内容,请连接至 WLAN 或移动网络。
	- 如欲完整使用此功能,必须登录您的三星帐户。

## 打开 Bixby 主页

1 在主屏幕上,向右滑动。

Bixby 主页将会出现。

首次启动此功能时或在执行数据重置后,按照屏幕提示完成设置。

应用程序与功能

2 向上或向下滑动以查看推荐内容。

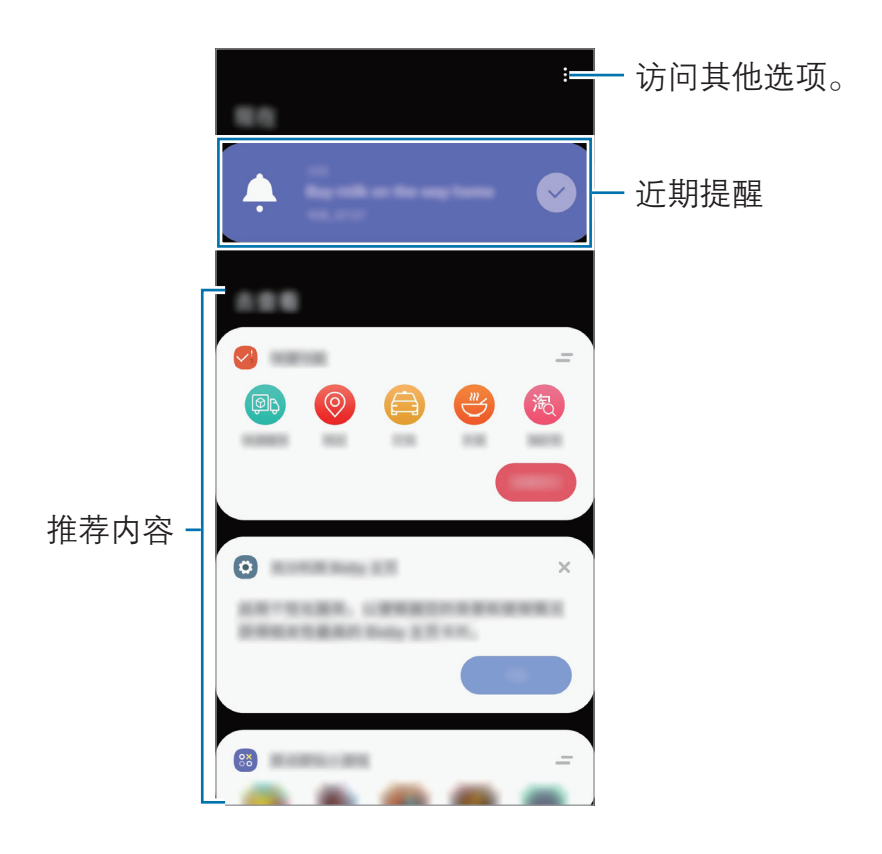

3 如欲关闭 Bixby 主页, 在屏幕上向左滑动或点击返回键即可。

### 在 Bixby 主页上使用推荐内容

打开 Bixby 主页后,您可以查看 Bixby 卡片,这些内容会经常更新。向上或向下 滑动以查看卡片。

例如,早晨前往办公室途中,您可以在 Bixby 主页屏幕查看一天的日程并播放您喜 爱的歌曲。

卡片内容和顺序会以指定间隔自动更新。您可以随时在屏幕上向下滑动来更 新卡片。

编辑卡片列表

- 如欲将卡片固定在 Bixby 主页顶部, 点击 = → 置顶。若要取消固定卡片, 点击  $\equiv \rightarrow$  取消置顶。
- 如欲停止在列表中显示卡片,向右拖动卡片,然后点击**不再显示**。
- 如欲隐藏列表中的卡片,向右拖动卡片,然后点击**暂时隐藏**。

选择要作为卡片显示的应用程序

添加或删除作为卡片显示在 Bixby 主页中的应用程序。

在 Bixby 主页屏幕上,点击:→ 卡片,选择应用程序, 然后点击项目旁的开关以 添加或删除项目。

### 自定义 Bixby 主页设置

在 Bixby 主页屏幕上,点击:→设置。

- 三星帐户:登录您的三星帐户。
- · 个性化服务: 设置使用 Bixby 的互动和自定义服务来增强您的体验。
- 隐私政策. 阅读隐私政策。
- · 关于 Bixby 主页: 查看 Bixby 主页版本和法律信息。

## Bixby 日常程序

## 简介

Bixby 日常程序是一项服务,它会自动应用您重复使用的设置,并通过了解您的使 用模式,根据您的日常情形,建议实用的功能。

例如, "上床睡觉前"日常程序会执行操作 (如开启静音模式和黑暗模式) 以免在 上床睡觉前使用设备时刺激您的眼睛和耳朵。

## 添加日常程序

添加日常程序以更便捷地使用设备。添加日常程序后,可以将其运行条件设置为自 动或手动。

#### 添加推荐的日常程序

设备了解您的使用模式后,会推荐添加实用或经常使用的功能作为日常程序。 显示推荐通知时,点击查看全部并将其添加为您的日常程序。

#### 从推荐列表中添加日常程序

查看实用功能列表,并将其添加为您的日常程序。

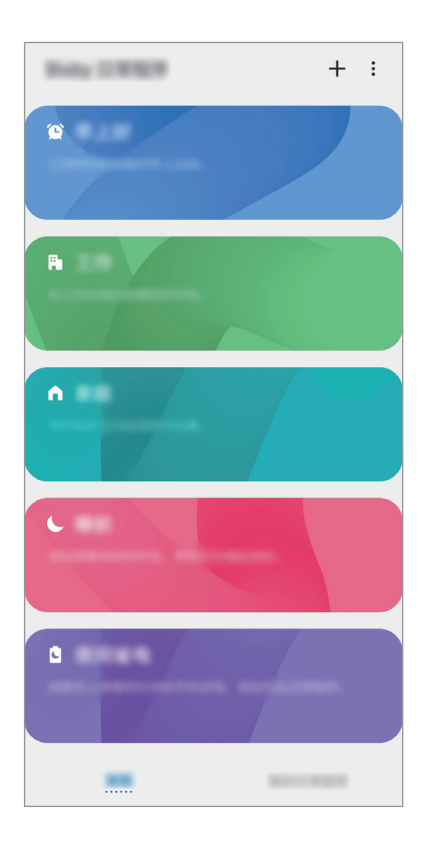

1 启动设置应用程序,然后点击高级功能 → Bixby 日常程序。

- 2 在发现列表上,选择您需要的日常程序,并点击保存。
	- 要设置日常程序的条件和操作,点击编辑。或者,点击需要编辑的条件或操作。
	- 如欲将日常程序的运行条件设置为手动,点击**点击开始按钮**。此选项仅在没 有设置运行条件时才会显示。 如果是手动日常程序,可以将它们作为小组件添加到主屏幕以便快速访问。 通知弹出窗口显示时,点击**添加**。

#### 添加您自己的日常程序

将您想要使用的功能添加到日常程序中。

- 1 启动设置应用程序, 然后点击高级功能 → Bixby 日常程序 → 十。
- 2 点击 +,设置条件,然后点击下一个。 如欲将日常程序的运行条件设置为手动,点击点击开始按钮。
- 3 点击 +, 设置操作, 然后点击完成。
- 4 输入日程名称,然后点击完成。

如果是手动日常程序,可以将它们作为小组件添加到主屏幕以便快速访问。 通知弹出窗口显示时,点击添加。

应用程序与功能

## 使用日常程序

#### 运行自动日常程序

检测到其条件时,自动日常程序将自动运行。

#### 运行手动日常程序

对于手动日常程序,您可以将运行条件设置为**点击开始按钮**,随时按下按键即可手 动运行它们。

启动设置应用程序,点击高级功能 → Bixby 日常程序 → 我的日常程序,然后点击 需要运行的日常程序旁的 ●。或者, 在主屏幕上点击日常程序小组件。

#### 查看正在运行的日常程序

通知面板上会显示当前正在运行的日常程序。如欲查看日常程序的详细信息,点击 通知。

#### 停止正在运行的日常程序

您可以快速停止正在运行的日常程序。在通知面板上,点击日程旁的 ,然后点 击停止。

#### 管理日常程序

启动设置应用程序,然后点击高级功能 → Bixby 日常程序 → 我的日常程序。 将会显示您的日常程序。

要停用日常程序,点击日常程序的开关或 □。

要编辑日常程序,选择日常程序并点击**编辑**。或者,点击需要编辑的条件或操作。 如欲删除日常程序,点击:→删除,勾选要删除的日常程序,然后点击删除。

## Bixby 识屏

Bixby 识屏会对您在屏幕上点住的内容进行分析,从该内容提取文字,并为您提供 有用的选项或相关的信息,如搜索或翻译。

- 如欲使用该功能,设备必须连接至 WLAN 或移动网络。
	- 如果此功能已禁用, 启动设置应用程序, 点击高级功能, 然后点击 Bixby 识屏开关以将其启动。
- 1 点住屏幕内容,直至圆圈完成。 Bixby 识屏会开始分析内容,分析时会显示动画。 分析完成后,会出现可用的选项或相关的信息。

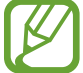

圆圈完成前松开手指,分析会取消。

2 选择您所需的文字和选项。

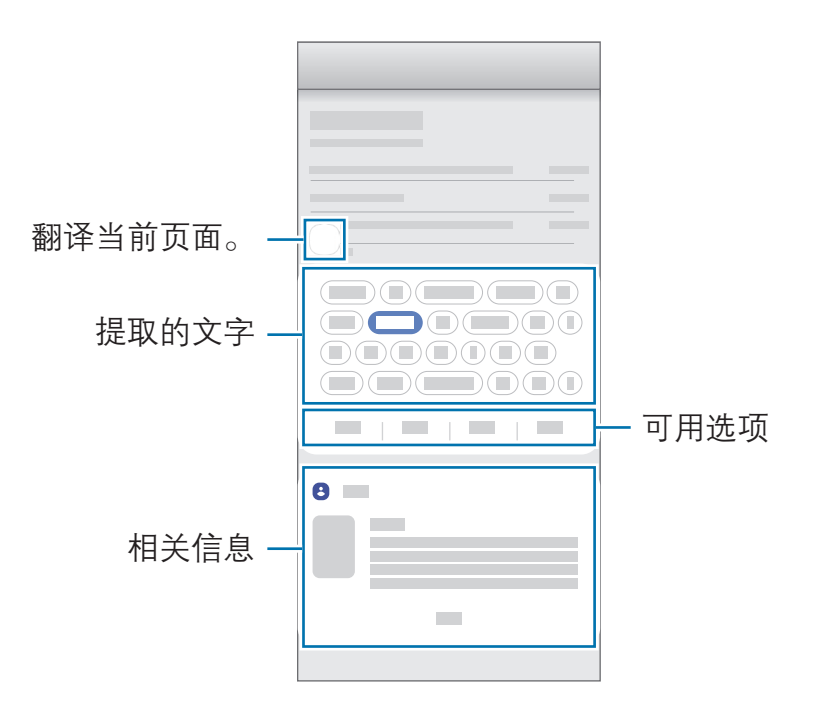

## 提醒

创建提醒来安排待办事项或在稍后查看内容。您将在每个提醒的预设时间或地点收 到通知。

- · 若要接收更准确的通知, 将设备连接至 WLAN 或移动网络。
	- 如欲完整使用此功能,必须登录您的三星帐户。
	- · 如欲使用位置提醒,必须开启 GPS 功能。

### 启动提醒

从 Bixby 主页启动提醒

- 1 在主屏幕上,向右滑动。 Bixby 主页将会出现。
- 2 点击提醒卡片上的开始。

将会出现提醒屏幕,并且将会在主屏幕中添加提醒应用程序图标 (A)。

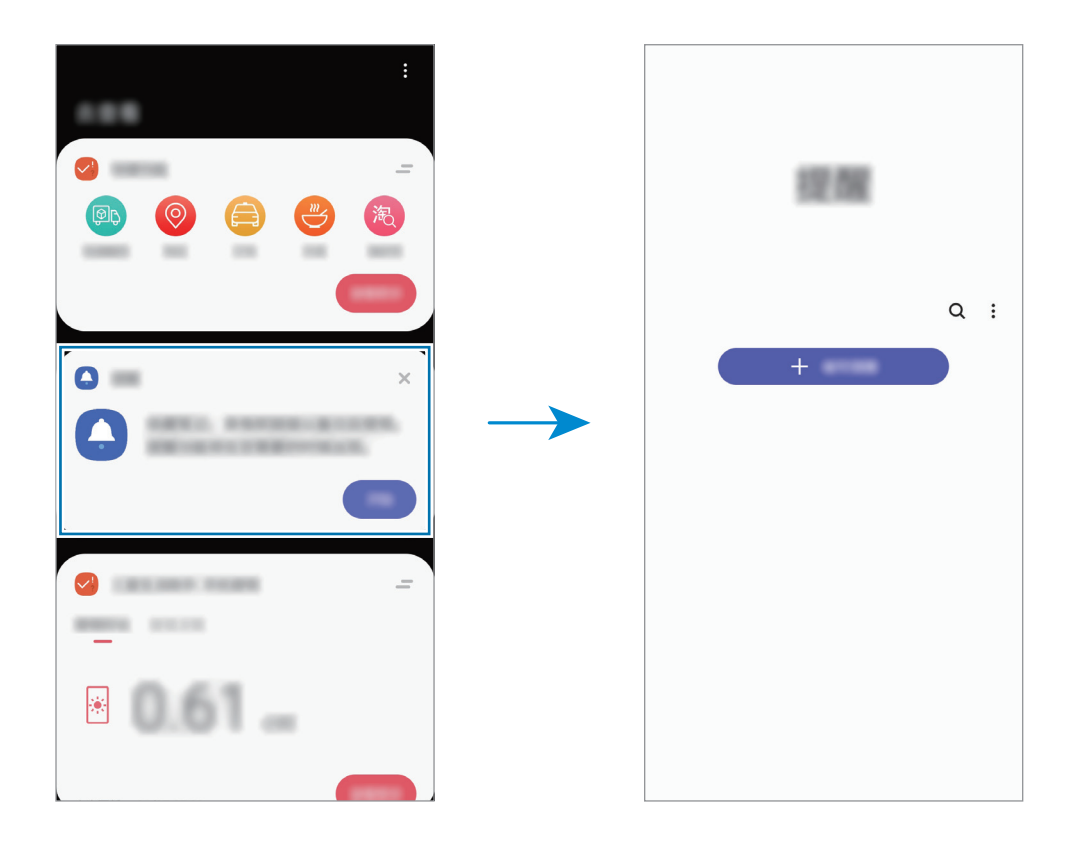

从日历启动提醒

启动日历应用程序并点击 三 → 提醒。将会出现提醒屏幕, 并且将会在主屏幕中添 加提醒应用程序图标(A)。

#### 创建提醒

使用各种方法创建提醒。如果您创建包含指定时间或位置设置的提醒,提醒应用程序 将提醒您。您还可以保存各种信息,例如单个备忘录或网页地址,以供稍后杳看。 例如,创建提醒以提醒您"到家后浇花"。

- 1 启动提醒应用程序。
- 2 点击编写提醒或 十,然后输入"浇花"。
- 3 点击地点 → 选择地点, 然后将位置设置为家。
- $4\;$ 点击在我到达时 → 确认。
- 5 点击保存以保存提醒。 到家后,将出现"浇花"通知。

#### 完成提醒

将不需要的提醒标记为完成。 在提醒列表中选择提醒,然后点击完成。

恢复提醒

恢复已完成的提醒。

- 1 在提醒列表中,点击:→ 已完成 → 编辑。
- 2 勾选需要恢复的项目并点击恢复。

提醒将被添加到提醒列表,您将会在预设的时间收到提醒。

#### 删除提醒

如欲删除提醒,选择提醒,然后点击**删除**。如欲删除多个提醒,点住提醒,勾选要 删除的提醒,然后点击删除。

## 电话

## 简介

拨打或接听语音和视频电话。

## 拨打电话

- 1 启动电话应用程序,然后点击键盘。
- 2 输入电话号码。
- 3 点击 < 或 → 以拨打语音电话, 或点击 → 以拨打视频电话。

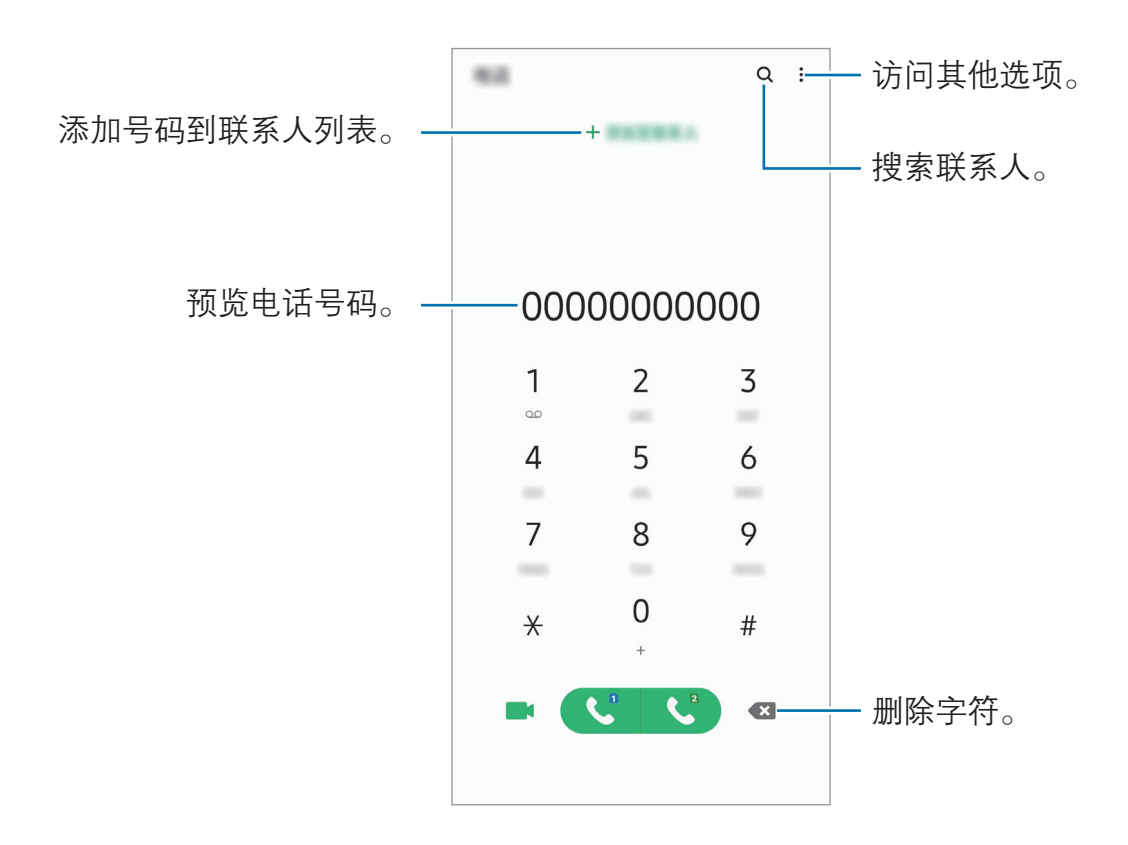

#### 从通话记录或联系人列表拨打电话

启动电话应用程序,点击最近记录或者联系人,然后在联系人或电话号码上向右滑 动以拨打电话。

如果此功能已停用, 启动**设置**应用程序, 点击**高级功能 → 动作与手势**, 然后点击 通过滑动来拨打电话或发送信息开关以将其启动。

#### 使用快速拨号

设置快速拨号号码以快速拨号。

如欲设置快速拨号号码,启动电话应用程序,点击键盘或联系人 → •• 快速拨号号 码,选择快速拨号号码,然后添加电话号码。

如欲拨号,点住拨号盘上的快速拨号号码。对于数字 10 及以上的快速拨号,点击 号码的前一 (几) 位数字, 然后点住最后一位数字。

例如,如果将数字 123 设置为快速拨号号码,依次点击 1 和 2,然后点住 3。

#### 从锁定屏幕拨打电话

在锁定屏幕上,将 C 拖到圆圈外面。

#### 使用黄页拨打电话

可以使用黄页提供的来电显示数据轻松搜索企业并呼叫它们。

点击**黄页**,点击 Q,在搜索字段中输入数字或字符,然后点击 Q。设备将显示在 搜索中找到的企业。选择要呼叫的企业。

#### 拨打国际电话

1 启动电话应用程序,然后点击键盘。

- $2 \nightharpoonup$ 点住 0, 直到 + 号出现。
- 3 输入国家代码、区号和电话号码,然后点击 < 或 < 。

应用程序与功能

## 接听电话

#### 接听电话

来电时,点住 ( 拖到大圆以外。

#### 拒绝通话

来电时,点住 $\bigcap$ 拖到大圆以外。

如欲在拒绝来电时发送信息,向上拖动**发送信息**栏,选择要发送的信息。如果已启 动**添加提醒**,将保存提醒以便在拒绝来电后一小时提醒您。

如欲创建各种拒绝信息,启动电话应用程序,点击 → 设置 → 来电阻止 → 快速拒 接短信,输入信息,然后点击 +。

#### 未接来电

如果有未接来电, 图标将会在状态栏上出现。打开通知面板以查看未接来电的 列表。或者, 启动电话应用程序, 然后点击最近记录以查看未接来电。

## 阻止电话号码

阻止已添加至黑名单的指定号码来电。

- $1$  启动电话应用程序,点击:→ 设置 → 来电阴止 → 黑名单 → 黑名单。
- 2 点击 + → 从联系人添加或从记录中添加,选择联系人或电话号码,然后点击完成。 如欲手动输入电话号码,点击 ╋ → 手动添加,输入电话号码,然后点击保存。

黑名单中的号码尝试与您联系时,您将不会收到通知。通话将记录在骚扰拦截记录 中。如欲杳看该记录,点击**记录**。

还可以阻止未显示呼叫号码的来电。点击:→ 设置, 然后点击拦截匿名来电 开关以启动此功能。

应用程序与功能

## 通话期间的选项

#### 语音通话期间

可供使用的操作包括:

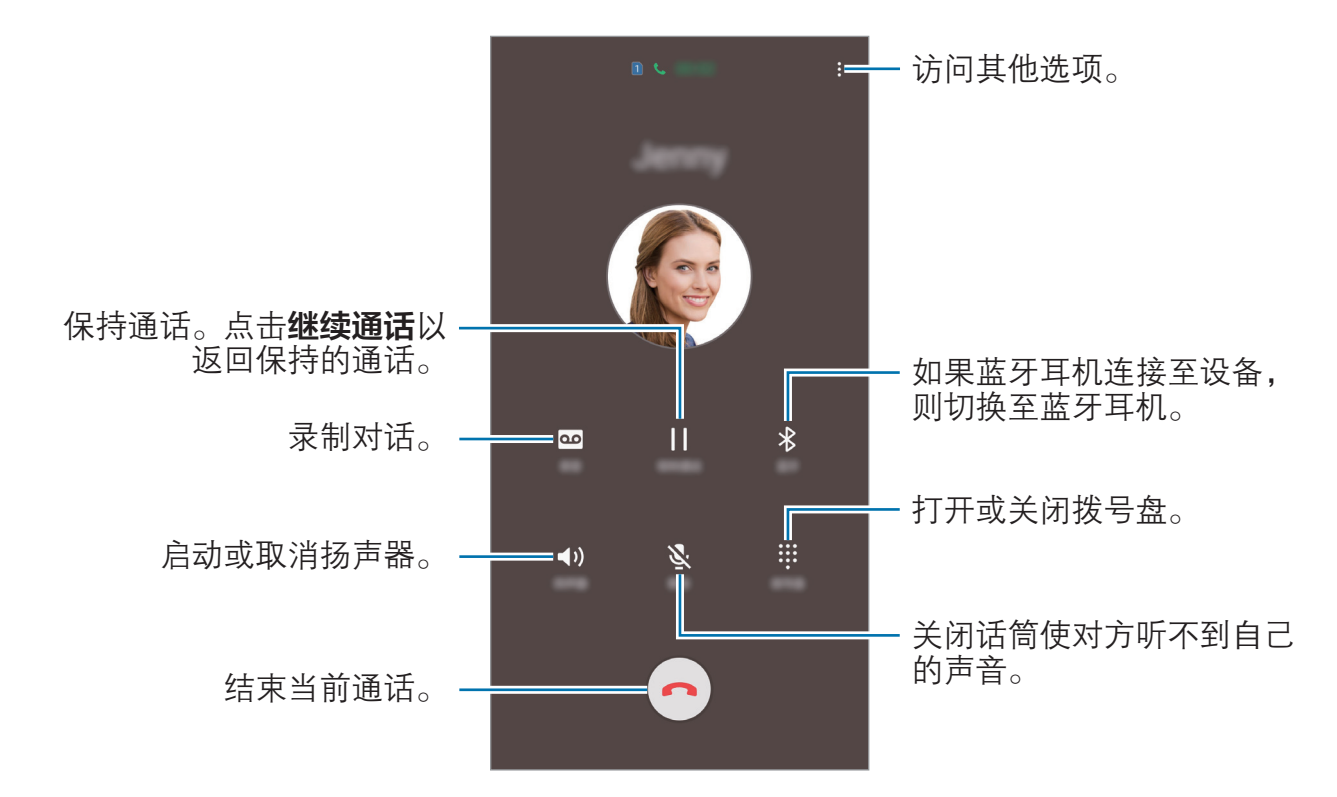

- 使用扬声器时,使设备远离耳朵。
	- $\nabla$ 录制对话时,文件将保存到我的文件 → 内部存储 → Call。

#### 视频通话期间

点击屏幕以使用以下选项:

- : 访问其他选项。
- · 相机: 关闭摄像头, 使对方看不到自己。
- 切换: 在前置相机镜头和后置相机镜头之间切换。
- < + 结束当前通话。
- 静音: 关闭话筒使对方听不到自己的声音。
- 扬声器: 启动或取消扬声器。使用扬声器时, 使设备远离耳朵。

## 将电话号码添加到联系人

#### 通过键盘将电话号码添加到联系人

- 1 启动电话应用程序, 然后点击键盘。
- 2 输入号码。
- 3 点击添加至联系人。
- 4 点击新建联系人以创建新联系人,或点击更新现有联系人以将号码添加到现有 联系人。

#### 通过通话列表将电话号码添加到联系人

- 1 启动电话应用程序, 然后点击最近记录。
- 2 点击来电人的图像,然后点击添加,或点击电话号码,然后点击添加至联系人。
- 3 点击新建联系人以创建新联系人,或点击更新现有联系人以将号码添加到现有 联系人。

## 添加标签至电话号码

可以添加标签至电话号码而无须将其保存至联系人。这样,您无需将来电者列入联 系人就可在其来电时查看其信息。

- 1 启动电话应用程序,然后点击最近记录。
- $2 \text{ at the } 3$  =  $\text{A}$
- 3 点击添加注释,输入标签,然后点击添加。 如果此号码来电,号码下方将会显示标签。

应用程序与功能

## 联系人

## 简介

在设备上创建新联系人或管理联系人。

## 添加联系人

### 创建新联系人

- 1 启动联系人应用程序并点击 +。
- 2 选择存储位置。
- 3 输入联系人信息。

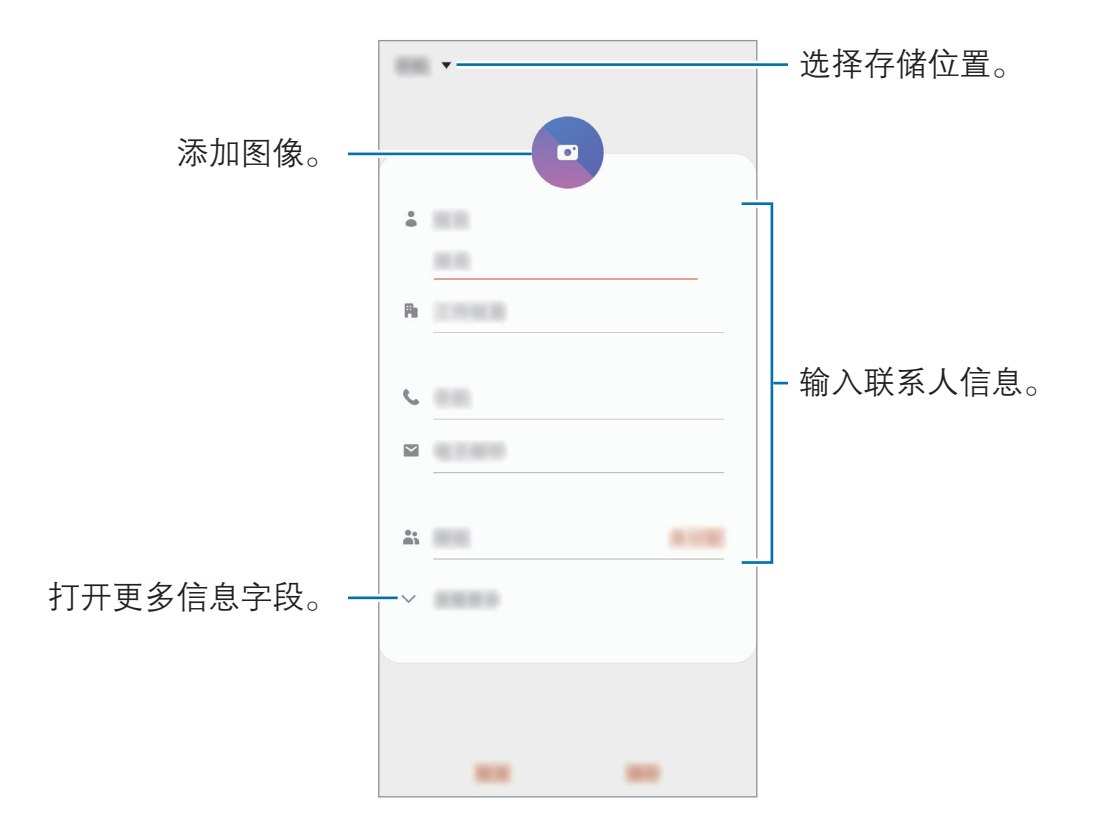

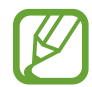

取决于所选存储位置,可以保存的信息类型可能有所不同。

### 4 点击保存。

#### 导入联系人

通过从其他存储设备导入到您的设备添加联系人。

- 1  启动联系人应用程序, 点击 二 → 管理联系人 → 导入或导出联系人 → 导入。
- 2 选择要从中导入联系人的存储位置。
- 3 勾选要导入的 VCF 文件或联系人, 然后点击完成。
- 4 选择存储位置以保存联系人,然后点击导入。

#### 与网络帐户同步联系人

将设备联系人与例如三星帐户等网络帐户中保存的在线联系人同步。

- 1 启动设置应用程序,点击帐户与备份 → 帐户,然后选择要同步的帐户。
- 2 点击同步帐户,然后点击联系人开关以将其启动。 如果使用的是三星帐户,点击:→ 同步设置,然后点击联系人开关以将其启动。

#### 从黄页创建联系人

可以轻松搜索企业并将其添加至联系人列表。

- 1 启动联系人应用程序。
- 2 点击黄页并从列表中选择业务类别。 如欲按号码或关键字搜索业务,点击**搜索**并输入搜索条件。
- 3 选择项目并点击添加到联系人。
	- 如欲拨打电话,点击し。
	- 如欲共享电话号码, 点击**分享**。

## 搜索联系人

启动联系人应用程序。 使用以下搜索方法之一:

- 向上或向下滑动联系人列表。
- 沿着联系人右侧的索引拖动手指,以快速滑动列表。
- 点击联系人列表顶部的 Q 并输入搜索标准。

点击联系人。然后执行以下操作之一:

- ☆: 添加至收藏联系人。
- / :拨打语音或视频电话。
- . 编写信息。
- <br>• <br>>: 撰写电子邮件。

## 共享联系人

可以使用各种共享选项来与他人共享联系人。

- 1 启动联系人应用程序,然后点击:→分享。
- 2 选择联系人并点击分享。
- 3 选择共享方法。

## 保存并共享个人资料

使用个人资料共享功能保存并与他人共享您的个人资料信息,例如您的照片和状态 信息。

- 如欲使用此功能,必须登录您的三星帐户。 **K** 
	- 个人资料共享功能可能无法使用,具体取决于所在的地区或服务提供商。
	- 个人资料共享功能仅适用于已在其设备上启动个人资料共享功能的联系人。
- 1 启动联系人应用程序,然后选择个人资料。
- 2 点击编辑, 编辑您的个人资料, 然后点击保存。
- 3 点击点击此处分享您的个人资料,然后点击开关以将其启动。
	- 如欲使用个人资料共享功能,必须验证您的电话号码。可以杳看**联系人**中已 更新的联系人个人资料信息。
	- · 如欲更改共享您个人资料的联系人范围,请点击选择分享内容,选择要共享 的项目,然后选择一个选项。

#### 创建群组

您可以添加群组,例如家庭或好友群组,然后按组管理联系人。

- 1 启动联系人应用程序,然后点击 → 群组 → 创建群组。
- 2 输入群组名称。

如欲设置群组铃声,点击群组铃声,然后选择一个铃声。

- 3 点击添加成员,选择要添加到群组的联系人,然后点击完成。
- 4 点击保存。

#### 发送群信息

您可以同时向群组的成员发送群信息。 启动联系人应用程序,点击 三 → 群组,选择一个群,然后点击 •• 之送信息。

## 合并重复联系人

从其他存储设备导入联系人时,或将联系人同步到其他帐户时,联系人列表中可能 包含重复联系人。将重复联系人合并为一个联系人可以简化联系人列表。

1 启动联系人应用程序,点击 三 → 管理联系人 → 合并联系人。

2 勾选联系人并点击合并。

## 删除联系人

1 启动联系人应用程序,然后点击:→ 删除。

2 选择联系人并点击删除。

如欲逐个删除联系人,打开联系人列表,然后点击联系人。然后点击:→ 删除。

## 信息

## 简介

按对话发送和查看信息。

## 发送信息

漫游时发送信息可能会产生额外费用。

1 启动信息应用程序,然后点击 。

2 添加收件人并输入信息。

如欲录制和发送语音信息,请点住 ( ) 或 ( · ), 说出信息, 然后松开手指。 仅当信息输入字段为空白时,才会出现录制图标。

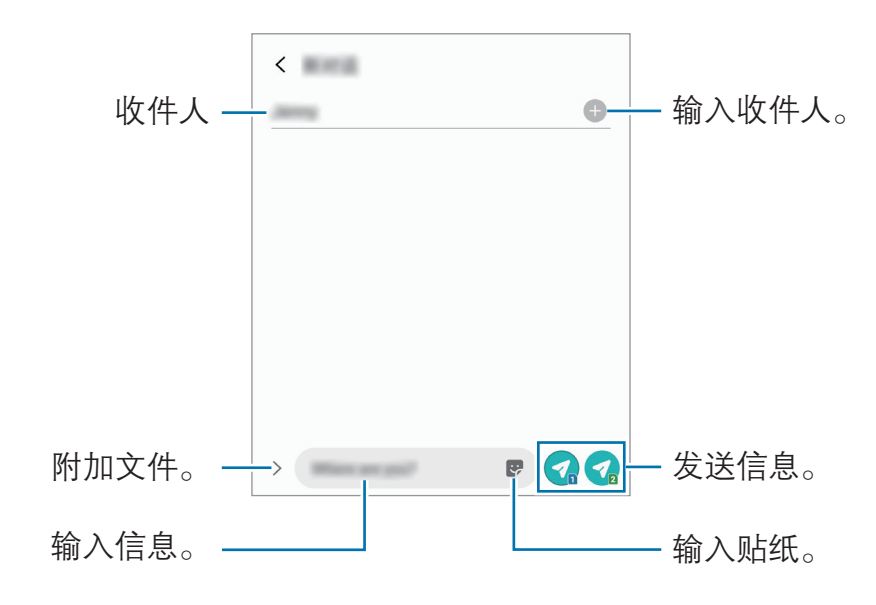

3 点击 7 或 7 以发送信息。

## 查看信息

信息将按联系人归入信息会话。

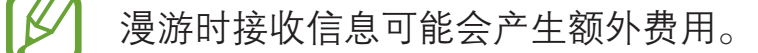

- 1 启动信息应用程序,然后点击对话。
- 2 在信息列表上,选择联系人或电话号码。
	- 如欲回复信息,点击信息输入字段,输入信息,然后点击 ?或 ?。
	- 若要调整字体大小,在屏幕上张开两指或合拢到一起。

## 阻止不必要的信息

阻止已添加至黑名单的指定号码的信息。

- 1 启动信息应用程序,然后点击:→ 设置 → 拦截号码和信息 → 黑名单。
- 2 点击 + → 从联系人添加或从记录中添加,选择联系人或电话号码,然后点击完成。 如欲手动输入电话号码,点击 ╋ → 手动添加,输入电话号码,然后点击保存。

## 设置信息通知

可以更改通知声音、显示选项等。

- 1 启动信息应用程序,点击:→ 设置 → 通知, 然后点击开关以将其启动。
- 2 更改通知设置。

#### 设置信息提醒

可以设置间隔提示以让您知道有未查看的通知。如果此功能未启动,启动**设置**应用 程序,点击辅助功能 → 高级设置 → 通知提醒, 然后点击开关以将其启动。

## 删除信息

- 1 启动信息应用程序,然后点击对话。
- 2 在信息列表上,选择联系人或电话号码。
- 3 点住消息,然后点击删除。 如欲删除多条消息,勾选要删除的消息。
- 4 点击删除。
# 浏览器

# 简介

浏览互联网以搜索信息并将您喜爱的网页收藏至书签以便于访问。

# 浏览网页

- 1 启动浏览器应用程序。
- 2 点击地址字段。
- 3 输入网址或关键字,然后点击转到。

您也可以点击地址字段中的 鬻,通过扫描二维码转到网页,无需输入网址。

如欲查看工具栏,在屏幕上稍微向下拖动手指。 如欲快速切换标签,在地址字段上向左或向右滑动。

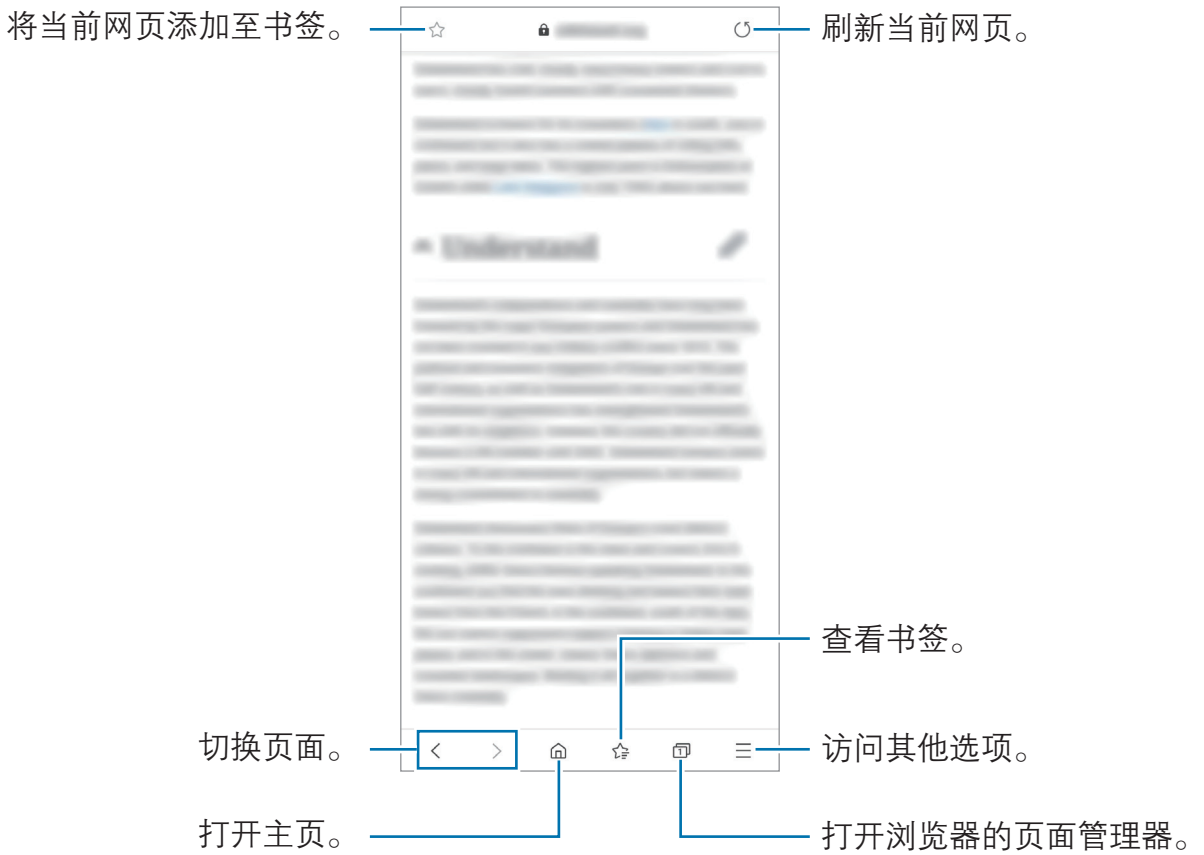

## 使用保密模式

在保密模式中,可分别管理已打开的页面、书签与保存的页面。您可使用密码和生 物识别数据锁定保密模式。

#### 启动保密模式

在屏幕底部的工具栏中,点击 □ → 开启保密模式。如果是首次使用此功能, 可以选择是否要为保密模式设置密码。

在保密模式中,设备会更改工具栏的颜色。

在保密模式中,某些功能无法使用,例如屏幕截图。

#### 更改安全设置

可更改密码或锁定方式。

点击 — → 设置 → 隐私和安全 → 保密模式设置 → 更改密码。如欲将注册的生物识 别数据和密码一起设置为锁定方式,点击**生物识别**下的选项开关以将其启动。

#### 停用保密模式

在屏幕底部的工具栏中,点击 同→关闭保密模式。

# 相机

# 简介

使用各种模式与设置拍摄照片和录制视频。

#### 相机使用规范

- 未经他人允许,请勿拍摄照片或录制视频。
- 请勿在法律禁止的地方拍摄照片或录制视频。
- 请勿在可能侵犯他人隐私的场合拍摄照片或录制视频。

# 启动相机

 $\boldsymbol{\mathcal{U}}$ 

使用以下方法启动**相机**:

- 启动相机应用程序。
- 快速按下侧键两次。
- 在锁定屏幕上,将 回 拖到圆圈外面。
	- · 在已设置屏幕锁定方式的情况下,如果从锁定屏幕启动相机应用程序, 或在屏幕关闭时,部分相机功能将不可用。
		- 如果拍摄的照片模糊不清, 请清洁相机镜头然后重试。

# 拍照

1 点击预览屏幕上的图像,此处相机应已对焦。

- 在屏幕上两指张开进行放大,两指合拢进行缩小。或者,将镜头选择图标向 左或向右拖动。缩放功能仅在使用后置相机镜头时适用。
- 如欲调整照片的亮度,点击屏幕。调整栏出现后,将调整栏拖向 + 或 --。
- $2 \nightharpoonup$ 点击  $\bigcirc$  拍摄照片。

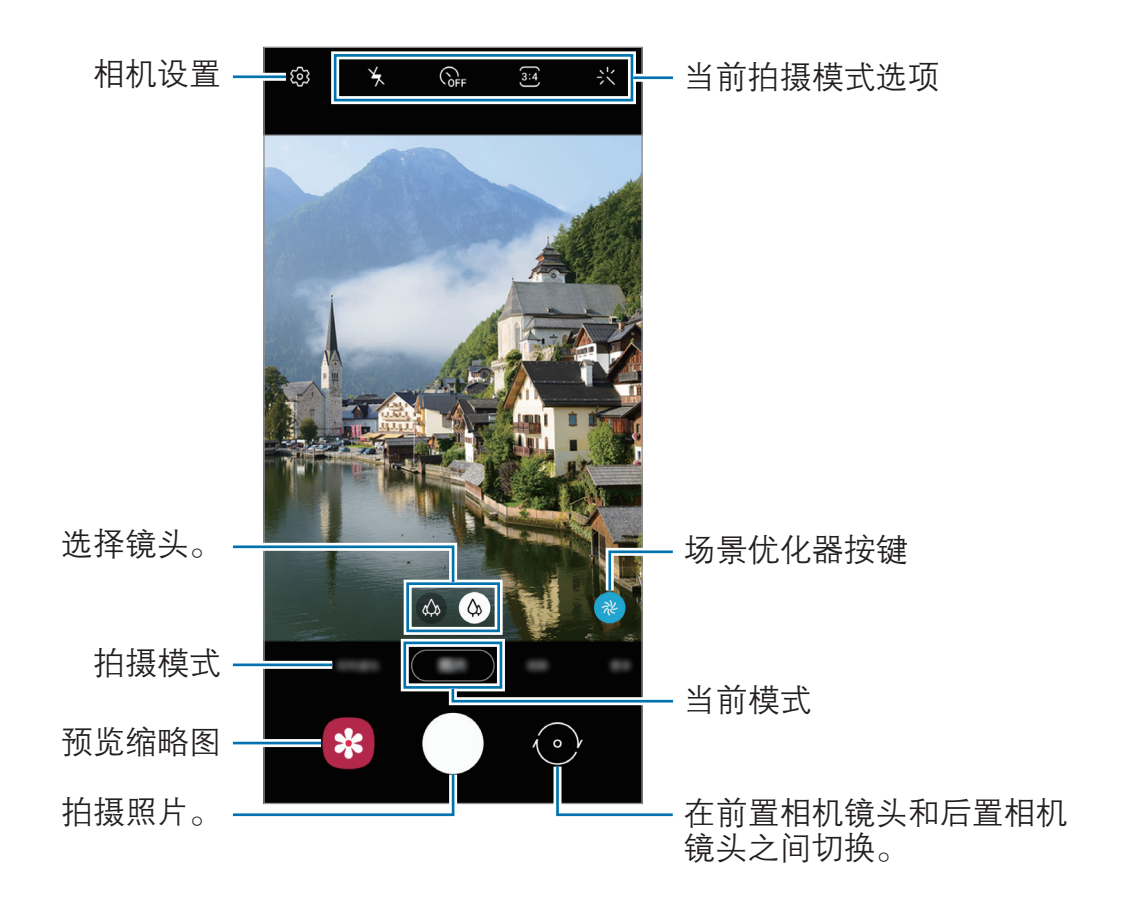

- 预览屏幕可能因拍摄模式和使用的相机而异。
	- 在不使用一段时间后, 相机会自动关闭。
	- 确保镜头无损坏或无脏污。否则, 在某些需要高分辨率的模式中, 设备可能无法正常工作。
	- 设备的相机具有广角镜头。广角照片或视频中可能会出现细微失真, 这并非设备性能问题。

# 选择用于拍摄的镜头

在预览屏幕上,选择您想要的镜头,然后拍照或录制视频。

此功能仅适用于部分拍摄模式。

- · ※: 使用超广角镜头, 可以拍摄广角照片或录制广角视频, 呈现的画面更为逼真。 使用此功能拍摄风景照片。
- · (a): 使用广角镜头, 可以拍摄基本照片或录制普通视频。

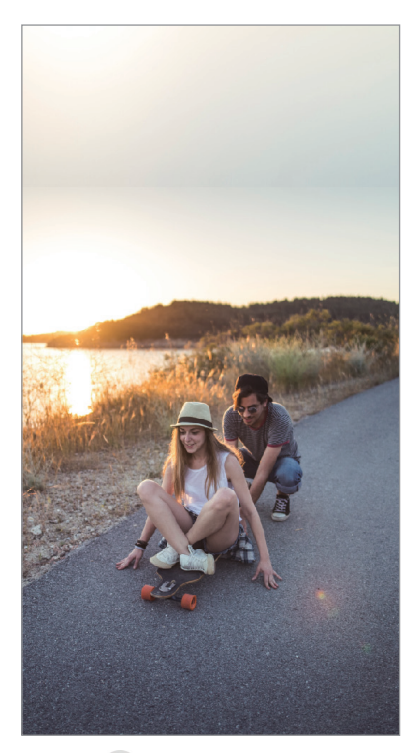

(※) 超广角拍摄 (※) 基本拍摄

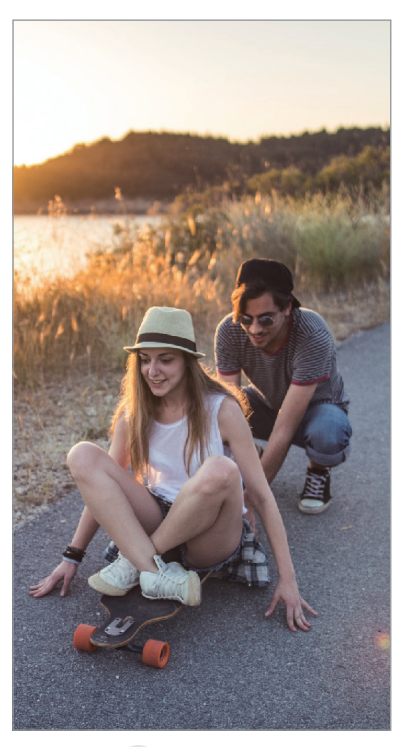

# 使用拍摄模式

如欲更改拍摄模式,向左或向右拖动拍摄模式列表,或在预览屏幕上向左或向右滑动。 选择需要的拍摄模式。

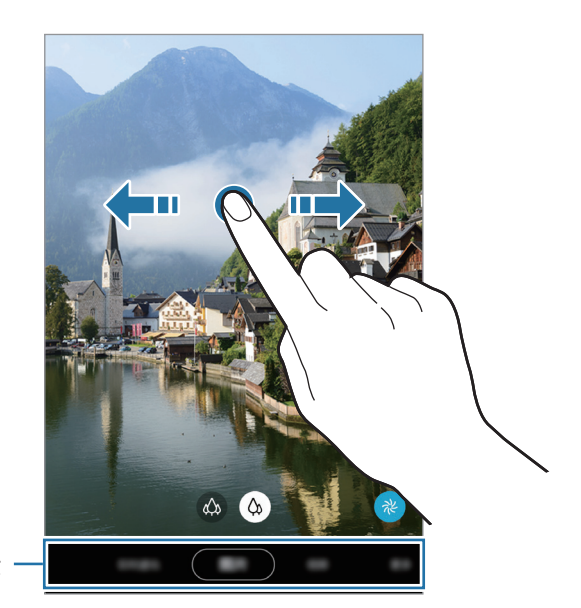

拍摄模式列表 -

# 拍照模式 (智能相机)

相机会根据周围环境自动调整拍摄选项,轻松拍摄照片。智能相机功能可以自动识 别拍摄对象,优化颜色和效果。

在拍摄模式列表中,点击照片,然后点击 ○ 以拍照。

### 场景优化器

相机可以识别拍摄对象,从而调整颜色设置并自动应用优化效果。

在拍摄模式列表中,点击**照片**。相机识别出拍摄对象后,场景优化器按键将发生改变, 并将应用优化的颜色和效果。

- 如果此功能未启动, 在预览屏幕上点击 © 。然后点击场景优化器开关以 将其启动。
	- · 如欲使用其他功能, 在预览屏幕上点击 © 。点击场景优化器, 然后点击 所需功能旁边的开关。
	- 如果不想使用此功能, 请点击预览屏幕上的场景优化按键。

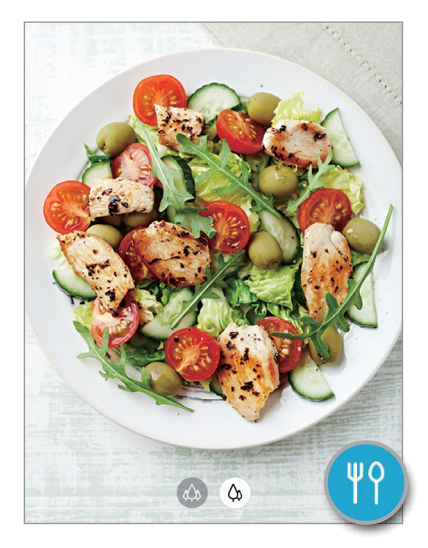

#### 拍摄建议

相机会识别拍摄对象的位置和角度,从而为照片拍摄推荐理想的取景构图。 在预览屏幕上,点击 © 并点击拍摄建议开关以将其启动。

- 1 在拍摄模式列表中,点击照片。 预览屏幕上将出现一份指南。
- 2 将标记对准对象。

相机会识别构图,然后在预览屏幕上推荐取景构图。

- 3 调整相机的位置和角度以适应取景构图。 当获得理想的取景构图时,指南将变为黄色。
- 4 点击 拍摄照片。

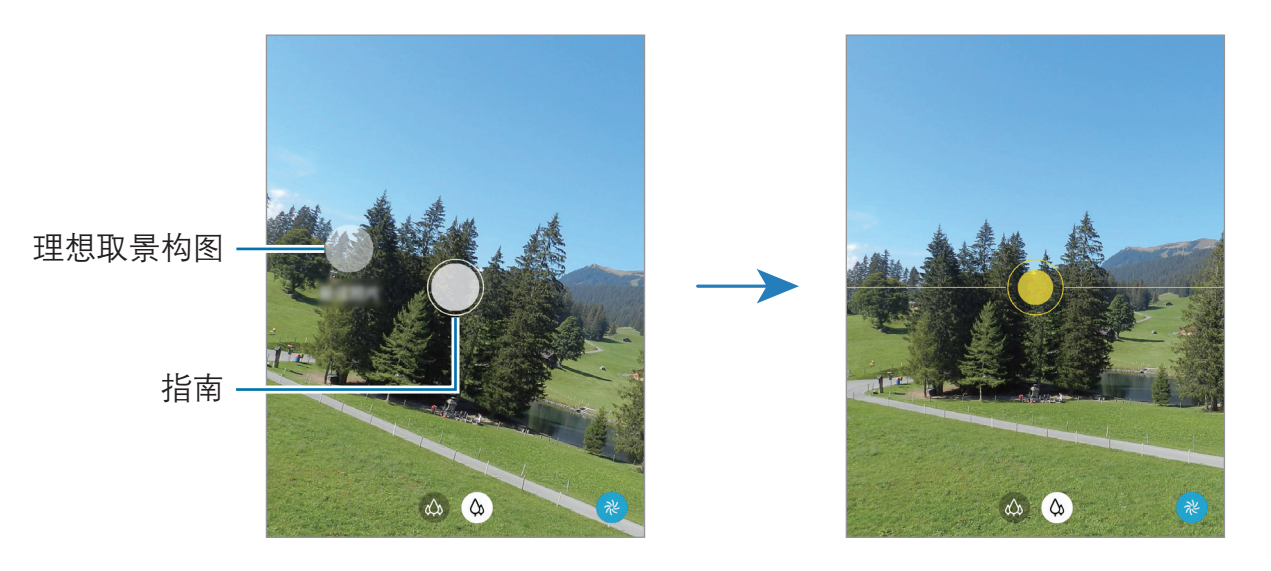

自拍

您可以通过前置相机镜头拍摄自拍照。

- 1 在拍摄模式列表中,点击照片。
- $2$  在预览屏幕上,向上或向下滑动,或点击  $\odot$  以切换至前置相机镜头进行自拍。
- 3 面向前置相机镜头。 如欲用广角拍摄风景或人物的自拍,点击 &。
- $4 \nightharpoonup$ 点击  $\bigcirc$  拍摄照片。

#### 应用滤镜和美颜效果

在拍照之前,您可以选择滤镜效果并修改面部特征 (例如肤色或脸型)。

1 在预览屏幕上,点击 兴。

2 选择滤镜效果或美颜效果并拍摄照片。

### 锁定对焦 (AF) 和曝光 (AE)

您可锁定选定区域的对焦或曝光,以防止相机根据拍摄物体或光源变化进行自动调整。 点住要对焦的区域,AF/AE 锁定框将出现在此区域且曝光设定将被锁定。即使在拍 照后,设定也会保持锁定。

### 视频模式

相机会根据周围环境自动调整拍摄选项,轻松录制视频。

- 1 在拍摄模式列表中,点击**视频**。
- $2\,\sin\Theta$  以录制视频。
	- 如欲在录制时从视频捕获图像,点击 ,
	- · 如欲在录制视频时更改对焦,点击要对焦的位置。如欲使用自动对焦模式, 点击 AF 来取消手动设置的对焦。
- $3.5.500$  以停止视频拍摄。

# 实时虚化模式

通过相机,您可以拍摄背景模糊和对象清晰突出的照片。您还可以在拍照后应用背 景效果并对照片进行编辑。

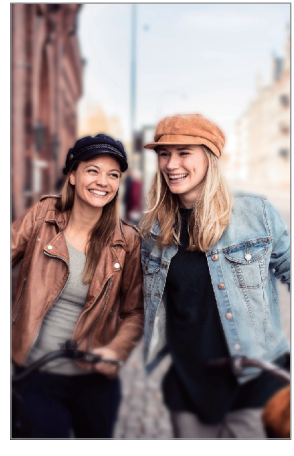

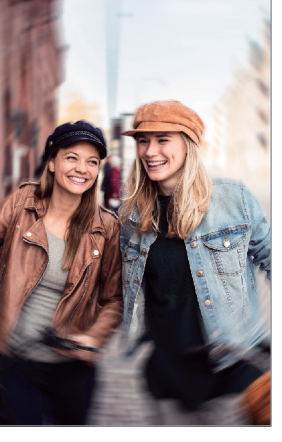

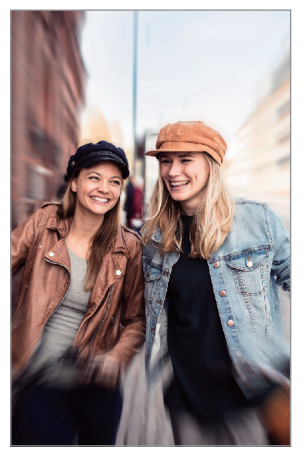

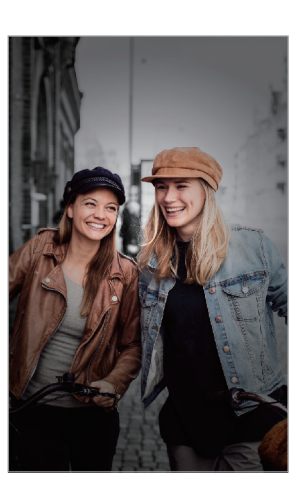

模糊 いっとんだ 旋转 いっとの たっと 缩放 いっと こっと 色点 かいじょう たいかん

- 在有充足光线的位置使用此功能。
	- 在下列情况下,可能无法正常应用背景虚化效果:
		- 设备或拍摄对象移动。
		- 拍摄对象非常薄或透明。
		- 拍摄对象有着与背景相似的颜色。
		- 拍摄对象或背景为纯色。

### 使用实时虚化功能拍摄突出的对象

- 1 在拍摄模式列表中,点击实时虚化。
- 2 向左或向右拖动虚化调节栏可调整模糊程度。

3 预览屏幕上显示就绪后,点击 〇进行拍照。

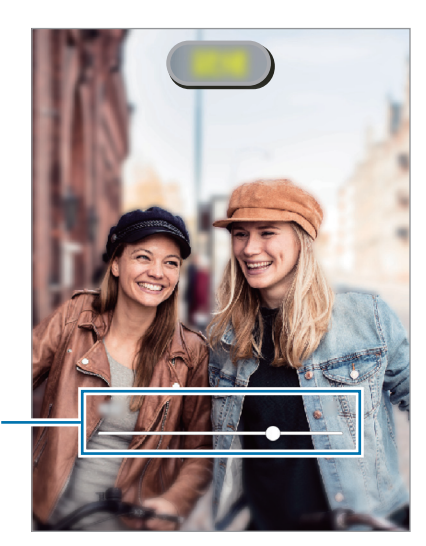

背景虚化调整条

### 编辑实时虚化照片的背景

您也可以编辑使用实时虚化功能拍摄的照片的背景效果和强度。

- 1 选择使用实时虚化功能拍摄的照片,然后点击更改背景效果。
- 2 选择所需的背景效果。

如欲调整背景效果的强度,向左或向右拖动调整栏。

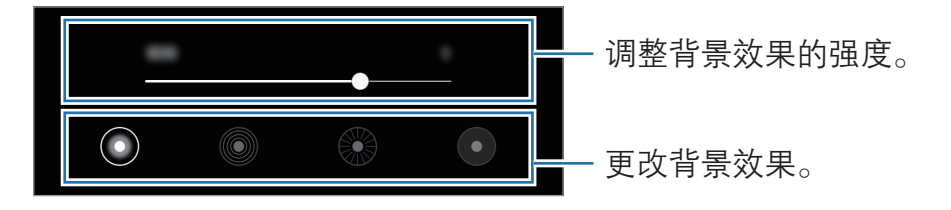

3 点击应用以保存照片。

# 凝时拍摄模式

凝时拍摄功能可以慢速录制转瞬即逝的时刻,以便之后细细品味。视频录制结束后, 会自动添加背景音乐。

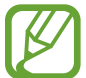

在有充足光线的位置使用此功能。在室内光线不足的情况下录制视频,可能 会出现下列情形:

- 由于光线不足,屏幕看上去很暗。
- 在特定光照情况下,例如在有荧光灯的地方,屏幕可能会闪烁。
- 可能会出现噪音。

### 录制凝时拍摄视频

捕捉拍摄对象移动过程中的单个瞬间,录制视频。

1 在拍摄模式列表中,点击更多 → 凝时拍摄。

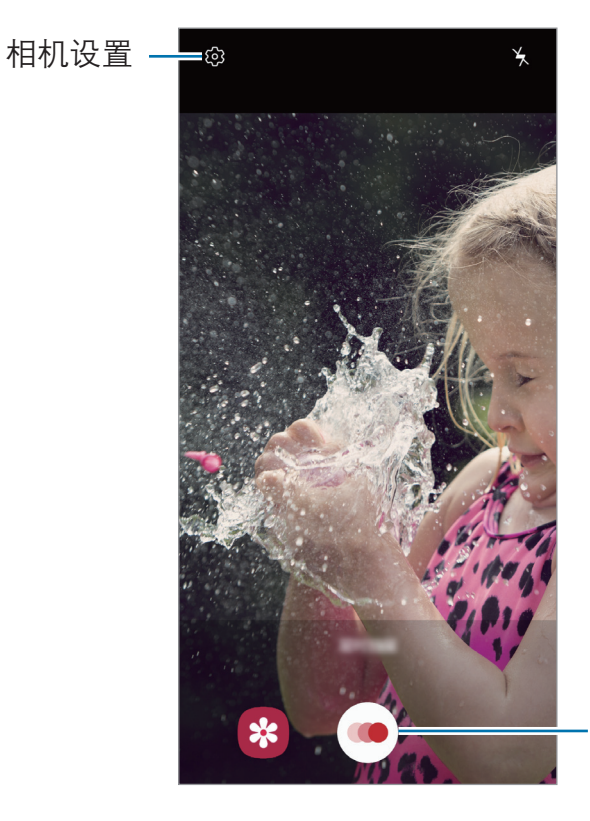

开始录制视频。

2 点击 。

设备会以凝时拍摄捕捉瞬间并保存为视频。

#### 播放凝时拍摄视频

洗择凝时拍摄视频,然后点击播放凝时拍摄视频。 视频播放期间,会自动伴随有随机背景音乐。 如欲在播放视频时捕获图像,点击 [2]。

#### 编辑凝时拍摄视频

在播放屏幕上,可以编辑视频并将其保存为不同文件或进行分享。

如欲剪裁视频中的所需分区,将开始括板和结束括板拖至所需点以选择要保留的视 频分区。

如欲编辑凝时拍摄分区,将分区编辑条向左或向右拖动。

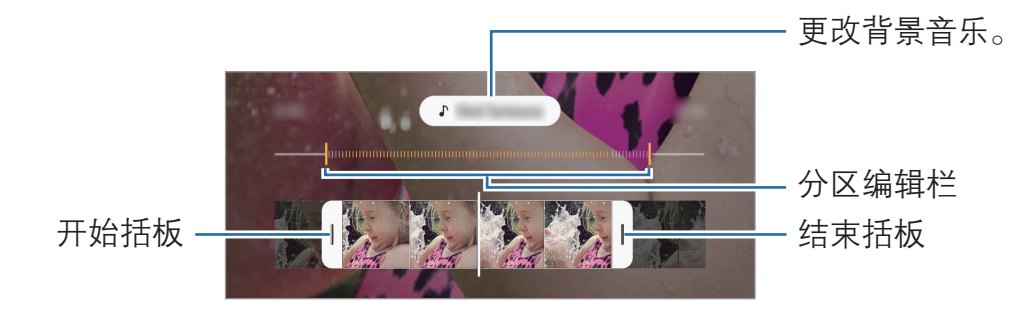

# 慢动作模式

录制视频以慢动作观看。可以指定要以慢动作进行播放的视频分区。

- 1 在拍摄模式列表中,点击更多 → 慢动作。
- $2 \nightharpoonup$ 点击  $\odot$  开始录制。
- 3 完成录制后,点击 ( 以停止。
- 4 在预览屏幕上,点击预览缩略图。

#### 5 点击播放慢动作视频。

视频的最快分区将被设置为慢动作分区,然后视频将开始播放。将根据视频创 建最多两个慢动作分区。

如欲编辑慢动作分区,将分区编辑条向左或向右拖动。

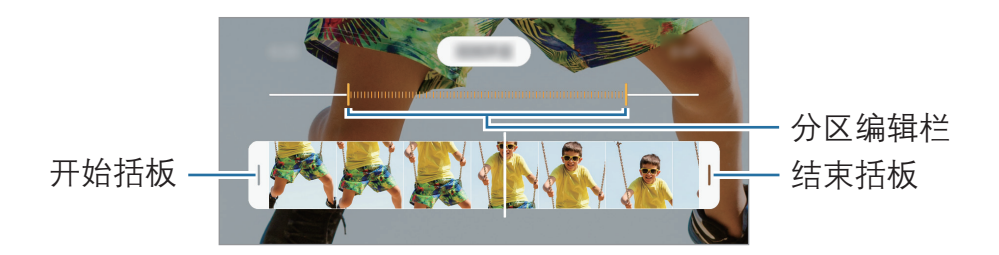

# 食物模式

使用更鲜艳的颜色拍摄食物。

- 1 在拍摄模式列表中,点击更多→美食。
- 2 点击屏幕,然后将方框拖至要标亮的区域。 方框以外的区域会模糊。 如欲调整圆框的大小,拖动方框一角。

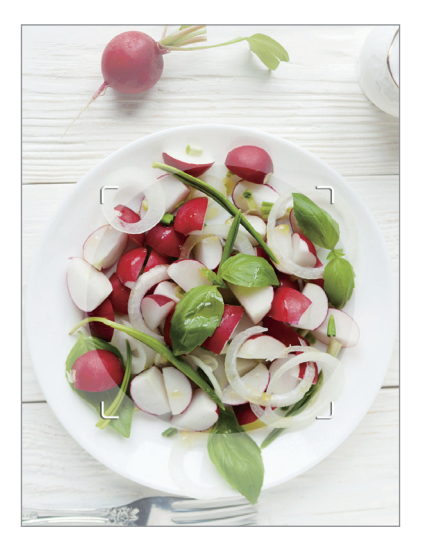

- 3 点击 <br />
第并拖动调整栏以调整色调。
- $4 \nightharpoonup$ 点击  $\bigcirc$  拍摄照片。

## 夜间模式

在弱光条件下拍摄照片,而无需使用闪光灯。 在拍摄模式列表中,点击更多 → 夜间。

# 全景模式

使用全景模式拍摄一系列照片,然后将其拼接到一起以创建广角场景。

- 如欲使用全景模式获得最佳的照片, 按照以下提示:
	- 朝一个方向缓慢移动相机。
	- 使图像保持在相机取景器的框架内。若预览图像在引导框之外或没有移动 设备,设备会自动停止拍照。
	- 避免拍摄背景难以清楚辨认的照片,例如空无一物的天空或单调的墙壁。
- 1 在拍摄模式列表中,点击更多 → 全景。
- $2 \text{ at} \odot \text{ H}$ 朝一个方向缓慢移动设备。
- 3 点击 ◎ 以停止拍照。

# 专业模式

通过手动调整各种拍摄选项 (例如曝光值和 ISO 值) 来拍照。

在拍摄模式列表中,点击更多 → 专业。选择选项并自定义设置,然后点击 ◯ 以 拍照。

### 可用选项

- 60. 选择 ISO 值。此值用于控制相机感光度。对静止不动或亮度较高的对象 使用较低的值。对快速移动或亮度较低的对象使用较高的值。但是,较高的 ISO 设置会在照片中产生噪点。
- MB, 选择适当的白平衡, 以使图像具有逼真的颜色范围。可以设定色温。
- 2: 更改曝光值。此值确定相机传感器接收的光线量。对于弱光环境, 使用较 高的曝光。

### 分离对焦区域和曝光区域

可以分离对焦区域和曝光区域。

点住预览屏幕。AF/AE 锁定框将出现在屏幕上。将锁定框拖至想要分隔对焦区域和 曝光区域的位置。

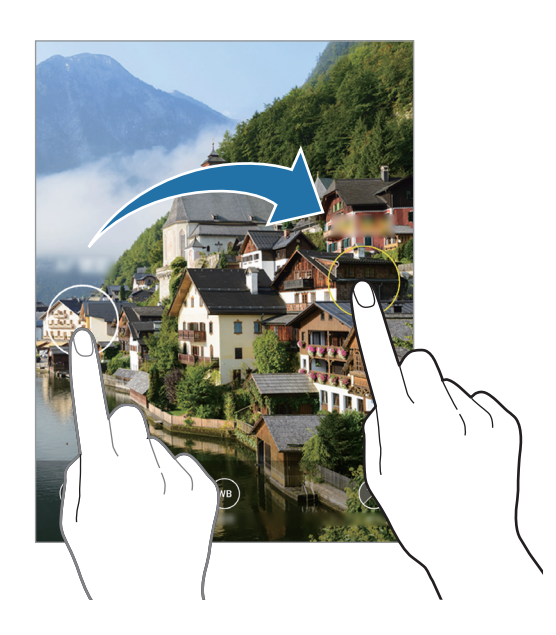

### 延时模式

录制移动的人物或过往的车辆等情景,然后将其以快动作视频方式进行查看。

- 1 在拍摄模式列表中, 点击**更多 → 延时摄影**。
- 2 点击 C 并选择帧率选项。 若将帧率设置为**自动,**设备将根据场景的变化率自动调整帧率。
- 3 点击 → 开始录制。
- 4 点击 完成录制。
- 5 在预览屏幕上,点击预览缩略图,然后点击**播放延时摄影**以杳看视频。

## 自定义相机设置

#### 当前拍摄模式选项

在预览屏幕上,使用以下选项。

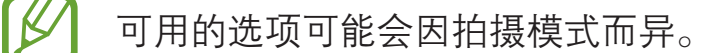

- 头: 启动或取消闪光灯。
- $\mathbb{G}_{\mathrm{e}}$ : 选择相机自动拍摄照片前延迟时间的长度。
- 34: 选择照片的宽高比。
- :<: 应用滤镜或美肌效果。
- · C<sub>4</sub>: 选择帧率。
- 沁 : 稳定视频。
- : 选择视频的宽高比。
- 22. 通过在脸上或其他任何地方进行虚拟手写或绘制来录制有趣的视频。有关 详细信息,请参阅 [AR 涂鸦](#page-102-0)。
- ©: 选择测光方式。此选项用于确定如何计算光线值。 © 中央重点测光使用拍 摄场景中央部分的光线来计算拍摄场景的光照。 [o] 单点测光使用集中于拍摄场 景中央区域的光线来计算拍摄场景的曝光。 [6] 矩阵测光取整个场景的平均值。
- ·  $\bigcap$ : 在美食模式中, 对焦圆框中的拍摄对象并模糊框外的图像。
- 8. 在美食模式中, 调整色调。

#### 相机设置

在预览屏幕上,点击 。视拍摄模式而定,有些选项可能不可用。

智能功能

- · 场景优化器 · 将设备设置为根据拍摄对象或场景自动调整颜色设置和应用优化 效果。
- · 拍摄建议. 设置设备以通过识别拍摄主体的位置和角度建议照片的理想构图。
- ・ **扫描二维码**: 启用或禁用二维码读取器。

#### 照片

- · 按住快门按钮: 点住相机键时选择要执行的动作。
- HEIF 照片(照片):采用高效率图像文件格式 (HEIF) 拍摄照片。HEIF 照片将 会保存为压缩文件,以节省设备存储空间。

#### 视频

- · 后置摄像头拍摄的视频大小, 选择要用后置相机镜头录制的视频的分辨率。 虽然较高的分辨率可获得较高质量的视频,但它们同时占用较多的存储空间。
- · 前置摄像头拍摄的视频大小, 洗择要用前置相机镜头录制的视频的分辨率。 虽然较高的分辨率可获得较高质量的视频,但它们同时占用较多的存储空间。

・ **高效视频**:以高效视频编码 (HEVC) 格式录制视频。HEVC 视频将会保存为压 缩文件,以节省设备内存空间。

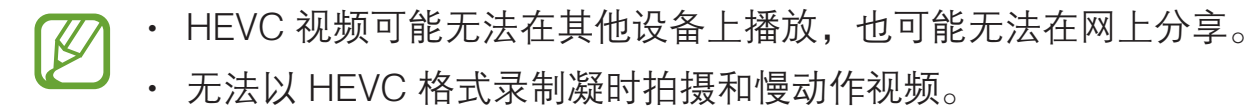

· 视频稳定性. 启动防抖功能以减少或消除在录制视频时因相机晃动而产生的模 糊图像。

#### 实用功能

- · HDR (丰富色彩) · 即使在明亮或黑暗区域中, 也能以丰富的色彩拍照并再现 细节。
- 照片与预览相同: 设置设备, 从而当用前置相机拍摄而不翻转照片时, 在照片 出现在预览屏幕上时保存照片。
- **网格线**: 显示取景器指南以便在选择主体时帮助取景。
- 位置信息:将 GPS 位置信息附加至照片。
	-
- 在信号受阻的位置,如建筑物之间,在低洼地区或在恶劣的天气条件下, GPS 信号强度可能会变差。
- 在将照片上传至互联网时,照片上可能已有位置信息。如欲避免此问题, 禁用位置标签设定。
- · 拍摄方式: 选择其他拍摄照片或录制视频的拍摄方法。
- 存储位置, 选择存储位置。插入存储卡时将出现此功能。
- 快门音: 启用或禁用快门声音。
- ・水印: 在拍摄图片时于左下角添加水印。
- · 恢复默认设置. 重置相机设置。
- 联系我们:提问或查看常见问题。有关详细信息,请参阅[盖乐世社区。](#page-118-0)
- 关于相机: 杳看相机应用程序版本和法律信息。

# 相册

简介

查看设备中存储的图像和视频。您也可以通过相册管理图像和视频,或创建故事。

# 查看图像

1 启动相册应用程序,然后点击图片。

2 选择图像。

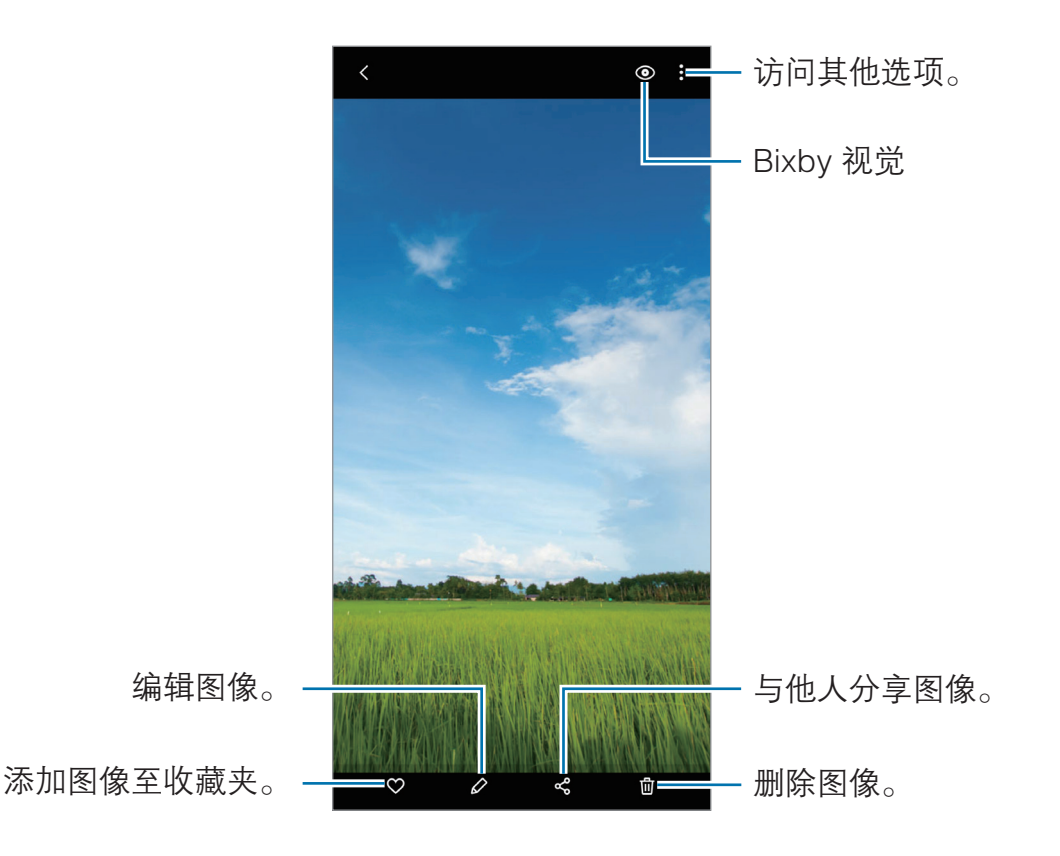

可以创建电影、GIF 动画或多个图像组成的拼贴。在列表上,点击 C 或点 击:→ 创建 GIF 或创建拼贴,然后选择图像。

### 搜索图像

启动相册应用程序,点击 Q 以杳看按类型、位置等类别排序的图像。 如欲输入关键字搜索图像,点击搜索字段。

## 查看视频

1 启动相册应用程序,然后点击图片。

- 2 选择要播放的视频。
- 3 点击播放视频以播放视频。

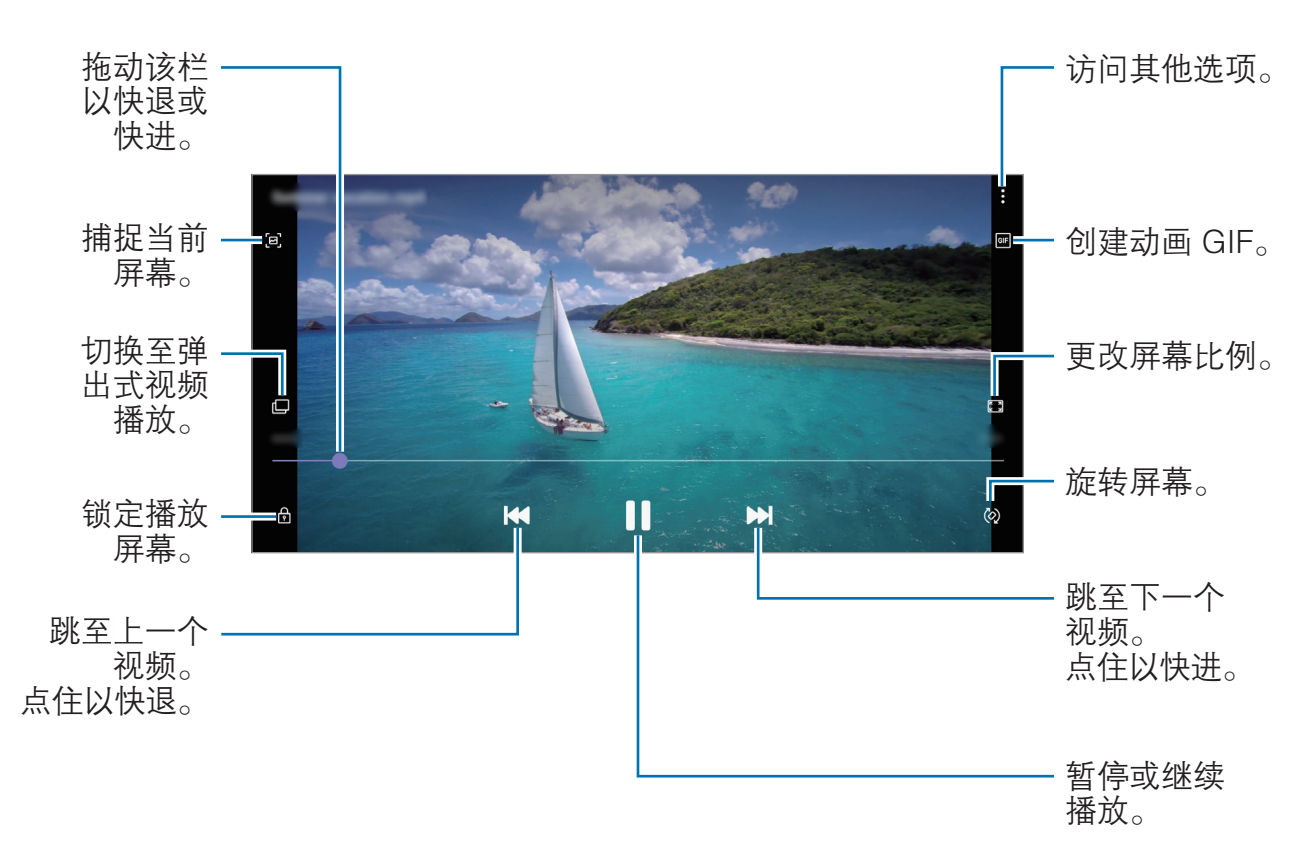

在播放屏幕的左侧向上或向下拖动手指以调整亮度,或在播放屏幕的右侧向上或向 下拖动手指以调整音量。

如欲快退或快进,在播放屏幕上向左或向右滑动。

### 查看相册

您可以按照文件夹或相册分类查看图像和视频。 启动**相册**应用程序,点击相册,然后选择相册。

#### 隐藏相册

相册可以隐藏。

相机和截屏相册等默认创建的相册无法隐藏。

- 1 启动相册应用程序, 然后点击相册。
- 2 点击:→ 隐藏或取消隐藏相册。
- 3 点击相册开关以将其隐藏。

### 查看故事

拍摄或保存图像和视频时,设备将读取日期和位置标签,对图像和视频排序, 然后创建故事。如欲自动创建故事,必须拍摄或保存多个图像和视频。 启动**相册**应用程序,点击故事,然后选择故事。

#### 创建故事

创建具有不同主题的故事。

- 1 启动相册应用程序, 然后点击故事。
- $2 \nightharpoonup \pm \frac{3}{2} \rightarrow 0$ 建故事。
- 3 输入故事的标题,然后点击新建。

4 勾选要包含在故事中的图像或视频, 然后点击**完成**。

如欲将图像或视频添加到故事,选择故事并点击 → 添加。 如欲从故事中移除图像或视频,选择故事,点击:→编辑,勾选要移除的图像或 视频,然后点击从故事中移除。

#### 删除故事

- 1 启动相册应用程序,然后点击故事。
- 2 点住要删除的故事,然后点击删除。

### 同步图像和视频

与三星云同步**相册**应用程序时,拍摄的照片和视频也将保存到三星云。您可以在**相** 册应用程序和其他设备上查看保存在三星云中的图像和视频。

启动相册应用程序,点击:→ 设置,然后点击云同步开关以将其启动。相册应用程 序和三星云将同步。

### 删除图像或视频

- 1 启动相册应用程序。
- 2 选择要删除的图像或视频。 如欲删除多个文件,点住列表中要删除的文件并勾选要删除的更多文件。
- 3 点击 或删除。

#### 使用回收站功能

可以将删除的图像和视频保存在回收站。文件将在特定期间后删除。 启动相册应用程序,点击:→设置,然后点击回收站开关以将其启动。 如欲查看回收站中的文件,启动**相册**应用程序并点击:→ 回收站。

应用程序与功能

# 动态萌拍

# 简介

创建一个模仿您本人的动态萌拍,并使用动态萌拍、角色动态萌拍或贴纸来拍照和 录制视频。

可以定制动态萌拍的特征 (例如,脸型或者发型),还可以用各种各样的配饰来装饰 动态萌拍。也可以在会话中使用动态萌拍贴纸,以趣味方式表达自己。

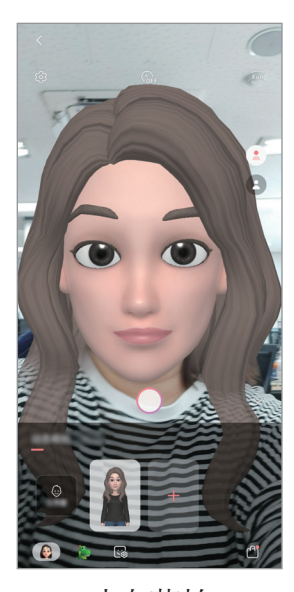

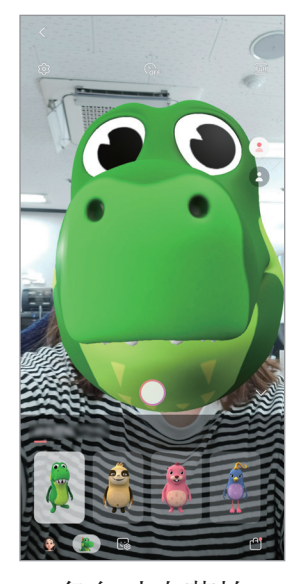

动态萌拍 **动态萌拍 动态**前拍 对态萌拍

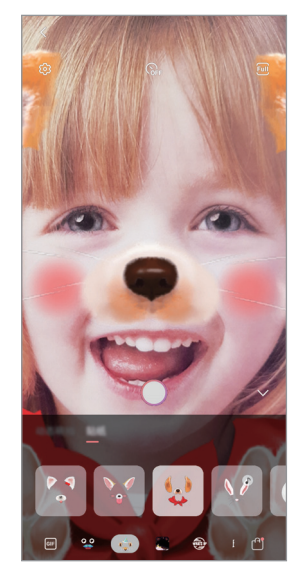

## 创建动态萌拍

制作模仿您本人的动态萌拍。将自动生成带各种表情的动态萌拍贴纸。

- 1 启动相机应用程序,点击拍摄模式列表上的更多,然后点击动态萌拍→创建动 态萌拍。
- $2$  将脸部对准屏幕, 然后点击  $\bigcirc$  拍摄照片。
- 3 选择动态萌拍的性别和年龄范围,然后点击下一页。
- 4 装饰动态萌拍,然后点击下一个。
- 5 点击完成。

已创建动态萌拍和动态萌拍贴纸。可以在动态萌拍工作室中查看动态萌拍贴纸。 有关更多信息,请参[阅动态萌拍贴纸](#page-98-0)。

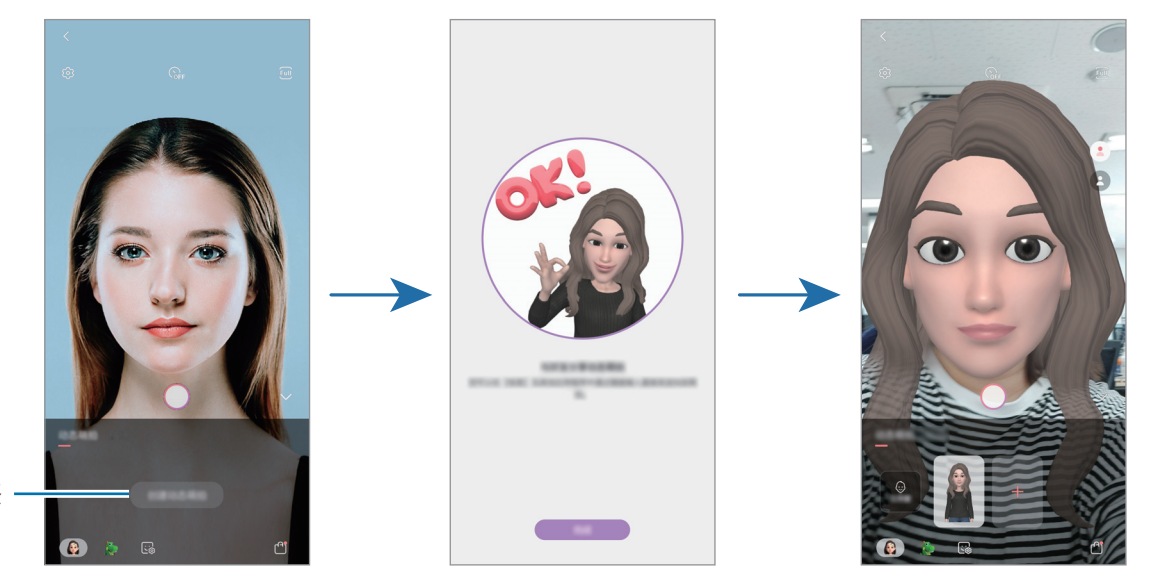

创建动态 萌拍。

前置相机镜头相机镜头都可以使用**动态萌拍**功能。如果正在使用后置 相机镜头,其会自动切换至前置相机镜头。如欲在相机镜头之间切换,请在 预览屏幕上向上或向下滑动。

### 删除动态萌拍

启动相机应用程序,点击拍摄模式列表上的更多,然后点击动态萌拍。点住要删除 的动态萌拍,然后点击 。。动态萌拍和动态萌拍贴纸将会删除。

# 自定义动态萌拍

在动态萌拍工作室编辑或装饰动态萌拍。还可以创建您自己的动态萌拍贴纸。

可用的选项可能会因所在地区或服务提供商而异。

## 动态萌拍工作室

启动相机应用程序,点击拍摄模式列表上的更多,然后点击动态萌拍 → 工作室。 将出现动态萌拍工作室。

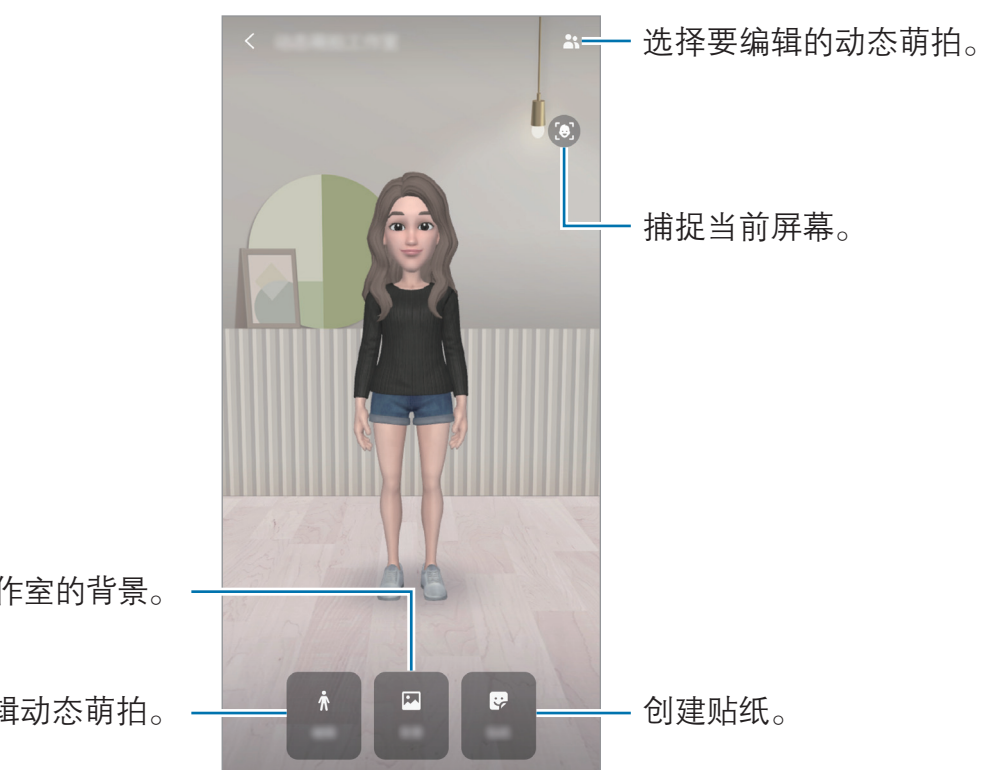

更改动态萌拍工作室的背景。

编辑动态萌拍。

## <span id="page-98-0"></span>动态萌拍贴纸

用动态萌拍表情和动作创建您自己的贴纸。可以在短信发送中或在社交网络中使用 动态萌拍贴纸。

### 查看动态萌拍贴纸

在动态萌拍工作室中,点击贴纸。接着,查看动态萌拍贴纸。

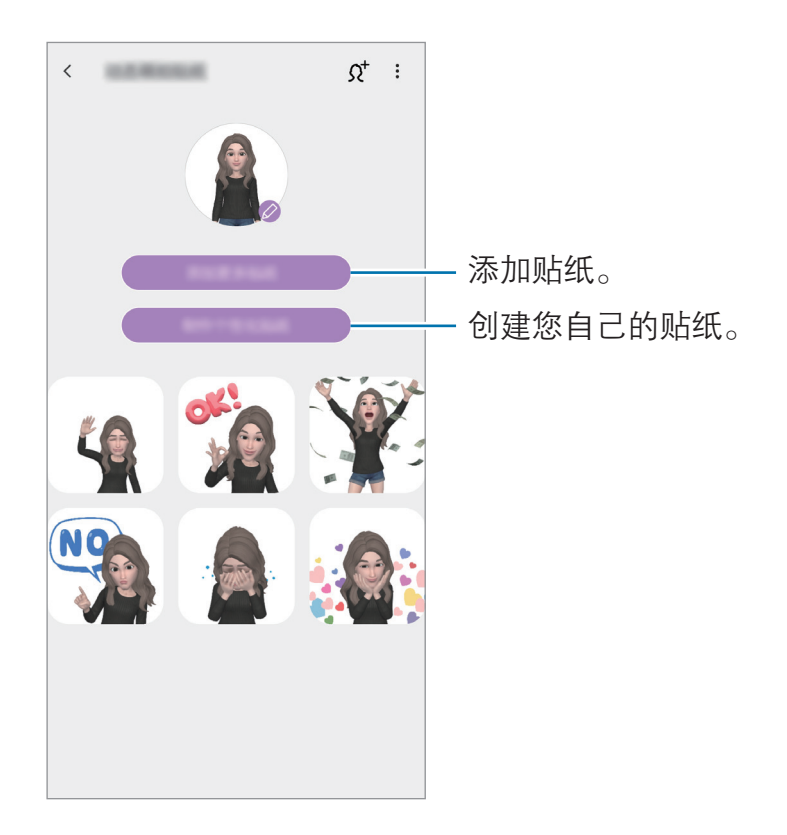

### 创建自己的贴纸

1 在动态萌拍工作室中,点击**贴纸 → 制作个性化贴纸**。

#### 2 编辑所需贴纸。

- 。 添加贴纸。
- 2:选择贴纸的背景。
- <br>**4**: 选择表情。
- (办:选择动作。
- 丁: 输入文本。
- <sup>3</sup> : 在贴纸上书写或画图。
- 3 点击保存。

### 在聊天中使用动态萌拍贴纸

可以在信息会话中或在社交网络中使用动态萌拍贴纸。以下操作是在信息应用程序 中使用动态萌拍贴纸的例子。

1 在信息应用程序中编辑信息时,请在三星键盘上点击 → 。

- 2 点击动态萌拍图标。
- 3 选择动态萌拍之一。

将会插入动态萌拍贴纸。

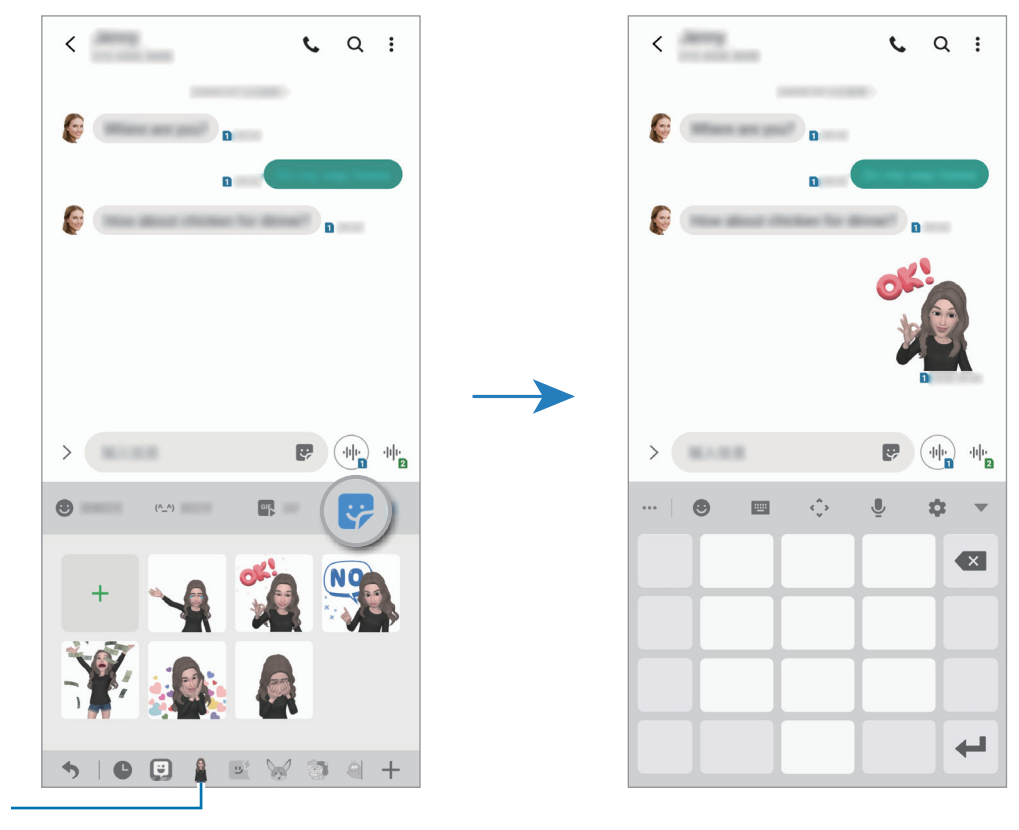

动态萌拍图标

删除动态萌拍贴纸

在三星键盘上,点击 → , 外层点击键盘底部的 ◆。选择要删除的动态萌拍贴 纸并点击删除。

# 使用动态萌拍拍摄照片或视频

使用不同拍摄模式,用动态萌拍创建有趣的照片或视频。

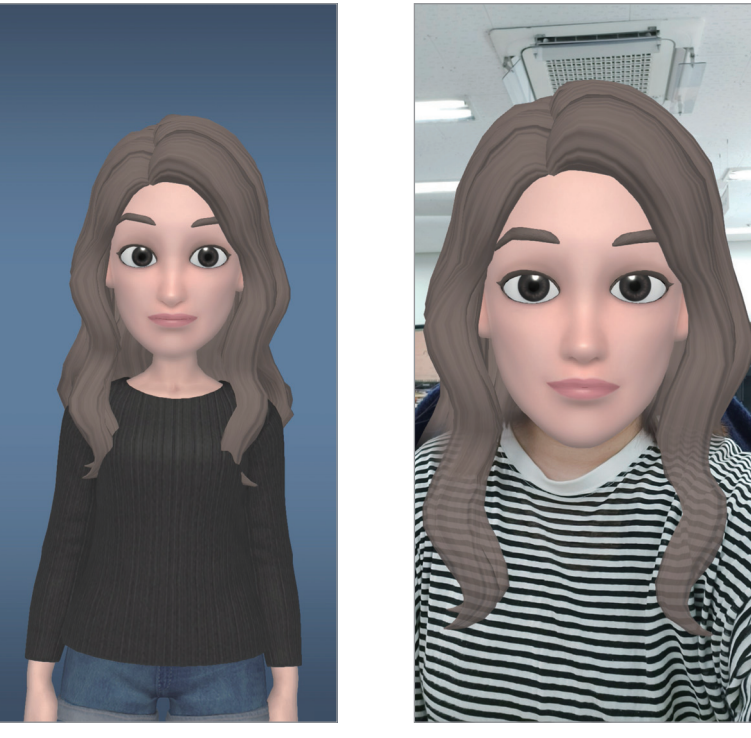

基本 面具

1 启动相机应用程序,点击拍摄模式列表上的更多,然后点击动态萌拍。

2 选择所需的动态萌拍。

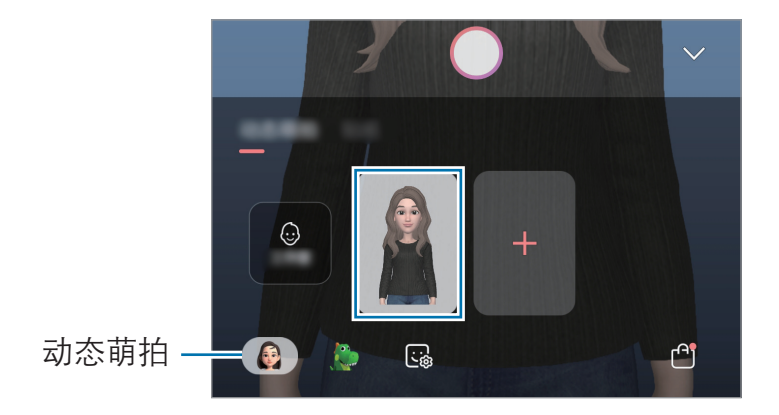

应用程序与功能

- 3 选择所需的模式。
	- <sup>(</sup> ) (面具): 动态萌拍的面部会出现在您的面部上方, 从而看上去就像您戴上 了面具。
	- 8 (基本): 动态萌拍会模仿您的表情。
- $\mathcal A$  点击  $\bigcap$  拍摄照片, 或者在预览屏幕上向左滑动并点击  $\bigcirc$  以拍摄视频。 您可以杳看和共享在**相册**中拍摄的照片和视频。

### 使用角色动态萌拍和贴纸来拍摄照片或视频

角色动态萌拍会模仿您的表情。您也可以运用模仿您面部表情的贴纸效果。

- 1 启动相机应用程序,点击拍摄模式列表上的更多,然后点击动态萌拍。
- 2 选择角色动态萌拍,或者点击贴纸,然后选择想用的贴纸。

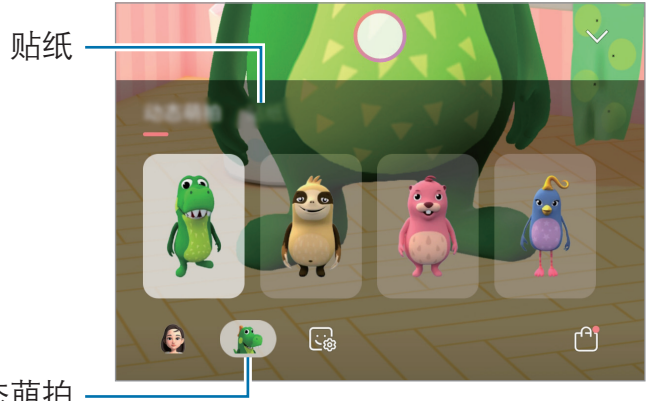

- 角色动态萌拍
- $3$  点击  $\bigcirc$  拍摄照片, 或者在预览屏幕上向左滑动并点击  $\bigcirc$  以拍摄视频。 您可以杳看和共享在**相册**中拍摄的照片和视频。

# <span id="page-102-0"></span>AR 涂鸦

通过在脸上或其他任何地方进行虚拟手写或绘制来录制有趣的视频。当相机识别出 面部或空间后,面部上的涂鸦会随着面部移动而移动,并且即使相机发生移动, 空间中的涂鸦也会固定在同一个位置。

1 启动相机应用程序并点击拍摄模式列表中的视频。

- $2$ 点击 $\varepsilon$ ,然后选择所需的模式。 相机识别出拍摄对象后,识别区域将在屏幕上出现。
	- 面部:面部上的涂鸦。
	- · 任意位置: 可以随处涂鸦。
- 3 在识别区域中书写或绘画。 如果点击 ⊙ 并开始涂鸦, 那么您可以录制自己的涂鸦过程。

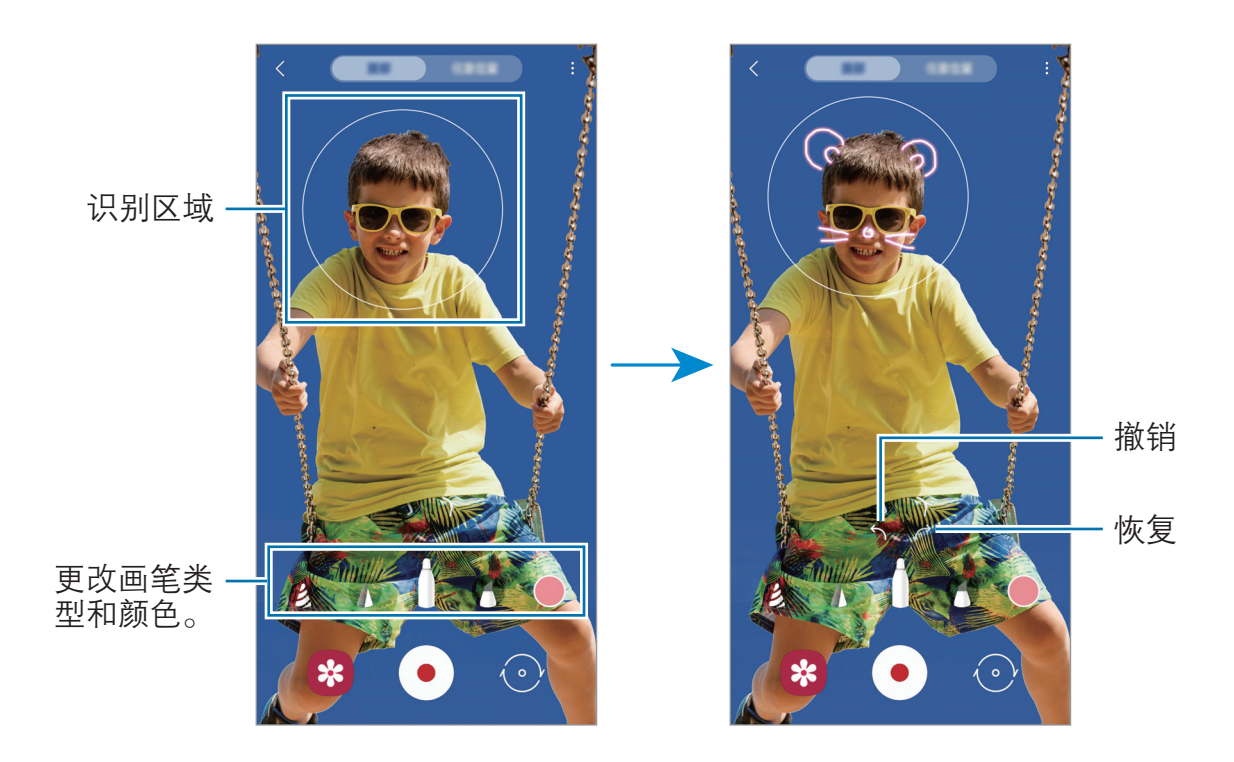

4 点击 3 以录制视频。

 $5 \nightharpoonup$ 点击 $\odot$ 以停止视频拍摄。 可以在相册中查看和分享视频。

# 息屏提醒

您可以查看时钟或日历等信息,或屏幕关闭时在屏幕上控制音乐播放。 还可以查看新信息或未接来电的通知。

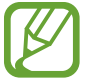

息屏提醒的亮度可能会根据照明条件自动更改。

#### 设置息屏提醒的显示方式

可以选择息屏提醒的显示方式。息屏提醒可以设置为持续显示,或在屏幕关闭后点 击屏幕时才显示。还可以设置息屏提醒的显示时间。

启动设置应用程序,点击锁定屏幕 → 息屏提醒,然后选择所需模式。

- 点击来显示: 当您点击屏幕时息屏提醒会显示 10 秒。
- ・ 始终显示: 息屏提醒持续显示。
- 按预定时间显示: 在您设定的时间内显示息屏提醒。点击设置日程来设置开始 时间和结束时间。

#### 在息屏提醒上打开通知

收到消息、未接来电或应用程序通知时,通知图标将在息屏提醒上出现。双击通知 图标来查看该通知。

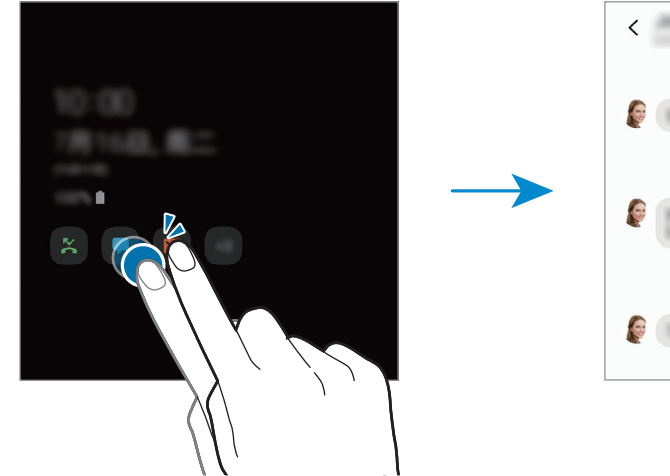

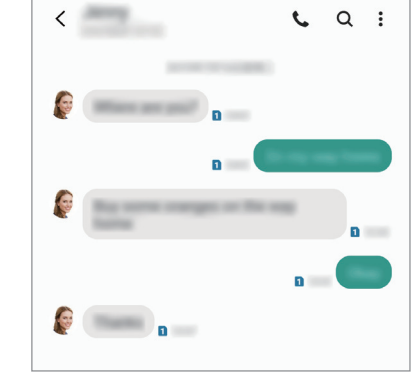

如果屏幕锁定,必须解锁才能查看通知。

#### 在息屏提醒上控制音乐播放

- 1 启动设置应用程序,点击锁定屏墓 → 屏墓小组件,然后点击音乐开关以将其启动。
- 2 如欲在息屏提醒上控制音乐播放,双击时钟。
- 3 在时钟上向左或向右滑动可进入音乐控制器。
- 4 点击图标以控制播放。

#### 在息屏提醒上显示图像

- $1$  启动设置应用程序 → 锁定屏幕 → 时钟风格 → 息屏提醒。
- 2 向左拖动类型列表并选择带有图像的类型。
- 3 点击 并选择图像。 如欲插入动画 GIF, 请点击 GIF 并选择文件。
- 4 点击完成。

#### 取消息屏提醒功能

启动设置应用程序,点击锁定屏幕,然后点击息屏提醒开关以将其取消。

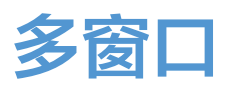

# 简介

多窗口可让您在分屏视图上同时运行两个应用程序。也可在弹出窗口视图中同时运 行多个应用程序。

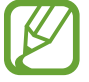

某些应用程序可能不支持此功能。

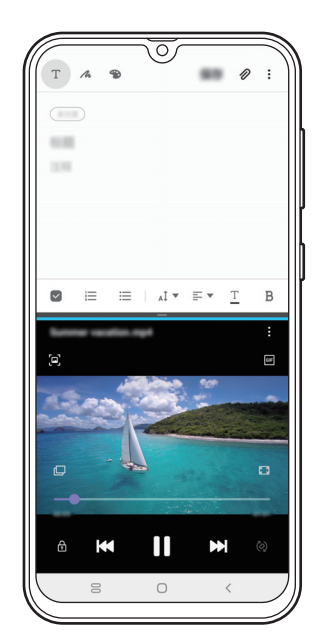

分屏视图 有效的 计算出视图

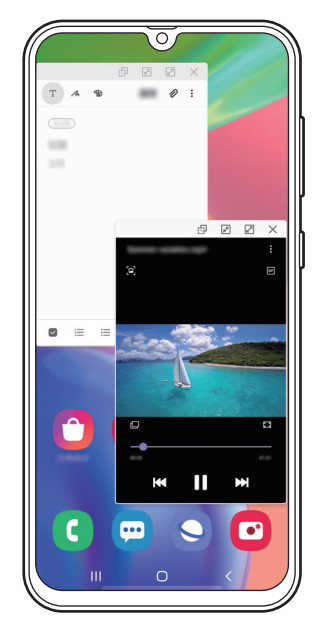

# 分屏视图

- 1 点击最近键来打开最近使用的应用程序列表。
- 2 向左或向右滑动,点击应用程序图标,然后点击在分屏视图中打开。 所选的应用程序将在上方窗口中启动。
- 3 在下方窗口中,向左或向右滑动以选择要启动的另一个应用程序。 如欲启动未在最近使用应用程序列表中列出的应用程序,点击主屏幕键或返回键, 然后选择应用程序。

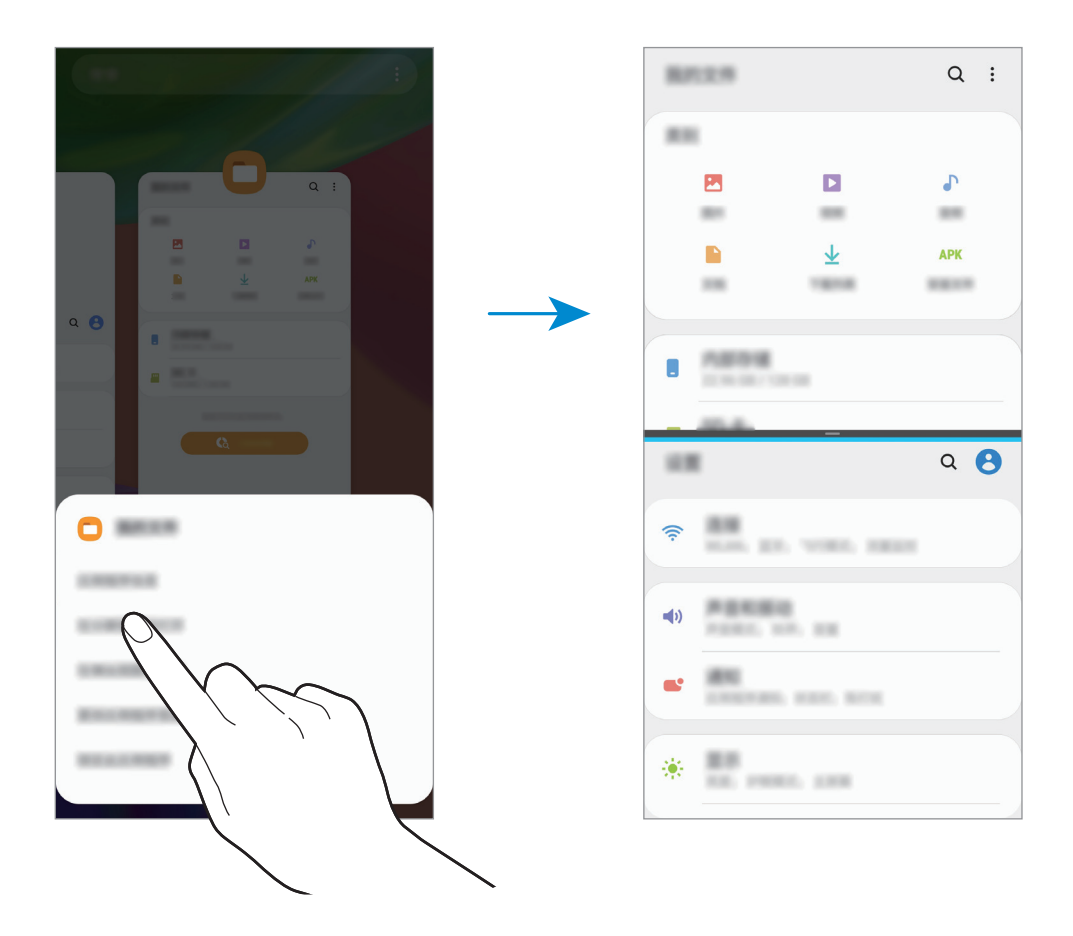

### 调整窗口大小

向上或向下拖动应用程序窗口之间的栏以调整窗口的大小。 拖动应用程序窗口之间的栏至屏幕顶部或底部边缘,窗口将最大化。 应用程序与功能

# 弹出视图

- 1 点击最近键来打开最近使用的应用程序列表。
- 2 向左或向右滑动,点击应用程序图标,然后点击在弹出视图中打开。 应用程序屏幕将出现在弹出窗口视图中。

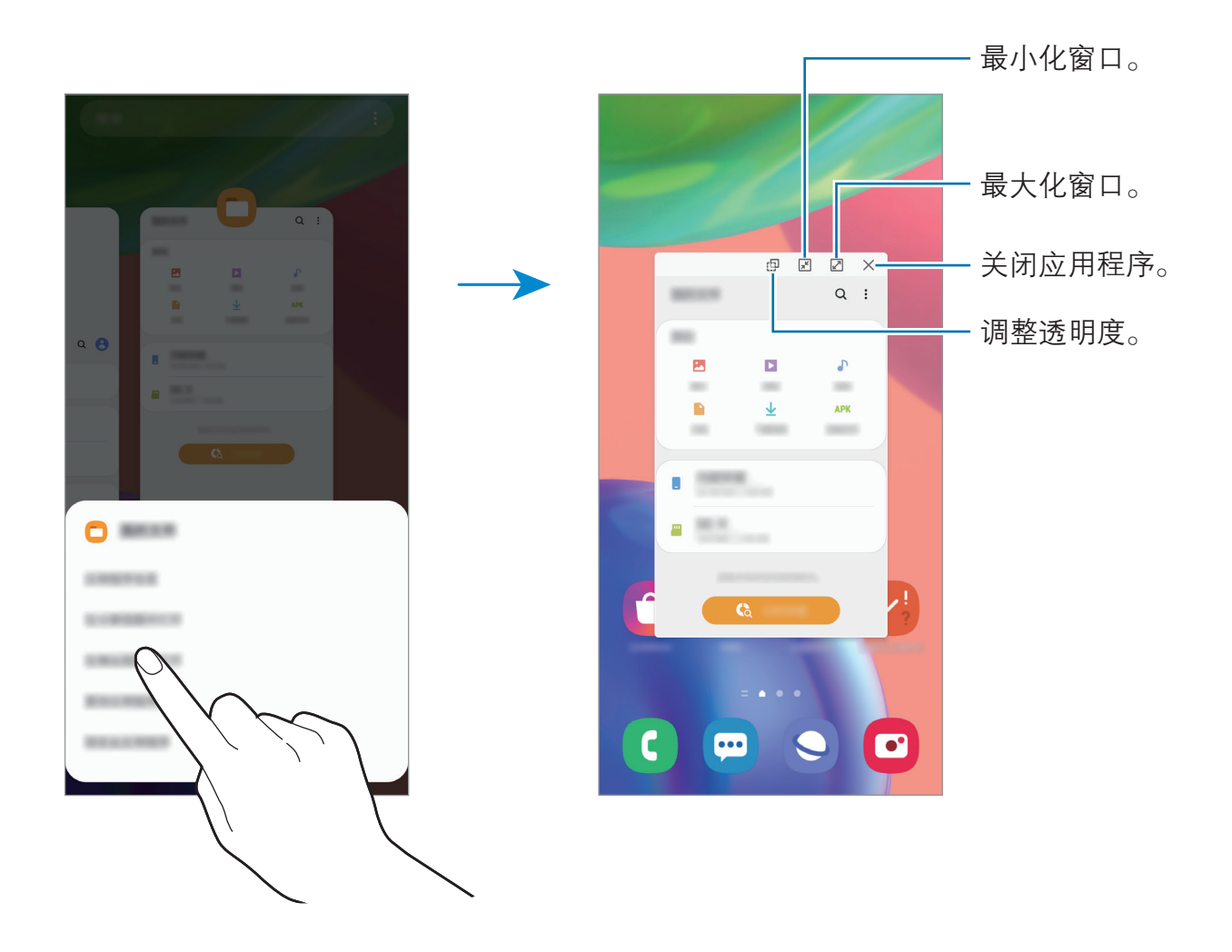

### 移动弹出窗口

如欲移动弹出窗口,点住窗口上的工具栏并将其拖至新位置。
# 智能管理器

# 简介

智能管理器提供设备电池、存储空间、内存和设备安全状况等的概述。也可以通过 一键优化以自动优化设备。

## 优化设备

启动智能管理器应用程序,然后点击立即优化。 快速优化功能可通过以下操作提高设备的性能。

- 清除存储空间。
- 删除不必要的文件并关闭后台运行的应用程序。
- 管理异常的电池使用情况。
- 扫描不稳定的应用程序和恶意软件。

### 使用自动优化功能

您可以将设备设置为在设备不使用时执行自动优化。点击:→ 高级设置 → 自动优 化并点击开关以将其启动。如果要设置执行自动优化的时间,点击时间。

## 电池

检查剩余电池电量和使用设备的时间。如果设备电量不足,可通过启动省电功能节 省电池电量。

启动**智能管理器**应用程序,然后点击电池。

- 剩余使用时间显示电池电量耗尽前的剩余时间。剩余使用时间可能因您的 设备设置和操作条件而异。
	- 使用省电模式后,可能无法接收部分应用程序的通知。

#### 用电模式

选择适合设备用途的电源模式。

点击用电模式,然后选择选项。

- 已优化. 设备的性能和电池使用情况之间达到最佳平衡。
- ・ **中等省电**: 启动省电模式以延长电池使用时间。
- 超级省电,在超级省电模式中,设备会通过启动黑暗模式以及限制可用的应用 程序和功能来减少电池消耗。除移动网络之外的网络连接将停用。

可设置设备以更快地为电池充电。点击**充电**,然后点击加速充电开关以将其启动。

#### 自适应省电

将设备设置为根据您的使用模式和剩余电池电量自动启动省电模式。

点击**用电模式**再点击**自适应省电**开关以将其启动。您的设备将根据情况启动省电模 式,以延长电池使用时间。

#### 管理各应用程序的电池使用情况

为节省电池电量,可阻止在后台运行但暂未使用的应用程序使用电量。点击**电池使用量**, 从应用程序列表选择应用程序,然后点击使应用程序讲入休眠开关来激活功能。

#### 优化设置

通过更改消耗较多电量的设置来延长电池的使用时间。点击**用电管理**再点击**优化设** 置开关以将其启动。

### 存储

检查已使用和可用存储的状态。

启动智能管理器应用程序,然后点击存储。

- 存储的实际可用容量会少于指定的容量,这是因为操作系统和默认应用程 序占用了部分存储空间。可用容量可能会在更新设备时更改。
	- · 您可以在三星网站的设备"规格参数"部分查看内部存储的可用容量。

#### 管理存储

如欲删除缓存等残余文件,点击**立即清理**。如欲删除文件或卸载不再使用的应用程 序,选择一个类别。然后勾选项目进行选择,并点击删除或卸载。

## 内存

启动智能管理器应用程序, 然后点击内存。

如欲通过停止在后台运行的应用程序来提高设备速度,在应用程序列表中勾选应用 程序,然后点击**立即清理**。

# 安全

检查设备的安全状态。此功能可扫描您的设备以查找恶意软件。 启动智能管理器应用程序,然后点击安全 → 扫描手机。

#### 流量监控

检查设备的数据使用量。可以自定义限制设置。 合动智能管理器应用程序,然后点击流量监控。

### 骚扰拦截

拒绝来自特定电话号码的来电或信息,或拒绝包含特定文本的信息。 启动智能管理器应用程序,然后点击骚扰拦截。

## 自动运行应用程序

关闭各应用程序的自动运行,以防止其在后台运行。 启动智能管理器应用程序。

## 应用程序锁定

设置一种锁定方式,以防止其他人访问选定的应用程序。 合动智能管理器应用程序,然后点击应用程序锁定。

# Samsung Pay

# 简介

将常用银行卡注册到一种叫做 Samsung Pay 手机支付服务中, 以快速安全地进行 支付。Samsung Pay 支持近距离无线通讯 (NFC) 以通过标准银行卡 POS 机进行 支付。

如欲查看更多相关信息,如哪种类型的银行卡支持该功能,请访问 [www.samsung.com/samsung-pay。](http://www.samsung.com/samsung-pay)

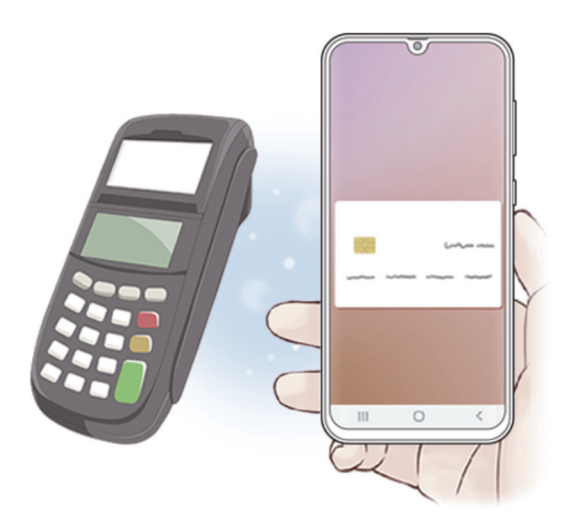

- 如欲使用此功能, 必须登录您的三星帐户。有关详细信息, 请参[阅三星](#page-22-0) [帐户](#page-22-0)。
	- 为实现快速安全地付款,需要注册生物识别数据。有关详细信息,请参 [阅指纹识别](#page-162-0)。
	- 如欲注册银行卡,设备必须连接至 WLAN 或移动网络。
	- 初始设置和银行卡注册的程序可能会因所在地区或服务提供商而异。

# 设置 Samsung Pay

首次运行此应用程序或在执行数据重置后重新启动时,按照屏幕提示完成初始设置。

- 1 启动 Samsung Pay 应用程序。
- 2 登录您的三星帐户。
- 3 阅读并同意条款和条件。
- 4 注册指纹以在支付过程中使用。
- 5 创建数字密码以在支付过程中使用。

此数字密码用于验证 Samsung Pay 的各种操作,例如进行支付和解锁应用 程序。

# 注册银行卡

可通过使用相机捕捉图像轻松注册银行卡。

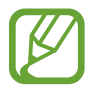

可在 Samsung Pay 网站查看支持此功能的银行卡 ([www.samsung.com/samsung-pay\)](http://www.samsung.com/samsung-pay)。

启动 Samsung Pay 应用程序并按照屏幕提示完成银行卡注册。

# 进行支付

1 点住屏幕底部的银行卡图像,然后将其向上拖动。或者,启动 Samsung Pay 应用程序。然后,在银行卡列表上,向左或向右滑动,然后选择要使用的银行卡。

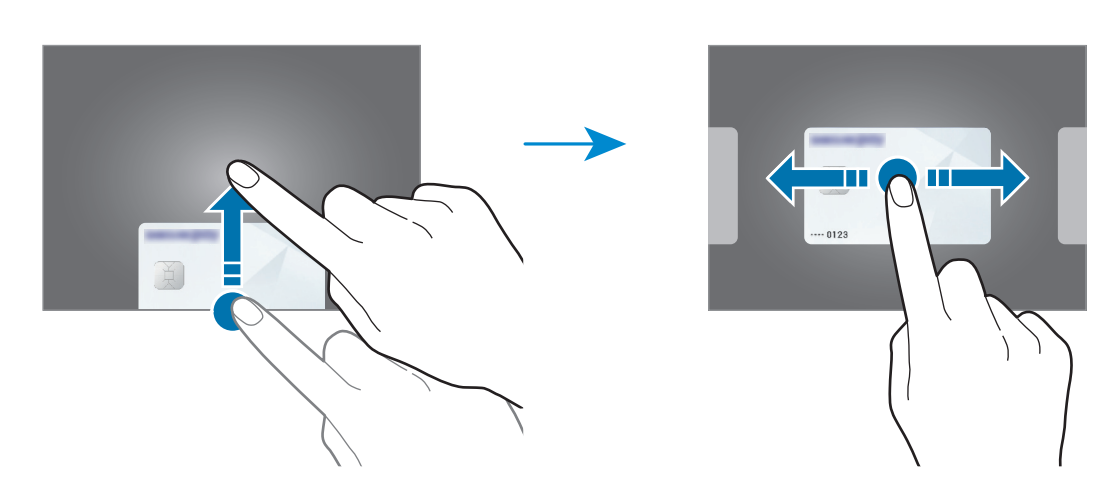

2 扫描指纹。

或者,也可输入在设置 Samsung Pay 时设置的数字密码。

3 将设备的背面贴近银行卡 POS 机。

银行卡 POS 机识别银行卡信息后,会进行支付。

根据读卡器,付款验证方法可能会有所不同。

### 取消支付

可通过访问创建支付的地方取消支付。

在银行卡列表上,向左或向右滑动以选择使用的银行卡。按照屏幕提示完成支付取消。

# 三星健康

## 简介

三星健康可帮助您管理健康和健身。设置健身目标、检查进度、并追踪您的整体健 康和健身情况。还可以与其他三星健康用户比较步数记录,与朋友们比赛,并查看 健康小贴士。

### 使用三星健康

启动三星健康应用程序。首次运行此应用程序或在执行数据重置后重新启动时, 按照屏幕提示完成设置。

如欲将项目添加至三星健康主屏幕,点击追踪器列表底部的个性化管理并点击要添 加的项目上的(十)。

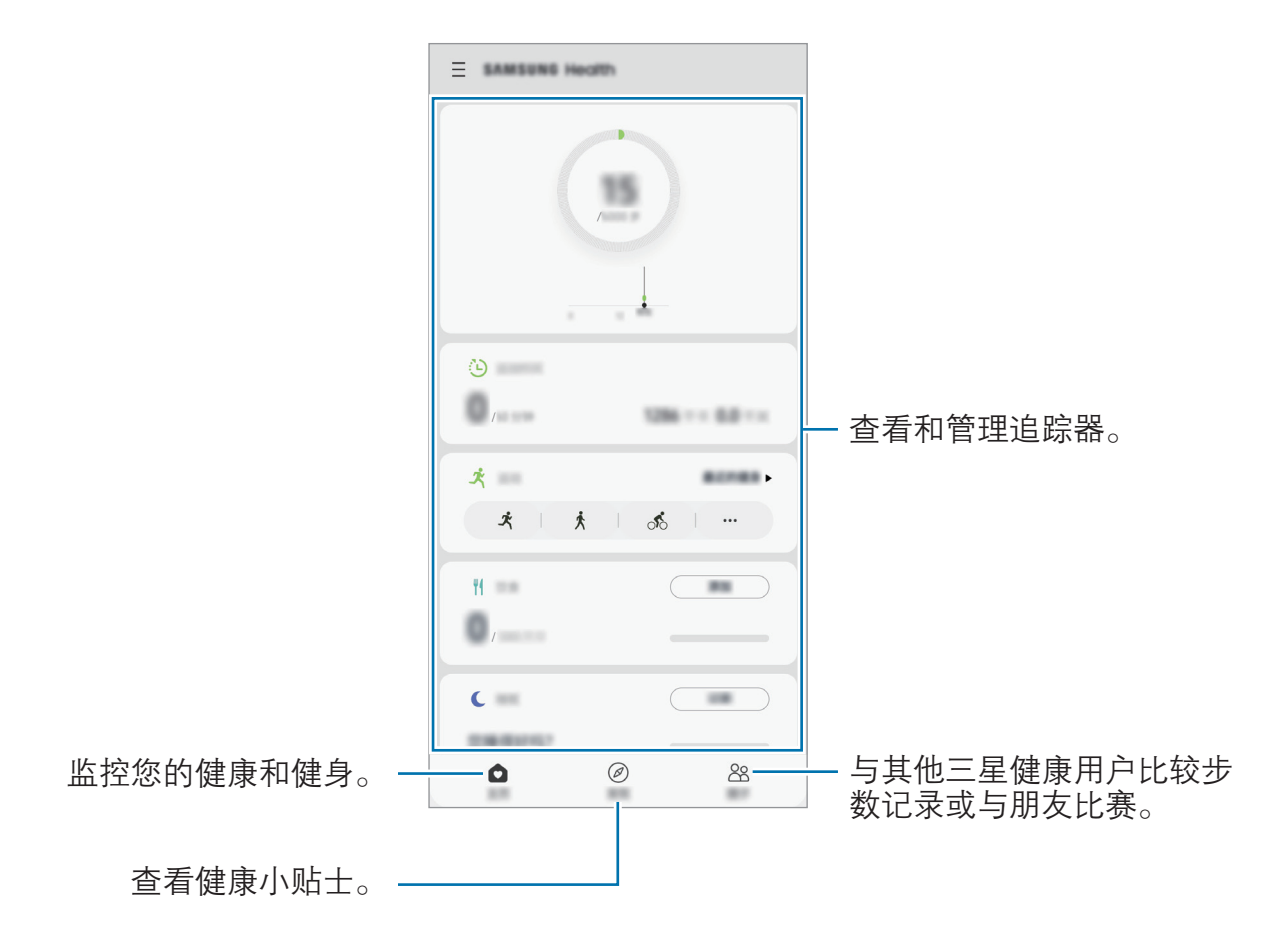

#### 圈子

您可以在圈子中设置步数目标并与朋友一起完成。可邀请朋友一起步行,设置目标 步数,挑战比赛并查看您的排名。

在三星健康主屏幕上,点击圈子。

#### 计步

设备计算已完成的步数,并测量已行走的距离。 在三星健康主屏幕上,点击步数追踪器。

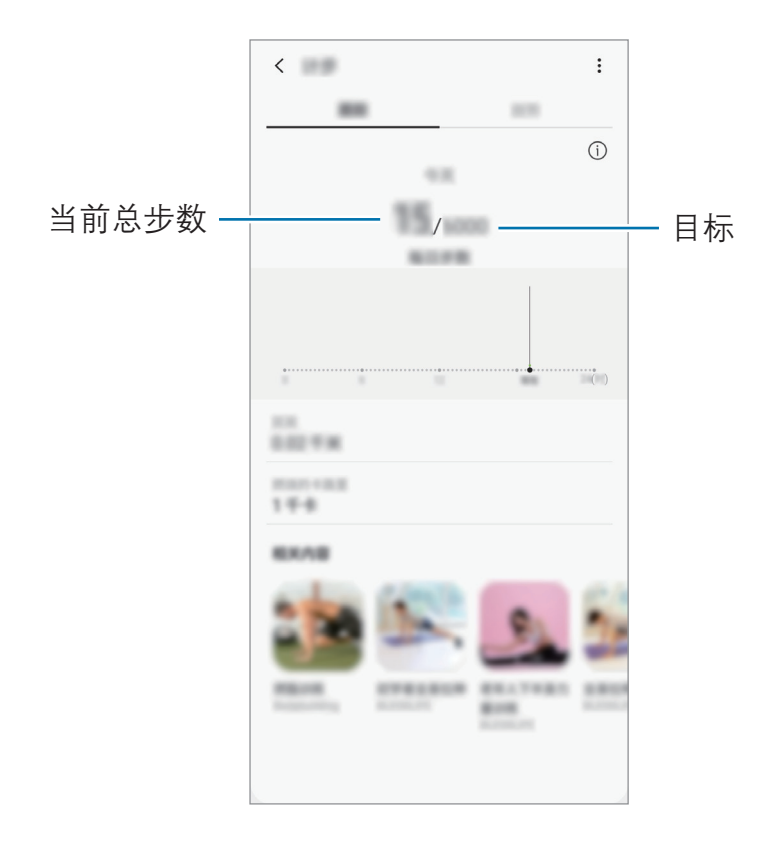

- 在步数追踪器监测您的步行,然后显示步行数时,您可能会遇到短暂延 迟。在表明您已达成目标的弹出窗口出现前,您也可能遇到短暂的延迟。
	- 如果在驾车或乘火车时使用步数追踪器,车辆的振动可能会影响您的步数。
	- 可以检查通知面板上的当前步数。如欲关闭通知, 在三星健康主屏幕上点  $\pm \equiv \rightarrow \bullet \rightarrow \text{H}$ 知, 然后点击类别下的步数开关以将其停用。或者, 打 开通知面板,点住通知,点击**详细信息**,然后点击步数开关以将其停用。

# 其他信息

- 三星健康仅适用于健身和保健的目的,不适用于诊断疾病或其他健康状况,或 用于医治、缓和、治疗或预防疾病。
- 由于当地法律法规的不同,三星健康的可用功能和可添加应用程序可能会因国 家/地区而有所不同。使用前应检查特定地区的可用功能和应用程序。
- 数据收集的目的仅限于提供您请求的服务, 包括提供额外的信息以改善您的健 康、备份/同步数据、数据分析和统计,或开发和提供更好的服务。(但是,如 果从三星健康登录您的三星帐户,数据可能会保存到服务器,以用作数据备份 目的。) 个人信息可能会一直存储, 直到完成此类目的。可以使用"设置"菜 单中的"彻底删除个人数据"选项来删除三星健康保存的个人资料。如欲删除 已通过社交网络分享或已传输至存储设备的任何数据,必须将其单独删除。
- 可以共享和/或与额外的三星服务或您选择的兼容第三方应用程序以及任何其他 已连接设备同步数据。仅在得到您明确同意的情况下允许该等额外的服务或第 三方设备访问三星健康信息。
- 对于因使用社交网络上共享的数据或转移给他人的数据而造成的问题,您应负 全部责任。与他人共享个人信息时务必小心谨慎。
- 如果使用无线连接,如蓝牙,设备可能会受其他设备的电子干扰影响。避免在 发射无线电波的其他设备附近使用设备。
- 使用前,请仔细阅读三星健康的条款和条件以及隐私政策。

# 三星生活助手

三星生活助手可帮助您安排日常日程。通过接收助手卡片,您可以使用推荐的服务 和记住重要的事件。还可以使用便捷的助手服务完成预订酒店,跟踪派件等事项。 启动三星生活助手应用程序。

设置您的个人资料以接收更多助手卡片。点击我的→ 个人资料, 进行个性 K 化设置,例如:您的常用地点、睡眠时间和工作时间。

#### 创建事项卡片

- 1 在三星生活助手屏幕上,点击助手 → 十。
- 2 选择事项类型并输入事项的详细内容和提醒时间。
- 3 点击保存以保存事项。

您将在设置的时间或位置收到助手卡片。

如果收到酒店或航班预订确认短信,在三星生活助手应用程序中将自动出现  $\overline{\mathcal{L}}$ 预订卡片。在出发当日可以收到航班状态通知。**三星生活助手**应用程序中的 预订卡片还会提供其他实用的旅行信息,为您带来更多便利。

#### 查看助手卡片

收到助手卡片时,卡片通知将出现在通知面板上。

1 打开通知面板并选择一个卡片通知。

卡片将在三星生活助手应用程序中打开。

2 向上或向下滑动卡片以查看信息和建议。

#### 使用生活服务

您可以使用便捷的生活服务完成预订酒店,跟踪派件等事项。 在三星生活助手屏幕上,点击生活并选择要使用的服务。

# 盖乐世社区

盖乐世社区向客户提供支持服务,例如设备问题诊断,并允许用户提交问题和错误 报告。您也可以和三星用户社区中的其他人共享信息或查看最新的 Galaxy 新闻和 提示。**盖乐世社区**可以帮助您解决使用设备时可能遇到的问题。

如欲提交反馈或发布评论,必须登录三星帐户。有关详细信息,请参阅[三星](#page-22-0) [帐户。](#page-22-0)

## 三星笔记

通过键盘或在屏幕上手写或绘制来输入文本创建笔记。您也可以在笔记中插入图像 或录音。

#### 创建笔记

1 启动三星笔记应用程序, 然后点击 + 。

2 在屏幕顶部的工具栏选择输入方式,然后撰写笔记。

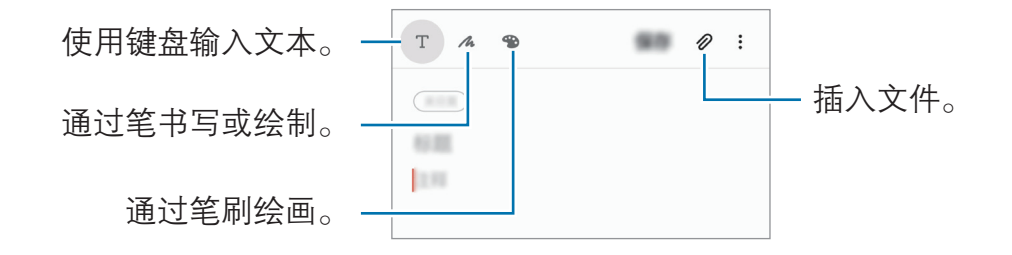

3 完成笔记撰写后,点击保存。

### 删除笔记

- 1 启动三星笔记应用程序。
- 2 点住笔记以删除。

如欲删除多个笔记,勾选更多要删除的笔记。

3 点击删除。

# Galaxy Wearable

Galaxy Wearable 是一个支持您管理可穿戴设备的应用程序。将设备连接至可穿戴 设备时,可以自定义可穿戴设备的设置和应用程序。

#### 启动 Galaxy Wearable 应用程序。

点击**开始**以将您的设备连接至可穿戴设备。按照屏幕提示完成设置。有关如何用设 备连接和使用可穿戴设备的更多信息,请参阅可穿戴设备用户手册。

# 日历

通过在日历中输入即将发生的事件或提醒来管理日程。

### 创建事件

1 启动日历应用程序并点击 ← 或双击一个日期。 如果日期中已有保存的事件或任务,点击该日期,然后点击←。

#### 2 输入事件详情。

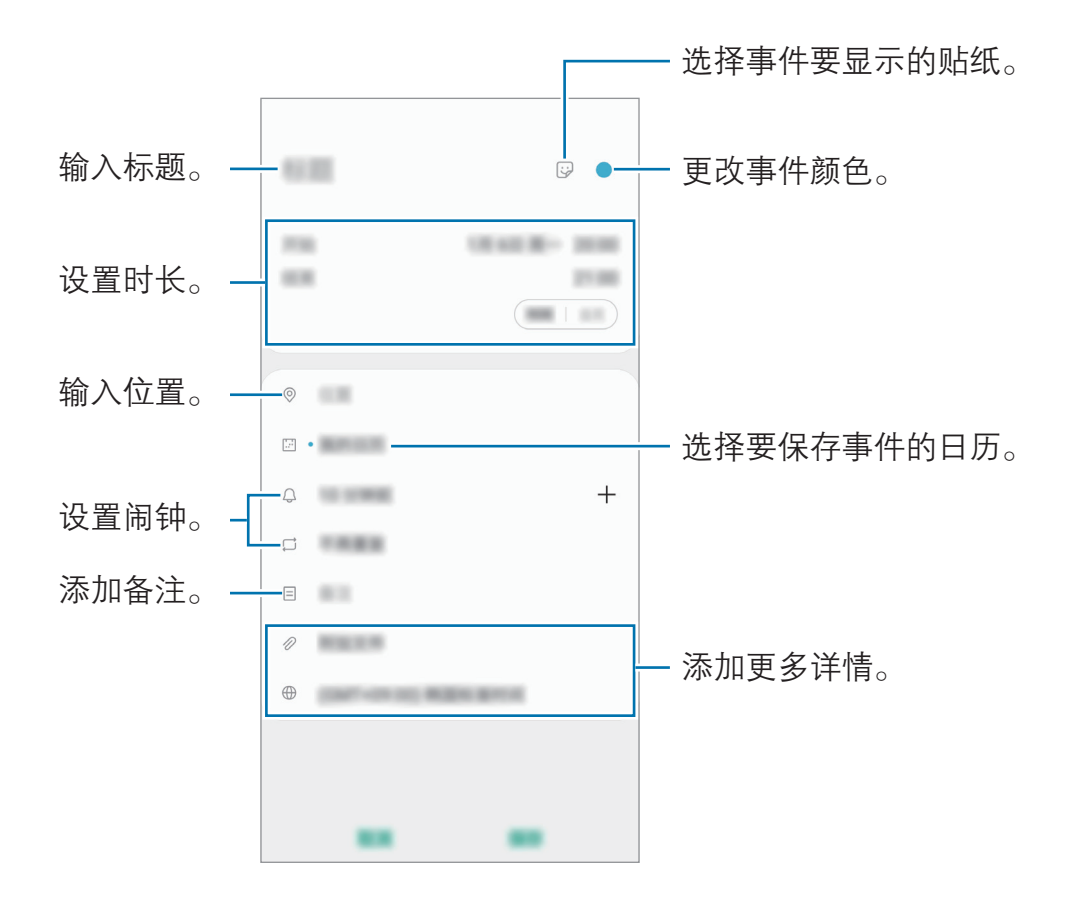

3 点击保存以保存事件。

#### 创建提醒

您可以创建任务作为提醒,并在每个提醒的预设时间或地点收到通知。启动日历应 用程序并点击  $\equiv$  → [提醒。](#page-58-0)有关详细信息, 请参阅提醒。

#### 将事件与您的帐户同步

- 1 启动设置应用程序,点击帐户与备份 → 帐户,然后选择要同步的帐户。
- 2 点击同步帐户,然后点击日历开关以将其启动。

如果使用的是三星帐户,点击 •• → 同步设置,然后点击日历开关以将其启动。

如欲添加要与之同步的帐户,启动日历应用程序,然后点击 — → ☆ → 添加新帐 户。然后,选择要与之同步的帐户并登录。添加帐户后,帐户名称旁边将会显示一 个蓝圈。

应用程序与功能

# 收音机

### 收听 FM 收音机

启动**收音机**应用程序。

使用此应用程序前,必须连接充当收音机天线的耳机。

首次运行时,FM 收音机会自动扫描并保存可用的电台。

从电台列表选择您想要的无线电台。

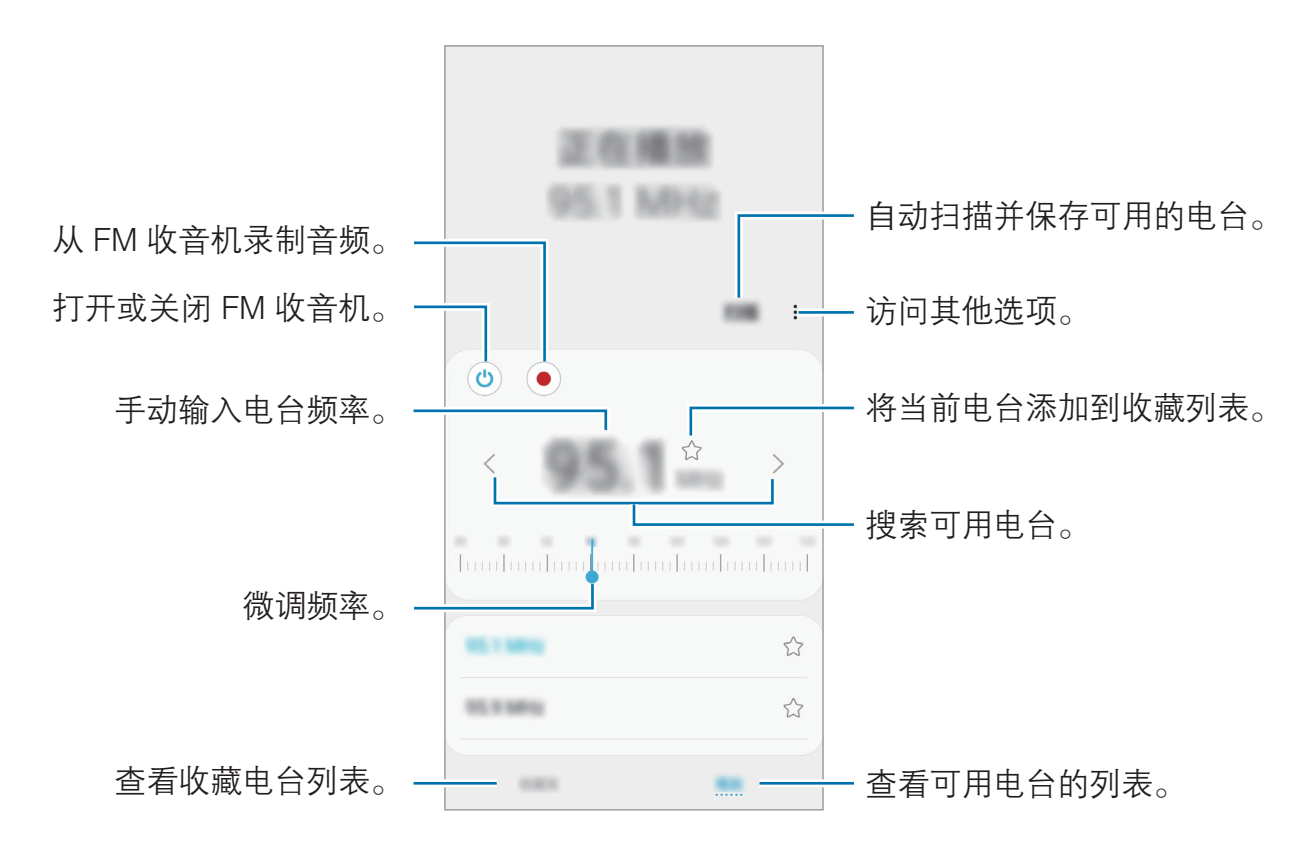

### 通过扬声器播放

您可以通过扬声器而非连接的耳机收听收音机。 点击:→ 通过扬声器播放。

### 扫描电台

启动**收音机**应用程序。 点击**扫描**。FM 收音机会自动搜索并保存可用电台。 从电台列表选择您想要的无线电台。

# 录音机

## 简介

针对不同条件使用不同录制模式。设备可以将语音转换为文本。

## 制作录音

- 1 启动录音机应用程序。
- $2 \text{ at} \odot \text{ H}$ 好错了。对着话筒说话。
	- 点击 1 暂停录制。
	- 制作录音时,点击书签以插入书签。

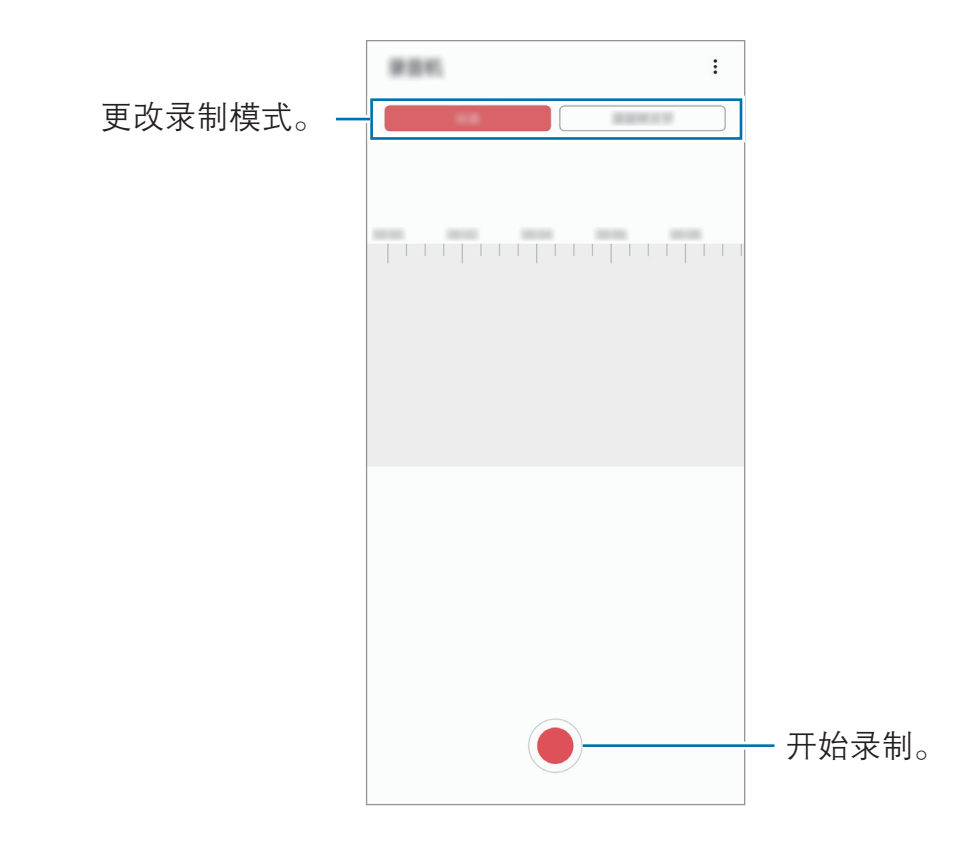

3 点击 完成录制。

#### 4 输入文件名并点击保存。

## 更改录制模式

启动**录音机**应用程序。 选择录音机屏幕上方的模式。

- · 标准: 标准录音模式。
- 语音转文字: 设备将录制您的语音并同时将其转换为屏幕上的文本。为获得最 佳效果,请使设备靠近您的嘴,并在安静的场所响亮而清晰地说话。

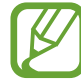

如果语音备忘录系统语言与您的说话语言不匹配,设备将无法识别语音。 使用此功能之前,点击当前语言以设置语音备忘录系统语言。

# 我的文件

访问和管理存储在设备中的各种文件。 启动我的文件应用程序。 查看存放在每个存储器中的文件。 如欲杳看不必要的数据和释放设备的存储空间,点击**分析存储**。 如欲搜索文件或文件夹,点击 Q。

# 时钟

## 简介

设置闹钟、检查世界各地许多城市的当前时间、为事件计时或设置指定的持续时间。

### 闹钟

启动时钟应用程序,然后点击闹钟。

#### 设置闹钟

在闹钟列表中点击 +, 设置闹钟时间, 选择闹钟将重复的日子, 设置其他各种闹 钟选项, 然后点击**保存**。 如欲打开键盘以输入闹钟时间,点击时间输入字段。 如欲启动或停用闹钟,点击闹钟列表中的开关。

#### 停止闹钟

点击停止以停止闹钟。如果之前已启用再响选项,点击稍后提醒以在指定时间长度 后重复响起闹钟。

#### 删除闹钟

点住闹钟,勾选要删除的闹钟,然后点击删除。

### 世界时间

启动**时钟**应用程序,然后点击**世界时间**。

#### 创建时钟

点击 十,输入城市名称或从地图上选择城市,然后点击添加。 如欲使用时区转换器,点击:→ 时区转换器。

#### 删除时钟

点住时钟,勾选要删除的时钟,然后点击删除。

### 秒表

- 1 启动时钟应用程序,然后点击秒表。
- 2 点击开始为事件计时。 如欲在为事件计时时记录单圈时间,点击计次。
- 3 点击暂停暂停计时。
	- · 如欲继续计时,点击继续。
	- 如欲清除圈数,点击重置。

## 定时器

- 1 启动时钟应用程序,然后点击定时器。 如欲添加常用定时器,点击 +,设置时长和名称,然后点击添加。
- 2 设定持续时间并点击开始。 如欲打开键盘以输入持续时间,点击持续时间输入字段。
- 3 计时器到时后,点击停止。

# 计算器

执行简单或复杂计算。

启动**计算器**应用程序。

- ①:杳看计算历史记录。如欲清除历史记录,点击**清除历史记录**。如欲关闭计 算历史记录面板,点击 圖。
- 『『『』 使用单位换算工具。可将各种值,例如面积、长度或温度,换算为其他 单位。
- 图: 显示科学计算器。

# 主题商店

更改主屏幕和锁定屏幕的壁纸设置,或将各种主题应用至设备。 启动**主题商店**应用程序。

- · 主题. 更改设备的主题。
- 壁纸·更改主屏幕和锁定屏幕的壁纸设置。
- 图标:更改图标样式。
- · 息屏提醒: 选择屏幕关闭时要显示在屏幕中的图像。

# 三星畅联

购买漫游流量包并将其用作虚拟 SIM 卡,以便在国外时上网,而不必安装实际的 SIM、USIM 或 UIM 卡。

### 开始之前

- 如欲使用三星畅联商店,必须注册并登录您的三星帐户。有关详细信息,请参 [阅三星帐户](#page-22-0)。
- 如欲在三星畅联商店中购买流量包,设备必须连接至 WLAN 或移动网络。
- 漫游流量包仅支持数据服务。

#### 购买并预存流量包

购买流量包时,流量包将会预存在**三星畅联**中。出国后激活就可使用这些预存的流 量包。

- 1 启动三星畅联应用程序。
- 2 点击商店。
- 3 在搜索字段中输入目的地国家或地区。 您也可以在商店屏幕上选择热门目的地或流量包。
- 4 选择所需的套餐,然后点击立即购买。
- $5.5 \text{ m} \oplus \text{m} \oplus \text{m} \oplus \$
- 6 点击确定,购买和预存选择的套餐。

#### 激活流量包

在国外时,您可以激活预存的流量包以便使用。

- 1 启动三星畅联应用程序。
- $2\sigma$ 点击畅联 → 开启服务。
- 3 选择您要使用的流量包。
- 4 按照屏幕提示完成激活。

购买的流量包将在三十天后失效。点击我的 → 我的订单 → 可用订单, 可以 K 查看您的订单历史记录。

#### 停用流量包

流量包关闭后,SIM 卡插槽将重新启动。 如欲手动停用流量包,启动三星畅联应用程序,然后点击畅联 → 关闭服务。

手动停用流量包后,流量包仍将继续计时并按计划失效。

# 游戏中心

## 简介

游戏中心将您从应用商店下载的游戏集中在一个地方,以便于访问。可将设备设置 为游戏模式,使玩游戏更方便。

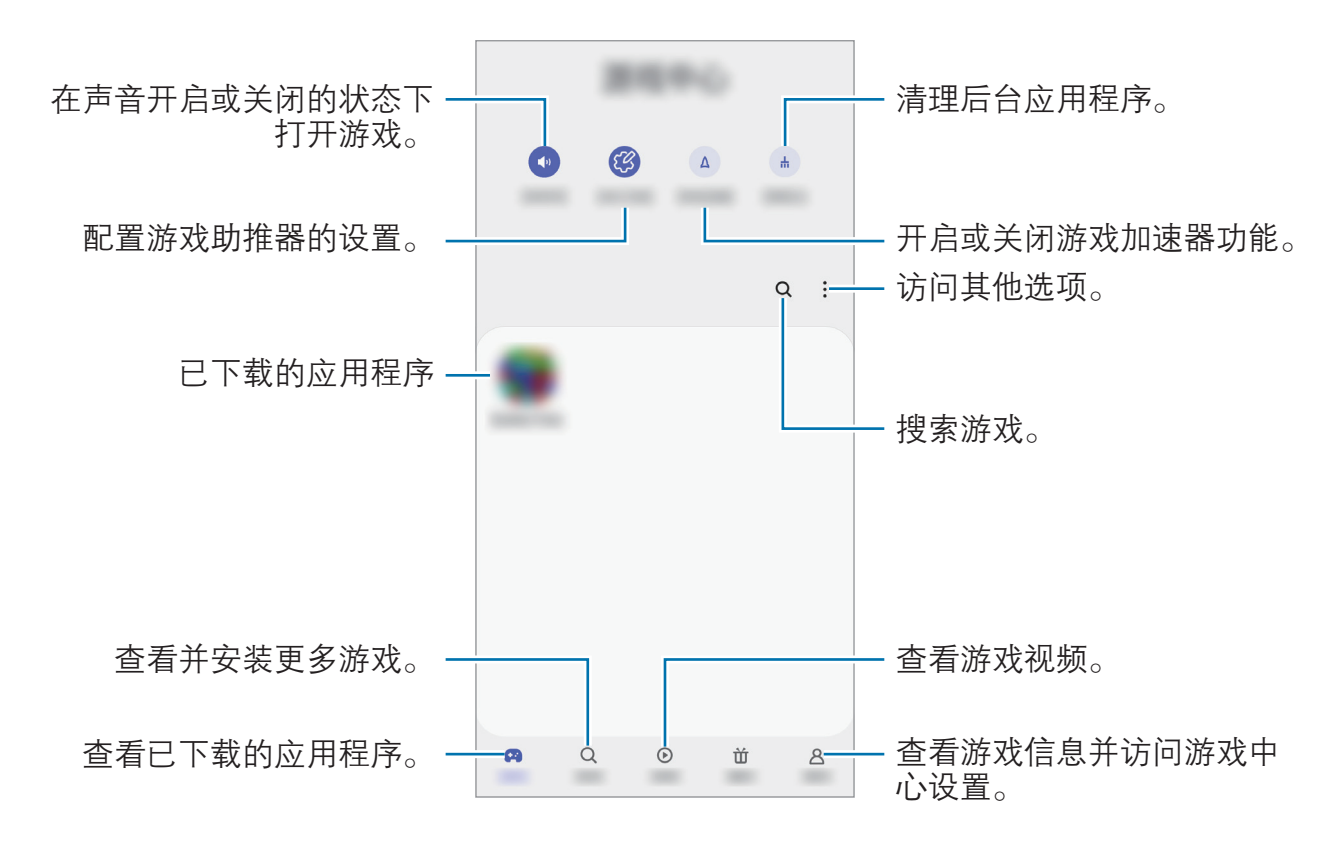

应用程序与功能

## 使用游戏中心

1 启动游戏中心应用程序。

2 点击游戏列表中的一个游戏。

从应用商店中下载的游戏会自动显示在游戏中心屏幕中。如果没有看到您的 **I** 游戏,点击:→导入本地游戏。

#### 移除游戏中心中的游戏

点住游戏,然后点击移除。

### 更改性能模式

可更改游戏性能模式。

启动**游戏中心**应用程序,点击**自定义性能 → 游戏性能**,然后选择所需模式。

- 注重性能: 此功能注重在玩游戏时为您提供最佳性能。
- 平衡: 此功能可以平衡性能和电池使用时间。
- 注重省电: 此功能注重在玩游戏时节省电池电量。

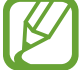

电池效率因游戏而异。

# 游戏助推器

## 简介

游戏助推器可让您在更好的环境下玩游戏,并经由游戏助推器面板为您提供有用的 选项。

## 使用游戏助推器

如欲在玩游戏时打开游戏助推器面板,点击导航条上的 \*\*。如果导航条处于隐藏 状态,从屏幕底部向上拖动以使其显示出来。如果您已设置导航条以使用全屏手 势,可打开通知面板并点击**点击来打开游戏助推器**。

- 您可以设置为在导航条设置为全屏手势时, 从导航条打开游戏助推器面 板。在游戏助推器面板上,点击游戏中免打扰,然后点击全屏手势开关以 将其启动。
	- 可用选项可能因游戏而异。

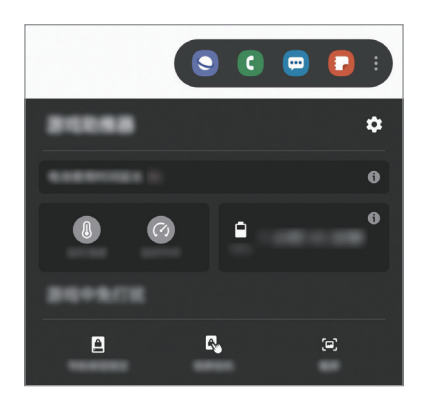

- ✿:配置游戏助推器的设置。
- 监控温度 / 监控内存:设置设备以自动调节设置,防止设备过热,并停止后台 运行的应用程序,以更好地管理存储空间。
- ・ 游戏中免打扰: 在游戏期间锁定部分功能。
- 导航按钮锁定: 在导航条上隐藏按键。如欲显示按钮, 在导航条上点击 2。
- 锁屏挂机: 玩游戏时锁定触摸屏。如欲解锁触摸屏,请向任意方向拖动锁定图标。
- · 截屏: 屏幕截图。

### 玩游戏时在弹出窗口中启动应用程序

玩游戏时,您可以在弹出窗口中启动应用程序。 点击 并从应用程序列表中选择一个应用程序。 如欲编辑应用程序列表,点击 。

# 儿童之家

## 简介

K

您可以限制儿童使用某些应用程序,设置使用时间,并配置设置,为儿童使用设备 提供有趣又安全的环境。

### 使用儿童之家

打开通知面板,在通知面板上向下滑动,然后点击 @ (儿童之家) 以将其启动。将 显示儿童之家屏幕。首次启动儿童之家时或在执行数据重置后,按照屏幕提示完成 设置。

在儿童之家屏幕上,选择需要使用的应用程序。

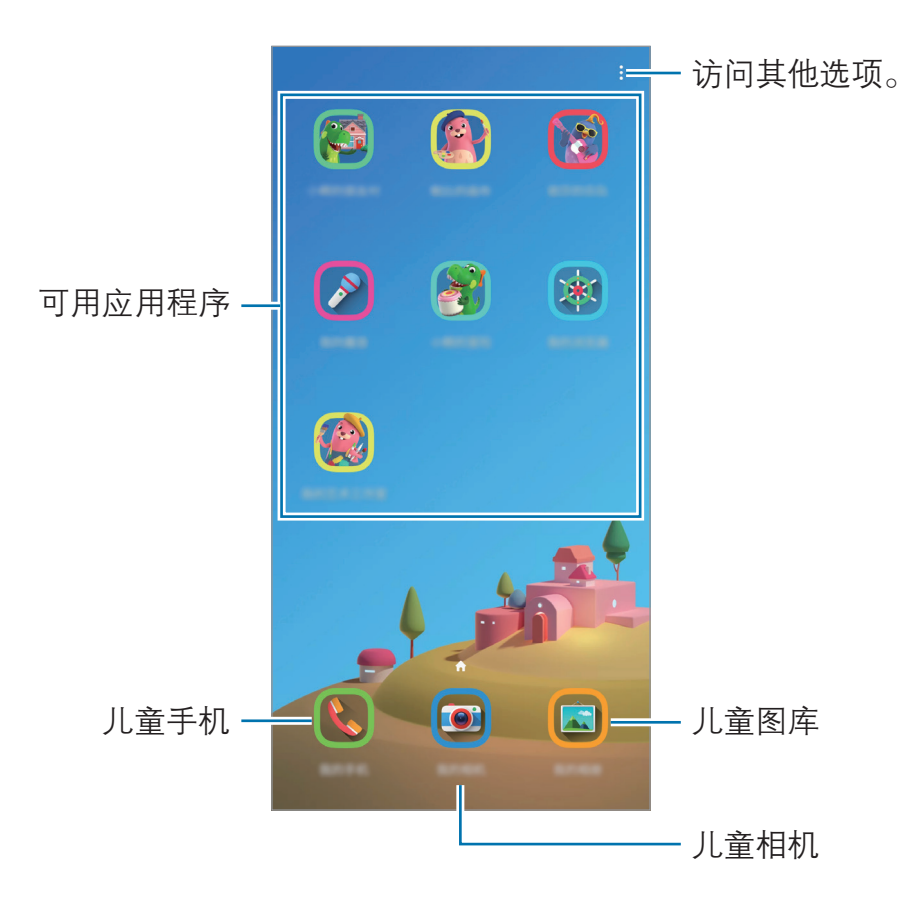

启动家长控制功能或关闭儿童之家时,将使用您预设的屏幕锁定方法或您创 建的数字密码。

## 使用家长控制功能

您可配置儿童之家的设置并查看使用历史记录。 在儿童之家屏幕上,点击:→ 家长控制并输入解锁密码。

- · 孩子的名字: 管理儿童的个人资料。
- 设置每日游戏时间: 限制儿童之家的使用时间。
- · 每日使用量. 杳看儿童之家每天的使用时间。
- 活动: 杳看儿童之家的活动历史记录。
- 常用联系人: 杳看儿童之家中的常用联系人。
- · 孩子的创作, 杳看在儿童之家的应用程序中创建的作品。
- · 允许的内容, 检查并添加儿童之家支持的应用程序或内容。

# 关闭儿童之家

如欲关闭儿童之家,点击返回键或点击:→ 关闭儿童之家,然后输入您的解锁密码。

# Samsung Connect

# 简介

使用智能手机控制并管理智能家电和物联网 (IoT) 产品。

- · 连接附近的设备. 经松快捷地连接到附近的蓝牙耳机或可穿戴设备等设备。
- 注册并控制家用电器、电视和物联网产品: 在您的智能手机上注册智能冰箱、 洗衣机、空调、空气净化器、电视和物联网 (IoT) 产品,并通过智能手机的屏 幕查看其状态或控制它们。

· 接收通知: 在您的智能手机上接收来自连接设备的通知。例如, 衣物洗好后, 可以在智能手机上收到通知。

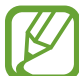

- · 如欲使用 Samsung Connect, 智能手机和其他设备必须连接至 WLAN 或 移动网络。如欲完整使用 Samsung Connect,必须登录您的三星帐户。
	- 可用功能可能因所连接设备而异。
	- 连接设备自身错误或缺陷不在三星包修范围内。连接设备出现错误或缺陷 时,请联系设备制造商。

### 连接至附近的设备

轻松快捷地连接到附近的蓝牙耳机等设备。

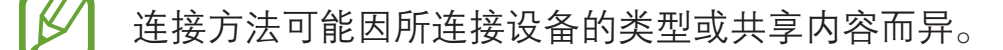

- 1 启动 Samsung Connect 应用程序。
- 2 点击添加设备或点击 + → 设备。
- 3 点击扫描。
- 4 从列表中选择设备并按照屏幕提示进行连接。

### 使用家用电器、电视和物联网产品

从智能手机屏幕查看智能电器、电视和物联网产品的状态。您可根据位置对设备进 行分组,并添加规则以轻松便捷地控制设备。

#### 连接设备

- 1 启动 Samsung Connect 应用程序。
- 2 点击添加设备或点击 + → 设备。
- 3 选择设备类型。

或,点击**扫描**或点击搜索字段以搜索设备。 您也可通过扫描二维码,点击 来连接至设备。

4 按照屏幕提示来连接设备。

#### 查看并控制已连接设备

您可以查看并控制设备。例如,您可以查看冰箱中的食材或调整电视的音量。

1 启动 Samsung Connect 应用程序。

将会显示已连接设备列表。

2 查看列表中设备的状态。

如欲控制设备,请选择相应设备。下载所选设备随附的设备控制程序,然后便 可控制设备。

#### 按位置添加设备和场景

按位置添加设备,查看相同位置的设备列表并进行控制。还可对位置添加场景以同 时控制多个设备。

添加位置

1 启动 Samsung Connect 应用程序, 然后点击 => → → 添加位置。

- 2 输入位置名称。
	- ・如欲设置位置, 请点击**地理位置**, 在地图上选择位置, 然后点击**完成**。
	- 如欲将房间添加至该位置,点击**房间**,勾选您想要添加的房间,然后点击**完成**。
- 3 点击完成。

您的位置已添加。

如欲添加设备至该位置,请点击**添加设备**或点击 +→ 设备,然后按照屏幕提 示注册设备。

添加场景

添加场景,然后向其注册设备,便可同时控制多个设备。

- 1 启动 Samsung Connect 应用程序。
- $2$ 点击  $\equiv$   $\rightarrow$   $\sim$  并选择位置。
- $3 \nightharpoonup$  点击  $\equiv$   $\rightarrow$  情景  $\rightarrow$  添加情景。

4 输入情景名称。

- 5 点击动作下方的 H 来添加要执行的操作。
- 6 点击保存。

#### 添加自动操作

还可以设置自动操作,根据预设时间或设备状态等自动操作设备。 例如,您可以添加自动操作,设置在每天早上 7:00 自动打开广播。

1 启动 Samsung Connect 应用程序。

 $2$ 点击 $\equiv$   $\rightarrow$   $\sim$  并选择位置。

- 3 点击 <sup>→</sup> 自动操作 <sup>→</sup> 添加自动操作。
- 4 点击如果下方的 ① 并为自动化设置激活条件,然后点击下一页。
- $5$  点击则下的 $\Theta$ ,设置要执行的操作,然后点击完成。

6 输入自动操作名称并点击确定。

#### 接收通知

可以在智能手机上接收来自连接设备的通知。例如,衣物洗好后,可以在智能手机 上收到通知。

要设置设备以接收通知,启动 Samsung Connect 应用程序,点击 = →  $\spadesuit$  → 通知,然后点击您所需设备旁的开关。

# 共享内容

通过使用各种共享选项来共享内容。以下操作为共享图像的示例。

通过移动网络共享文件可能会产生额外费用。

1 启动**相册**应用程序并选择图像。

 $2$  点击  $\mathcal{L}$ , 然后选择共享方法, 例如信息和电子邮件。

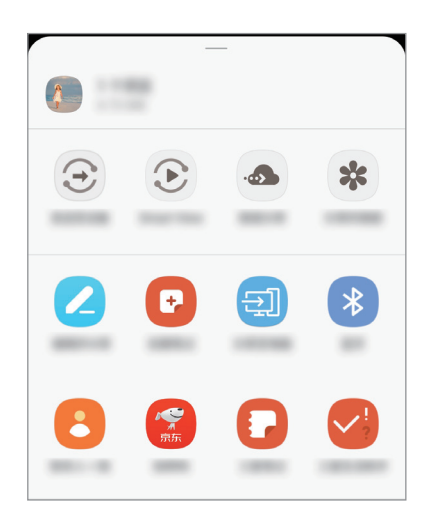

具有通信或共享历史记录时,联系人将显示在共享选项面板上。如欲通过相 应的应用程序与他们直接共享内容,选择联系人图标。如果功能未启动, 启动设置应用程序,点击高级功能,然后点击直连共享开关以将其启动。

#### 使用其他功能

- 发送至设备: 通过 WLAN 直连或蓝牙与附近设备或支持 Samsung Connect 的 设备共享内容。
- Smart View·通过将设备连接到启用了屏幕共享的电视或显示器, 在大屏幕 上查看设备的显示内容。
- ・链接分享: 共享大文件。上传文件至三星存储服务器, 然后通过 Web 链接与 其他人共享文件。如欲使用此功能,必须登录您的三星帐户。
- · 分享的相册: 创建共享相册, 以同他人分享照片或视频, 并在需要的任何时候 下载自己的文件。如欲使用此功能,必须登录您的三星帐户。

设置

简介

自定义设备设置。可以通过配置各种设定选项,使您的设备更加个性化。 启动设置应用程序。

如欲输入关键字搜索设置,点击 Q。

# 连接

#### 选项

更改各种连接的设置,例如 WLAN 功能和蓝牙。

在设置屏幕上,点击连接。

- WLAN: 启动 WLAN 功能以连接至 WLAN 网络并访问互联网或其他网络设备。 有关详细信息,请参阅 [WLAN](#page-139-0)。
- · 蓝牙: 使用蓝牙与其他已启用蓝牙的设备交换数据或媒体文件。有关详细信息, 请参[阅蓝牙](#page-141-0)。
- 手机可见性: 允许其他设备杳找您的设备, 以便与您共享内容。启动此功能后, 其它设备搜索可用设备时,可以看到您的设备。
- · NFC 和支付: 设置设备以允许您读取包含有关产品信息的近距离无线通讯 (NFC) 标签。下载所需的应用程序后,也可使用此功能来付款或购买车票或活 动门票。有关详细信息,请参阅 [NFC 和支付。](#page-143-0)
- 飞行模式:设置设备以禁用设备上的所有无线功能。仅能使用非网络服务。

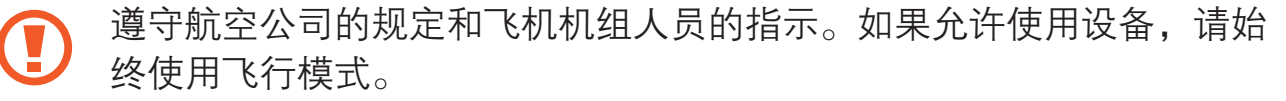

・ **移动网络:**配置移动网络设置。

数据。有关详细信息,请参[阅流量节省](#page-145-0)。

- · 流量监控. 记录数据使用量并自定义限制设置。设置设备以在移动数据使用量 达到规定限制时自动禁用移动数据连接。 您还可以激活数据保护程序功能,防止某些在后台运行的应用程序发送或接收
- SIM 卡管理器· 启动 SIM、USIM 或 UIM 卡并自定义 SIM 卡设置。有关详细 信息,请参阅 [SIM 卡管理器。](#page-146-0)
- · 移动热点和网络共享: 在网络连接不可用的情况下, 将设备用作移动热点以与 其他设备共享本设备的移动数据连接。可通过 WLAN、USB 或蓝牙进行连接。 有关详细信息,请参[阅移动热点和网络共享](#page-146-1)。
- [更多连接](#page-148-0)设置: 自定义设置以控制其他功能。有关详细信息, 请参阅更多连接 [设置](#page-148-0)。

### <span id="page-139-0"></span>**WI AN**

启动 WLAN 功能以连接至 WLAN 网络并访问互联网或其他网络设备。

#### 连接至 WLAN 网络

- 1 在设置屏幕上,点击**连接 → WLAN**,然后点击开关以将其启动。
- 2 从 WLAN 网络列表中选择网络。

需要输入密码的网络会显示锁图标。输入密码并点击**连接**。

- · 一旦设备连接至 WLAN 网络, 则每当该网络可用, 设备均会重新连接至 **K** 网络,而无需输入密码。如欲阻止设备自动连接至网络,点击网络旁的 **な, 然后点击自动重新连接开关来停用它。** 
	- 如果无法正常连接至 WLAN 网络,重启设备的 WLAN 功能或无线路由器。

#### WLAN 直连

WLAN 直连可通过 WLAN 网络直接连接设备,而无需使用接入点。

1 在设置屏幕上,点击**连接 → WLAN**,然后点击开关以将其启动。

#### 2 点击 WLAN 直连。

此时,检测到的设备即会列出。

如果想要连接的设备不在列表中,请求设备打开其 WLAN 直连功能。

3 选择要连接的设备。

当其他设备接受 WLAN 直连连接请求时,设备即会连接。

发送和接收数据

可与其他设备共享数据,如联系人或媒体文件。以下操作是向另一设备发送图像的 示例。

- 1 启动相册应用程序并选择图像。
- $2$ 点击< $\texttt{S} \rightarrow \texttt{WLAN}$ 直连,然后选择目标设备以传输图像。
- 3 在其他设备上接受 WLAN 直连连接请求。

如果设备已连接,图像将发送至其他设备,而无需完成连接请求过程。

结束设备连接

1 在设置屏幕上,点击连接 → WLAN。

2 点击 WLAN 直连。

此时,设备将在列表中显示已连接设备。

3 点击设备名称以断开设备连接。

#### <span id="page-141-0"></span>蓝牙

使用蓝牙与其他已启用蓝牙的设备交换数据或媒体文件。

- 对于通过蓝牙收发数据时的数据丢失、拦截或误用,三星概不负责。
	- 分享和接收数据时,请务必确保相应设备采取了适当的安全措施,并且是 可信任的设备。如果设备之间存在障碍,有效距离可能会缩短。
	- · 某些设备. 尤其是未经测试或未经 Bluetooth SIG 审批的设备, 可能与设 备不兼容。
	- 不得将蓝牙功能用于非法目的 (例如出于商业目的非法翻印文件或非法窃 听)。对于因非法使用蓝牙功能而造成的后果,三星概不负责。

#### 与其他蓝牙设备配对

1 在设置屏幕上,点击**连接 → 蓝牙**,然后点击开关以将其启动。 将列出检测到的设备。

2 选择要配对的设备。 如果想要配对的设备不在列表上,设置设备进入蓝牙配对模式。请参阅其他设 备的用户手册。

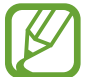

蓝牙设置屏幕打开时,您的设备将对其他设备可见。

3 在您的设备上接受蓝牙连接请求进行确认。 当其他设备接受蓝牙连接请求时,设备即会连接。

#### 发送和接收数据

许多应用程序均支持通过蓝牙传输数据。可与其他蓝牙设备共享数据,如联系人或 媒体文件。以下操作是向另一设备发送图像的示例。

1 启动相册应用程序并选择图像。

- $2$ 点击< $\zeta \rightarrow \mathbf{K}$ 牙,并选择目标设备以传输图像。 如果想要配对的设备不在列表中,请求设备打开其可见性选项。
- 3 在其他设备上接受蓝牙连接请求。

#### 取消蓝牙设备的配对

- 1 在设置屏幕上,点击连接 → 蓝牙。 此时,设备将在列表中显示已配对设备。
- 2 点击设备名称旁边的 。。
- 3 点击取消配对。

## <span id="page-143-0"></span>NFC 和支付

设备允许您读取包含有关产品信息的近距离无线通讯 (NFC) 标签。下载所需的应 用程序后,也可使用此功能来付款或购买车票或活动门票。

- 设备包含内置 NFC 天线。小心握住设备,以免损坏 NFC 天线。
	- 当 NFC 和支付功能开启后,本设备在靠近或使用在任何第三方支付设备 或其他近距离数字传输设备时,均将具有敏感的瞬间近距离数据传输/支 付功能。请您尽最大谨慎,避免误靠近该等设备,或在该等设备上重复 操作、延时操作或误操作,从而发生非出于本人意愿的扣费、重复扣费, 及非出于本人意愿的信息或资料传输等。因用户的疏忽及/或第三方设备 的系统设置及/或第三方支付软件等原因,而发生上述问题,三星不承担 任何责任。

#### 阅读 NFC 标签信息

使用 NFC 功能从 NFC 标签中读取产品信息。

- 1 在设置屏幕上,点击**连接**,然后点击 NFC 和支付开关以将其启动。
- 2 将设备背面的 NFC 天线区域靠近 NFC 标签。 来自标签的信息将会出现。

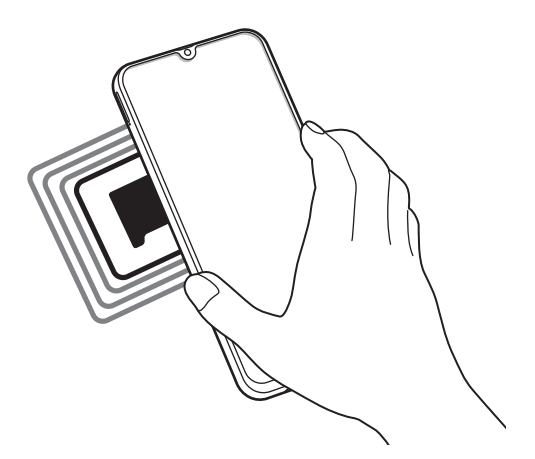

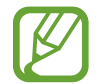

确保设备的屏幕已打开并解锁。否则,设备将无法读取 NFC 标签或接收数据。
### 通过 NFC 功能付款

使用 NFC 功能进行购物之前,必须先注册手机支付服务。如欲注册或了解更多有 关该服务的信息,请联系您的服务提供商。

1 在设置屏幕上,点击连接,然后点击 NFC 和支付开关以将其启动。

2 将设备背面的 NFC 天线区域靠在 NFC 卡阅读器上。

如欲设置默认支付应用程序,打开设置屏幕,然后点击**连接 → NFC 和支付 →** 点击支付 → 支付, 然后选择应用程序。

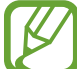

付款服务列表可能不包括所有可用的付款应用程序。

#### 使用 NFC 功能发送数据

通过您设备的 NFC 天线接触其他设备的 NFC 天线来传输数据,例如图像或联系人。

1 在设置屏幕上,点击**连接 → NFC 和支付**,然后点击开关以将其启动。

2 点击 Android Beam 开关以将其启动。

3 选择项目,然后将其他设备的 NFC 天线触碰您设备的 NFC 天线。

4 当触摸以传输。在屏幕上出现时,点击设备的屏幕以发送项目。

如果两个设备同时尝试发送数据,文件传输将会失败。

## 流量节省

通过阻止某些在后台运行的应用程序发送或接收数据来减少流量使用量。

在设置屏幕上,点击连接 → 流量监控 → 联网管理 → •• → 限制后台流量, 然后点击 开关以将其启动。

启动数据保护程序功能后,状态栏上将显示 图标。

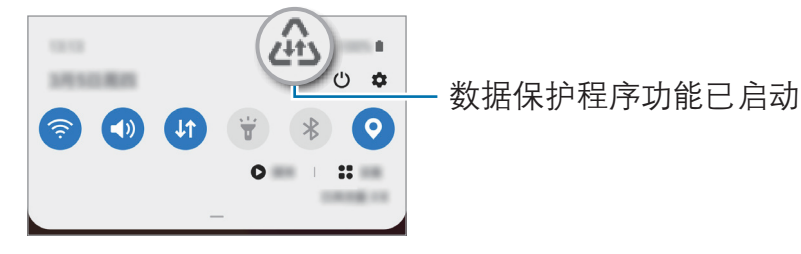

如欲选择不受限制使用数据的应用程序,点击**允许应用随意使用流量**,然后 选择应用程序。

## 仅使用移动数据的应用程序

选择即使您的设备已连接到 WLAN 网络,也始终使用流量的应用程序。

例如,您可以将希望保持安全的应用程序或可能断开连接的流媒体应用程序设置为 仅使用流量。即使没有关闭 WLAN 功能, 这些应用程序也会使用流量启动。

在设置屏幕上,点击连接 → 流量监控 → 仅使用移动数据的应用程序, 点击开关以 将其启动,然后点击所需的应用程序旁边的开关。

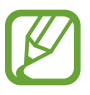

使用此功能可能会产生额外费用。

### SIM 卡管理器

启动 SIM、USIM 或 UIM 卡并自定义 SIM 卡设置。有关详细信息,请参[阅使用](#page-16-0)  [SIM、USIM 或 UIM 双卡。](#page-16-0)

在设置屏幕上,点击连接→SIM卡管理器。

- ・通话:选择语音通话的 SIM、USIM 或 UIM 卡。
- 信息:选择收发信息的 SIM、USIM 或 UIM 卡。
- ・ **移动数据**:选择要用于数据服务的 SIM、USIM 或 UIM 卡。
- NFC 支付服务:选择要用于 NFC 支付服务的 SIM、USIM 或 UIM 卡。
- ・确认用于通话的 SIM 卡:将设备设置为,当不使用首选 SIM 卡、USIM 卡或 UIM 卡通话时,询问您下次通话使用的 SIM 卡、USIM 卡或 UIM 卡。
- 双 SIM 卡始终开启:设置设备以允许在通话期间接收来自其他 SIM 或 USIM 卡的来电。如果插入了 UIM 卡,此功能会禁用。

此功能启用时,使用呼叫转移可能会产生额外的费用,具体取决于所在 的地区或服务提供商。

## 移动热点和网络共享

在网络连接不可用的情况下,将设备用作移动热点以与其他设备共享本设备的移动 数据连接。可通过 WLAN、USB 或蓝牙进行连接。

在设置屏幕上,点击连接 → 移动热点和网络共享。

使用此功能可能会产生额外费用。

- 移动热点·使用移动热点与电脑或其他设备共享本设备的移动数据连接。
- · 蓝牙网络共享: 使用蓝牙网络共享, 通过蓝牙与电脑或其他设备共享本设备的 移动数据连接。
- · USB 网络共享: 使用 USB 网络分享, 通过 USB 与电脑共享设备的移动数据 连接。连接到电脑后,设备被用作电脑的无线调制解调器。

#### 使用移动热点

将您的设备用作移动热点以便与其他设备共享您设备的移动数据连接。

- 1 在设置屏幕上,点击连接 → 移动热点和网络共享 → 移动热点。
- 2 点击开关以将其启动。

 图标出现在状态栏上。其他设备可在 WLAN 网络列表中找到您的设备。 如欲设置移动热点的密码,点击:→ 配置移动热点,然后选择安全级别。然 后,输入密码并点击保存。

3 在其他设备屏幕上,搜索并从 WLAN 网络列表选择您的设备。 要在不输入密码的情况下连接,点击 & 辩并用其他设备扫描二维码。

如果找不到移动热点,请在设备上将波段设置为 2.4 GHz,点击:→ 配置  $\overline{\mathcal{Y}}$ 移动热点,然后取消选择隐藏我的设备。

4 在所连接的设备上,使用设备的移动数据连接以访问互联网。

## 更多连接设置

自定义设置以控制其他连接功能。 在设置屏幕上,点击连接 → 更多连接设置。

- · 附近设备扫描: 设置设备以搜索要连接的附近设备。
- · 打印: 配置安装在设备上的打印机插件设置。可以搜索可用的打印机或手动添 加打印机以打印文件。有关详细信息,请参[阅打印](#page-148-0)。
- MirrorLink:使用 MirrorLink 功能在汽车音响主机显示器上控制设备的 MirrorLink 应用程序。有关详细信息,请参阅 [MirrorLink。](#page-149-0)
- VPN: 在您的设备上设置虚拟专用网络 (VPN) 以连接至学校或公司的专用网络。
- ・私密 DNS:设置设备使用安全增强的专用 DNS。
- · 以太网: 当连接以太网适配器时, 可以使用有线网络并配置网络设置。

### <span id="page-148-0"></span>打印

配置安装在设备上的打印机插件设置。可以通过 WLAN 或 WLAN 直连将设备连接 至打印机,然后打印图像或文档。

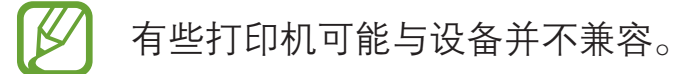

添加打印机插件

为想要将设备连接至的打印机添加打印机插件。

- 1 在**应用商店**中搜索打印机插件。
- 2 选择打印机插件并进行安装。
- 3 在设置屏幕上,点击连接 <sup>→</sup> 更多连接设置 <sup>→</sup> 打印。

4 选择已安装的打印机插件。

设备将自动搜索与您的设备处于相同 WLAN 网络的打印机。

5 选择要添加的打印机。

如欲手动添加打印机,点击:→ 添加打印机。

打印内容

查看图像等内容时,访问选项列表,点击打印 → → 所有打印机...,然后选择打 印机。

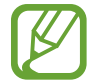

打印方法可能因内容类型而异。

### <span id="page-149-0"></span>Mirrorl ink

您可以在车辆的音响主机显示器上显示设备的屏幕。 将设备连接至车辆以在车辆的音响主机监控器上控制本设备的 MirrorLink 应用程序。 在设置屏幕上,点击连接 → 更多连接设置 → MirrorLink。

设备兼容于支持 MirrorLink 版本 1.1 或更高版本的车辆。

通过 MirrorLink 将设备连接至车辆

首次使用此功能时,将设备连接至 WLAN 或移动网络。

1 通过蓝牙与车辆配对设备。

有关更多信息,请参[阅与其他蓝牙设备配对](#page-141-0)。

2 使用 USB 数据线将设备连接至车辆。

连接完成后,即可在汽车音响主机监控器上访问设备的 MirrorLink 应用程序。

结束 MirrorLink 连接

从设备和车辆拔下 USB 数据线。

# 声音和振动

## 选项

更改设备上的各种声音设置。 在设置屏幕上,点击**声音和振动**。

- · 声音模式: 设置设备以使用声音、振动或静音模式。
- · 铃响时振动: 设置设备以在来电时振动并播放来电铃声。
- · 暂时静音: 将设备设置为在一段时间内使用静音模式。
- ・ 铃声. 更改电话铃声。
- 通知声音. 更改通知声音。
- 音量: 调整所有来电铃声、音乐和视频、系统声音和通知的音量。
- · 振动模式:选择振动模式。
- 系统声音: 将设备设置为执行操作时 (如控制触摸屏) 产生声音。
- · 音质和音效: 设置设备的声音质量和效果。请参阅杜比全景声 (环绕声音)了 解详细信息。
- 单独播放应用程序声音: 设置设备以在其它音频设备上单独地通过特定应用程 序播放媒体声。有关详细信息,请参[阅单独播放应用程序声音](#page-151-0)。

## <span id="page-150-0"></span>杜比全景声(环绕声音)

为电影、音乐和声音等不同音频类型,选择最适合的环绕声音。使用杜比全景声, 可以体验音频声音的环绕效果。

在设置屏幕上,点击**声音和振动 → 音质和音效 → 杜比全景声**,点击开关以将其启 用,然后选择模式。

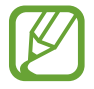

在使用此功能之前,您必须连接耳机。

## <span id="page-151-0"></span>单独播放应用程序声音

将设备设置为播放连接的蓝牙听筒或耳机上特定应用程序的媒体声音,区别于其他 应用程序的声音。

例如,通过车辆上的蓝牙扬声器倾听音乐应用程序播放的音乐时,您可以通过设备 的扬声器倾听导航应用程序。

- 1 在设置屏幕上,点击声音和振动 → 单独播放应用程序声音, 然后点击开关以将 其启动。
- 2 选择要单独播放媒体声音的应用程序,然后点击返回键。
- 3 选择用于播放所选应用程序媒体声音的设备。

## 通知

更改通知设置。

在设置屏幕上,点击**通知**。

- · 提供操作和回复建议: 设置设备根据通知给出操作和回复建议。
- 显示稍后提醒选项: 设置是否显示稍后提醒选项。
- · 应用程序角标:更改应用程序图标角标的设置。
- 状态栏: 将设备设置为仅显示三个最近通知, 是否显示剩余电量百分比, 或者 是否在状态栏上显示网络速度。
- ・ 免打扰:设置设备以关闭所有声音但允许的例外情况除外。
- · 最近发送: 查看收到最近通知的应用程序并更改通知设置。如欲自定义更多应 用程序的通知设置,点击查看全部 → ▼ → 全部, 然后从应用程序列表中选择 一个应用程序。

# 显示

### 选项

更改显示和主屏幕设置。

在设置屏幕上,点击显示。

- ・ **亮度**: 调整显示屏的亮度。
- 自动调节亮度: 设置设备以跟踪您的亮度调整, 并在类似照明条件下自动应用。
- 护眼模式, 启动蓝光滤镜并更改滤镜设置。有关详细信息, 请参阅[护眼模式。](#page-153-0)
- 黑暗模式, 在夜间或黑暗环境中使用本设备时, 应用深色主题可缓解视觉疲劳。 有关详细信息,请参[阅黑暗模式](#page-154-0)。
- ・屏幕模式:更改屏幕模式以调整显示屏的颜色和对比度。有关详细信息, 请参 [阅更改屏幕模式或调整显示颜色](#page-154-1)。
- ・ **字体大小和样式**: 更改字体大小和类型。
- ・ 屏幕缩放: 更改屏幕缩放设置。
- ・全屏应用程序:选择要使用全屏宽高比的应用程序。还可以将设备设置为从屏 幕中隐藏前置相机镜头。
- ・ 自动息屏: 设置关闭显示屏背景灯前设备等待的时间长度。
- · 主屏幕: 配置主屏幕的设置, 诸如屏幕网格或布局。
- · 简易模式: 切换到简易模式, 在主屏幕上显示更大的图标并使用更简单的布局。
- ・ 导航条:更改导航条设置。有关详细信息,请参[阅导航条 \(软键\)。](#page-26-0)
- · 意外触摸保护: 设置设备, 防止屏幕在口袋、背包等黑暗环境中检测任何点击 输入。
- 触摸灵敏度: 增加屏幕的触摸灵敏度, 以便通过屏幕保护膜使用。
- 显示充电信息:设置设备以显示剩余电池电量百分比以及屏幕熄灭时达到完全 充满电的估计时间。
- 屏墓保护程序, 设置设备以在设备充电时启动屏幕保护。有关详细信息, 请参 [阅屏幕保护程序](#page-156-0)。

## <span id="page-153-0"></span>护眼模式

限制屏幕发出的蓝光量,以缓解视觉疲劳。

- 1 在设置屏幕上,点击**显示 → 护眼模式**,然后点击**立即启用**开关以将其启动。
- 2 拖动调整栏以调整滤镜的透明度。
- 3 如欲设置计划将蓝光过滤器应用于屏幕,点击定时开启开关以启用并选择选项。
	- 日落至日出: 设备设置根据您的当前位置在夜间应用护眼模式, 并在早晨将 其关闭。
	- · 自定义调整. 设置应用护眼模式的特定时间。

## <span id="page-154-0"></span>黑暗模式

在夜间或黑暗环境中使用本设备时,应用深色主题可缓解视觉疲劳。

- 深色主题可能不适用于部分应用。
	- · 可以在通知面板上快速启动或停用黑暗模式。打开通知面板,向下滑动, 然后点击 (黑暗模式)。

1 在设置屏幕上,点击**显示 → 黑暗模式**,然后点击**立即启用**开关以将其启动。

- 2 如欲设置计划以将黑暗模式应用于屏幕,点击定时开启开关以启用并选择选项。
	- · 日落至日出: 将设备设置为根据您的当前位置在夜间应用黑暗模式, 并在早 晨将其关闭。
	- 白定义调整, 设置一个特定的时间打开和关闭黑暗模式。

## <span id="page-154-1"></span>更改屏幕模式或调整显示颜色

根据您的喜好更改屏幕模式或调整显示颜色。

### 更改屏幕模式

在设置屏幕上,点击**显示 → 屏幕模式,**然后选择需要的模式。

- 鲜明: 可优化颜色范围、饱和度以及显示屏的清晰度。您也可以通过颜色值调 节显示颜色平衡。
- 白然. 将屏幕调整到自然色调。
	- 仅在**鲜明**模式下可以调整显示颜色。
		- 鲜明模式可能与第三方应用程序不兼容。
		- 应用蓝光过滤器时,无法更改屏幕模式。

### 优化全屏颜色平衡

根据偏好调整颜色色调,优化显示颜色。

在设置屏幕上,点击显示 → 屏幕模式 → 鲜明并在白平衡下调整颜色调整条。 将颜色调整条向冷色拖动时,蓝色色调会加重。将条块向暖色拖动时,红色色调会 加重。

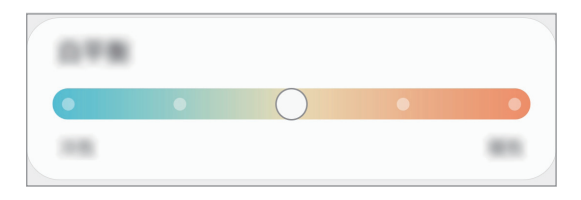

### 通过颜色值调整屏幕色调

通过单独调整红色、绿色或蓝色的值,可以让颜色色调加深或变浅。

- $1$  在设置屏幕上,点击显示 → 屏幕模式 → 鲜明。
- 2 点击高级设置。
- 3 根据自己的喜好,调整红(红色)、绿(绿色)或蓝(蓝色)颜色栏。 屏幕色调将会调整。

## <span id="page-156-0"></span>屏幕保护程序

您可设置当屏幕自动关闭时显示图片作为屏幕保护程序。在设备充电时,将显示屏 幕保护程序。

1 在设置屏幕上,点击**显示 → 屏幕保护程序**。

2 选择选项。

如果选择相框,选中的图片将以幻灯片开始播放。如果选择照片台,选中图片 将显示为小卡片并重叠。

- 3 点击 & 以选择显示图片的相册。
- 4 完成后,点击返回键。 如欲预览选择的选项,点击预览。

当屏幕保护程序显示时点击屏幕,屏幕将打开。

## 壁纸

更改主屏幕和锁定屏幕的壁纸设置。 在设置屏幕上,点击**壁纸**。

## 主题

将各种主题应用至设备以更改主屏幕、锁定屏幕和图标的视觉元素。 在设置屏幕上,点击主题。

- · 主题: 更改设备的主题。
- ・壁纸: 更改主屏幕和锁定屏幕的壁纸设置。
- 图**标**: 更改图标样式。
- ・ **息屏提醒**: 选择一张图像以在息屏提醒时显示。

## 锁定屏幕

### 选项

更改锁定屏幕的设置。

在设置屏幕上,点击锁定屏幕。

可用选项可能会因选择的屏幕锁定方式而异。

- 屏幕解锁类型·更改屏幕锁定方式。
- Smart Lock·设置设备在探测到可信位置或设备时解锁。有关详细信息, 请参阅 [Smart Lock。](#page-158-0)
- · 安全锁定设置. 更改所洗锁定方式的屏幕锁定设置。
- 息屏提醒, 设置设备以在屏幕关闭时显示信息。有关详细信息, 请参[阅息屏提醒](#page-103-0)。
- · 壁纸服务, 设置设备以使用壁纸服务, 诸如动态锁定屏幕。
- 时钟风格. 更改锁屏或息屏时的时钟类型和颜色。
- 漫游时钟,更改时钟以在漫游时干锁屏或息屏上显示当地和家所在地时区。
- · 屏幕小组件. 更改锁屏或息屏时显示在屏幕上的项目的设置。
- 联系信息: 设置设备以在锁定屏幕上显示联系信息, 例如您的电子邮件地址。
- 通知·设置在锁屏或息屏上显示通知的方式。
- 快捷方式. 选择要在锁定屏幕上显示快捷方式的应用程序。
- · 关于锁定屏幕: 查看锁定屏幕版本和法律信息。

#### 设置

## <span id="page-158-0"></span>Smart Lock

您可设置设备在探测到可信位置或设备时解锁并保持解锁状态。

例如,如果您已设置您家为可信位置,当您到家时,设备将探测位置并自动解锁。

- 在设置屏幕锁定方法后, 此功能可用。 K
	- 如果您有四个小时没有使用设备或在打开设备时,您必须使用您设置的图 案、数字密码或混合密码解锁屏幕。
- $1 \pi \oplus \mathbb{R}$  屏幕上, 点击锁定屏墓 → Smart Lock。
- 2 使用预设的屏幕解锁方式解锁屏幕。
- 3 选择一个选项,然后按照屏幕指示完成设置。

# 生物识别和安全性

### 选项

更改用于确保设备安全的设置。 在设置屏幕上,点击生物识别和安全性。

- · 面部识别: 设置设备以通过识别您的面部来解锁屏幕。有关详细信息, 请参阅 [面部识别](#page-159-0)。
- · 指纹: 注册指纹以解锁屏幕。有关详细信息, 请参阅[指纹识别。](#page-162-0)
- ・生物**识别偏好**: 更改生物识别数据的设置。
- · 生物识别安全补丁. 杳看生物识别安全补丁的版本并检查更新。
- · 查找我的手机: 启动或取消查找我的手机功能。访问查找我的手机网站 ([findmymobile.samsung.cn](http://findmymobile.samsung.cn)) 以跟踪和控制您丢失或被盗的设备。
- 安全更新,杳看设备的安全软件版本,并检查是否有更新。
- 安装未知应用程序,设置设备以允许安装来自未知来源的应用程序。
- 安全文件夹: 创建安全文件夹以保护隐私内容和防止其他人使用应用程序。 有关详细信息,请参[阅安全文件夹](#page-165-0)。
- 加密或解密 SD 卡: 设置设备加密或解密存储卡上的文件。

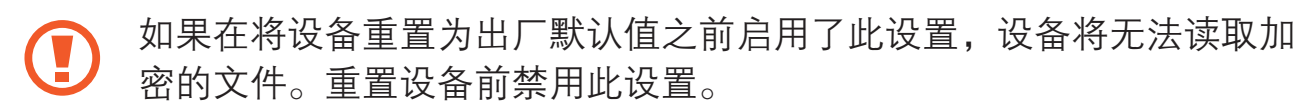

・ **其他安全设置.**配置其他安全设置。

## <span id="page-159-0"></span>面部识别

您可以设置设备以通过识别您的面部来解锁屏幕。

- 若您使用面部作为屏幕锁定方式, 在设备重启后首次使用时, 无法使用面 部解锁屏幕。如欲使用设备,必须使用注册面部时设置的图案、数字密码 或混合密码解锁屏幕。不要忘记图案、数字密码或混合密码。
	- 如果将屏幕锁定方式更改为**滑动**或不锁屏这两种不安全的方式, 您所有的 生物识别数据将被删除。如果要在应用程序或功能中使用生物识别数据, 必须重新注册生物识别数据。

## 使用面部识别的注意事项

使用面部识别解锁设备前,请切记以下注意事项。

- 您的设备可能被与您相似的某人或图像解锁。
- 面部识别的安全性低于图案、数字密码或混合密码。

#### 如何更好地识别面部

使用面部识别时请注意以下情况:

- 注册时是否戴眼镜、帽子、口罩, 留有胡子或化了浓妆等情况。
- 确保注册时位于光线充足的区域,并且相机镜头洁净。
- 确保图像清晰, 以便获得更佳的匹配结果。

#### 注册面部

为获得最佳的面部注册效果,请在室内无阳光直射的条件下注册面部。

- $1$  在设置屏幕上,点击**生物识别和安全性 → 面部识别**。
- 2 阅读屏幕说明,然后点击继续。
- 3 设定屏幕锁定方式。
- 4 选择是否戴眼镜,然后点击继续。
- 5 握住设备,使屏幕朝向您,看着屏幕。

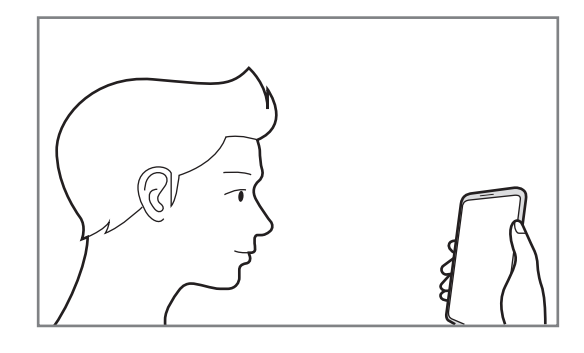

6 将面部置于屏幕上的方框内。

相机将扫描您的面部。

 $\beta$ 

· 如果无法使用面部正确解锁屏幕,点击移除面部数据以删除注册的面部, 然后重新注册面部。

• 要增强面部识别,可点击**添加其他面部**,并添加替换外观。

#### 删除注册的面部数据

可以删除已经注册的面部数据。

- 1 在设置屏幕上,点击生物识别和安全性 → 面部识别。
- 2 使用预设的屏幕解锁方式解锁屏幕。
- 3 点击移除面部数据 <sup>→</sup> 移除。

删除了注册的面部后,所有相关功能也会被停用。

#### 通过面部解锁屏幕

可使用面部取代使用图案、数字密码或混合密码解锁屏幕。

1 在设置屏幕上,点击**生物识别和安全性 → 面部识别**。

2 使用预设的屏幕解锁方式解锁屏幕。

3 点击面部解锁开关以将其启动。

- 如果您想让设备在识别面部后解锁屏幕,而不是在锁定的屏幕上滑动, K 点击**留在锁定屏幕**开关以将其停用。
	- 如果想要降低识别出照片或视频中面部的可能性,点击**更快识别**开关以停 用。这可能会减缓面部识别速度。
	- 如欲提高在光线昏暗的地方的识别率,点击**加亮屏幕**开关以将其启动。
- 4 在锁定屏幕上,看着屏幕。

面部被识别后,您可以解锁屏幕,无需使用任何其他屏幕锁定方式。如果无法 识别面部,请使用预设的屏幕锁定方式。

## <span id="page-162-0"></span>指纹识别

为了使指纹识别功能起作用,将需要注册指纹信息并保存至设备。注册后,即可设 置设备以将指纹用于以下功能:

- 屏幕锁定
- 安全文件夹
- 此功能可能无法使用,具体取决于所在的地区或服务提供商。 K
	- 指纹识别使用每个指纹的独特特征来提高设备的安全性。指纹传感器混淆 两个不同指纹的可能性非常低。但是,在极少数的情况下,个别指纹非常 相似,此时传感器可能会将它们识别为相同。
		- 如果使用屏幕保护膜, 请确保其不妨碍使用屏幕指纹传感器。
		- 若您使用指纹作为屏幕锁定方式, 在设备重启后首次使用时, 无法使用指 纹解锁屏幕。如欲使用设备,必须使用注册指纹时设置的图案、数字密码 或混合密码解锁屏幕。不要忘记图案、数字密码或混合密码。
		- 如果未能识别出指纹,使用注册指纹时设置的图案、数字密码或混合密 码解锁设备,然后重新注册指纹。如果忘记图案、数字密码或混合密码, 不重置将无法使用设备。对于由于忘记解锁码而造成的任何数据丢失或不 便,三星概不负责。
		- 如果将屏幕锁定方式更改为**滑动**或**不锁屏**这两种不安全的方式,您所有的 生物识别数据将被删除。如果要在应用程序或功能中使用生物识别数据, 必须重新注册生物识别数据。

## 如何更好地识别指纹

在设备上扫描指纹时,注意以下可能影响该功能性能的情况:

- 设备可能无法识别受皱纹或伤疤影响的指纹。
- 设备可能无法识别手指较小或较细的指纹。
- 如欲改进识别性能,注册最常用手的指纹以在设备上执行任务。
- 内置的指纹识别传感器位于设备屏幕底部中央。确保指纹识别传感器区域的屏 幕保护膜或触摸屏未被硬币、钥匙、钢笔和项链等物体刮擦或损坏。
- 确保屏幕底部中央的指纹识别传感器区域和手指干净且干燥。
- · 如果弯曲手指或使用指尖, 设备可能无法识别指纹。按压屏幕, 以便指尖覆盖 指纹识别区域的宽表面。

#### 注册指纹

- $1$  在设置屏幕上,点击**生物识别和安全性 → 指纹**。
- 2 阅读屏幕说明,然后点击继续。
- 3 设定屏幕锁定方式。
- 4 阅读屏幕保护膜和保护套说明,并点击确定。
- 5 将手指放在屏幕底部的指纹识别传感器上。设备检测到您的手指后,抬起手指 并再次放到指纹识别传感器上。

重复此操作,直到指纹注册完成。

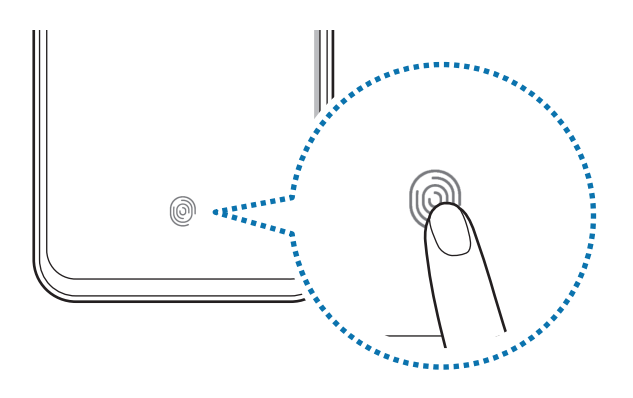

6 指纹注册完毕后,点击完成。

#### 查看已注册的指纹

您可以将手指放在指纹识别传感器上检查指纹是否已注册。

- 1 在设置屏幕上,点击**生物识别和安全性 → 指纹**。
- 2 使用预设的屏幕解锁方式解锁屏幕。
- 3 点击查看已添加的指纹。
- 4 将手指放在指纹识别传感器上。 将会显示识别结果。

#### 删除已注册的指纹

可以删除已注册的指纹。

- $1$  在设置屏幕上,点击**生物识别和安全性 → 指纹**。
- 2 使用预设的屏幕解锁方式解锁屏幕。
- 3 勾选要删除的指纹并点击移除。

#### 通过指纹解锁屏幕

可使用指纹取代使用图案、数字密码或混合密码解锁屏幕。

- $1$  在设置屏幕上,点击**生物识别和安全性 → 指纹**。
- 2 使用预设的屏幕解锁方式解锁屏幕。
- 3 点击指纹解锁开关以将其启动。
- 4 在锁定屏幕上,将手指放在指纹识别传感器上进行指纹扫描。

#### 更改指纹识别图标设置

将设备设置为在设备屏幕关闭时,如果点击屏幕,则显示或隐藏指纹识别图标。

- 1 在设置屏幕上,点击生物识别和安全性 → 指纹。
- 2 使用预设的屏幕解锁方式解锁屏幕。
- 3 点击屏幕关闭时显示图标并选择选项。

## <span id="page-165-0"></span>安全文件夹

安全文件夹保护您的照片和联系人等私人内容和应用程序不被其他人访问。即使设 备已经解锁,也可保护您的私人内容和应用程序安全。

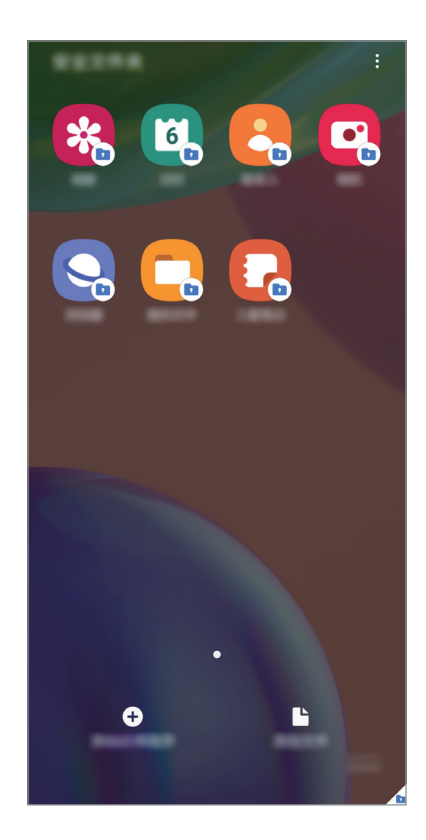

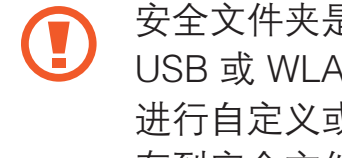

安全文件夹是单独的安全存储区域。安全文件夹中的数据无法通过例如 USB 或 WLAN 直连等未批准的共享方法传输到其他设备。尝试对操作系统 进行自定义或修改软件将导致安全文件夹自动锁定并无法访问。在将数据保 存到安全文件夹前,请确保在其他安全位置备份数据的副本。

如欲使用安全文件夹,必须登录您的三星帐户。

## 设置安全文件夹

- 1 启动设置应用程序并点击**生物识别和安全性 → 安全文件夹**。
- 2 同意安全文件夹的条款和条件。
- 3 输入您的三星帐户 ID 和密码, 然后点击登录。
- 4 选择用于安全文件夹的锁定方式,然后按照屏幕指示完成设置。 将会出现安全文件夹屏幕,并且将会在主屏幕中添加安全文件夹应用程序图标 (o)。 如欲更改安全文件夹的名称或图标,点击 •• → 自定义。
- · 启动安全文件夹应用程序时,必须使用预设的锁定模式解锁应用程序。 R
	- 如果忘记安全文件夹解锁码,可以使用三星帐户将其重置。点击输入错误 解锁码时显示的重置按键,然后输入您的三星帐户密码。

#### 为安全文件夹设置自动锁定

将设备设置为在不使用时自动锁定安全文件夹。

- 1 启动安全文件夹应用程序,然后点击:→ 设置 → 自动锁定安全文件夹。
- 2 选择锁定选项。

如欲手动锁定您的安全文件夹,点击:→锁定和退出。

#### 移动内容至安全文件夹

将照片、视频等内容移动到安全文件夹。以下是将图像从默认存储移动到安全文件 夹的操作示例。

- 1 启动安全文件夹应用程序,然后点击添加文件。
- 2 点击图片,勾选要移动的图像,然后点击完成。
- 3 点击移动。

所选项目将从原始文件夹中删除并移动到安全文件夹。如欲复制项目,点击**复制**。

内容移动方法可能因内容类型而异。

#### 从安全文件夹移动内容

将内容从安全文件夹移动到默认存储中相应的应用程序。以下是将图像从安全文件 夹移动到默认存储的操作示例。

- 1 启动安全文件夹应用程序,然后点击相册。
- 2 选择图像并点击:→移出安全文件夹。

所选项目将移动到默认存储的**相册**中。

#### 添加应用程序

添加要在安全文件夹中使用的应用程序。

- 1 启动安全文件夹应用程序,然后点击添加应用程序。
- 2 勾选设备上已安装的一个或多个应用程序,然后点击添加。 如欲从应用商店安装应用程序,点击从三星应用商店下载。

从安全文件夹中移除应用程序 点住要删除的应用程序,然后点击卸载。

#### 添加帐户

添加要与安全文件夹中的应用程序同步的三星帐户或其他帐户。

- 1 启动安全文件夹应用程序,然后点击:→ 设置 → 帐户 → 添加帐户。
- 2 选择帐户服务。
- 3 按照屏幕指示完成帐户设置。

#### 隐藏安全文件夹

您可以从主屏幕中隐藏安全文件夹的快捷方式。

启动安全文件夹应用程序,点击:→设置,然后点击在应用程序屏幕上显示图标开 关以停用。

或者,打开通知面板,向下滑动,然后点击 (2)(安全文件夹) 以停用该功能。

#### 备份和恢复安全文件夹

使用三星帐户将安全文件夹中的内容和应用程序备份到三星云,稍后再恢复它们。 备份数据

- 1 启动安全文件夹应用程序,然后点击:→ 设置 → 备份和恢复。
- 2 点击添加帐户并按照屏幕提示完成三星帐户登录。
- 3 点击备份安全文件夹数据。
- 4 勾选要备份的项目,然后点击备份。 数据将备份到三星云。

恢复数据

- 1 启动安全文件夹应用程序,然后点击:→ 设置 → 备份和恢复。
- 2 点击恢复。
- 3 点击 ▼,选择要恢复数据的设备。
- 4 勾选需要恢复的项目并点击恢复。 备份的数据将恢复到设备。

#### 卸载安全文件夹

您可以卸载安全文件夹以及其中的内容和应用程序。

启动安全文件夹应用程序,然后点击 → 设置 → 更多设置 → 卸载。

如欲在卸载安全文件夹之前备份内容,勾选将媒体文件移出安全文件夹,然后点击 卸载。如欲访问从安全文件夹备份的数据,启动我的文件应用程序,然后点击内部 存储 → Secure Folder。

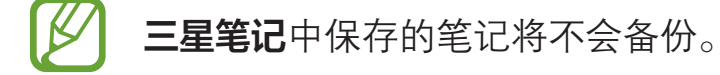

# 隐私权

更改隐私设置。

#### 在设置屏幕上,点击隐私权。

- · 许可管理器: 杳看有权限使用的功能和应用程序列表。也可编辑权限设置。
- · 发送诊断数据: 设置设备以将设备的诊断和使用信息自动发送给三星。
- ・ **接收营销信息**: 设置是否接收特惠、会员福利和新闻等三星营销信息。
- · 高级设置: 配置隐私的高级设置。

# 定位服务

更改位置信息权限的设置。 在设置屏幕上,点击**定位服务**。

- · 应用程序权限, 杳看有权访问设备位置和编辑权限设置的应用程序的列表。
- · 提高精确度: 设置设备即使在 WLAN 或蓝牙关闭时也能使用 WLAN 或蓝牙功 能增加位置信息的准确性。
- · 最近位置请求: 杳看哪些应用程序请求您的当前位置信息。

# 帐户与备份

## 选项

使用三星云同步、备份或恢复设备数据。您也可登录帐户,例如三星帐户,或使用 S 换机助手传输数据到其他设备或从其他设备传输数据。

在设置屏幕上,点击帐户与备份。

- 帐户: 添加要与之同步的三星帐户或其他帐户。
- 备份和恢复: 在设备上安全保管个人信息、应用程序数据和设置。可以将敏感 信息备份并在以后访问。必须登录至三星帐户才能备份或恢复数据。
- 三星云:管理要在三星云中安全存储的内容。检查三星云存储空间的使用状态, 以及同步、备份和还原数据。有关详细信息,请参[阅三星云](#page-172-0)。
- · S 换机助手: 启动 S 换机助手并从之前的设备中传输数据。S 换机助手有关详 细信息,请参[阅从之前的设备传输数据 \(S 换机助手\)。](#page-23-0)

定期将您的数据备份到安全位置,例如三星云或计算机,这样在数据损坏或  $\overline{\mathcal{L}}$ 因意外的恢复出厂设置操作造成数据丢失时,可以恢复数据。

## <span id="page-172-0"></span>三星云

将设备中保存的图片、视频等数据与三星云同步,并查看保存在三星云上的数据。 您还可以将设备数据备份到三星云,稍后再进行恢复。

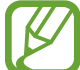

如欲使用三星云,必须登录您的三星帐户。

#### 同步数据

可以使用三星云同步设备中保存的数据,如图像、视频和事件,并在其他设备上访 问。

1 在设置屏幕上,点击帐户与备份 → 三星云。

 $2\pi$ 点击:→ 设置 → 同步和自动备份设置 → 同步。

3 点击要同步的项目。

您可以通过点击**相册**或**其他已同步的数据**来查看保存的数据或更改设置。

#### 备份数据

您可以将设备数据备份到三星云。

- 1 在设置屏幕上,点击帐户与备份 <sup>→</sup> 三星云 <sup>→</sup> 备份此手机。
- 2 勾选要备份的项目,然后点击备份。
- 3 点击完成。
- 部分数据将不会备份。如欲杳看将备份的数据,在设置屏幕上,点击**帐户**  $\overline{\mathbf{S}}$ 备份  $\rightarrow \overline{\mathbf{S}}$ 星云  $\rightarrow$  备份此手机。
	- · 如欲查看三星云中其他设备的备份数据, 在设置屏幕上, 点击帐户与备份  $\rightarrow \Xi$ 星云 → 恢复数据 → → , 然后选择所需的设备。

#### 恢复数据

可以将三星云的备份数据恢复到您的设备。

- 1 在设置屏幕上,点击帐户与备份 → 三星云。
- $2$ 点击恢复数据 → , 然后选择所需的设备。
- 3 勾选需要恢复的项目并点击恢复。

## 高级功能

#### 选项

启动高级功能并更改相关控制设置。

在设置屏幕上,点击高级功能。

过度震动或撞击设备可能导致使用传感器意外启动一些功能。

- · 侧键: 选择要使用侧键启动的应用程序或功能。有关详细信息请参阅[设置侧](#page-11-0) [键](#page-11-0)。
- Bixby 识屏: 将设备设置为从屏幕上提取字词以及在点击并按住 Bixby 识屏时 提供有用的选项或相关的信息。有关详细信息,请参阅 [Bixby 识屏。](#page-57-0)
- · Bixby 日常程序:添加日常程序, 以将您反复使用的设置自动化。设备还会根 据您的日常使用情形推荐实用的日常程序。有关详细信息,请参阅 [Bixby 日常](#page-53-0) [程序](#page-53-0)。
- · 智能弹出视图: 选择通过弹出窗口杳看其通知的应用程序。使用此功能时, 您可以点击屏幕上的图标,通过弹出窗口快速查看内容。

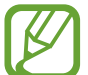

此功能仅适用于支持多窗口功能的应用程序。

• 截屏和录屏工具,控制截屏和录屏工具的设置。

- 直连共享: 将设备设置为在共享选项面板上显示联系人, 以便直接共享内容。
- · 减少动画: 设置设备减少某些操作 (例如, 打开或关闭应用程序) 的屏幕效果。
- ・ **动作与手势**: 启用动作功能并配置设置。有关详细信息, 请参[阅动作与手势](#page-174-0)。
- ・ **单手模式**: 启动单手操作模式以便于单手使用设备。
- 应用分身:安装第二个应用程序,并在同一通信应用程序中使用两个单独的帐 户。有关详细信息,请参[阅应用分身](#page-175-0)。
- 发送 SOS 信息:设置设备以通过按下侧键三次来发送求助信息。
- 应用锁:设置一种锁定方式,以防止其他人访问选定的应用程序。
- · 垃圾电话/消息过滤器:设置设备以在收到来电或短信时识别未保存的电话号码。 您也可以将设备设置为拒绝来自特定电话号码类型的来电或信息,或在连接 WLAN 网络时自动更新数据库。

## <span id="page-174-0"></span>动作与手势

启用动作功能并配置设置。

在设置屏幕上,点击**高级功能 → 动作与手势**。

- · 拿起时唤醒: 设置设备在拿起时开启屏幕。
- 双击来唤醒:设置设备以在息屏状态下于屏幕上的任何位置双击时打开屏幕。
- 智能休眠: 设置设备以避免您在看显示屏时息屏。
- 智能提示. 设置设备在您拿起设备时提示有未接来电或新信息。

如果屏幕未关闭或设备未放在平整的表面上,此功能可能不起作用。

• 轻松静音:设置设备以通过使用手掌动作或将设备屏幕朝下将来电或闹钟转为 静音。

- · 手掌滑动截屏: 设置设备以用手掌边沿在屏幕上向左或向右滑动时捕捉屏幕截 图。可以在相册中杳看截取的图像。
- · 通过滑动来拨打电话或发送信息: 设置设备以在电话或联系人应用程序中向右或 向左滑动联系人或电话号码时拨打电话或发送信息。

## <span id="page-175-0"></span>应用分身

安装第二个应用程序,并在同一通信应用程序中使用两个单独的帐户。

- $1$  在设置屏幕上,点击**高级功能 → 应用分身**。 将显示支持的应用程序。
- 2 点击应用程序的开关以安装第二个应用程序。 将安装第二个应用程序。第二个应用程序的图标将出现并带有 2。第二个应用 程序收到通知时, 通知将带有 ?, 以区别于从第一个应用程序接收到的通知。

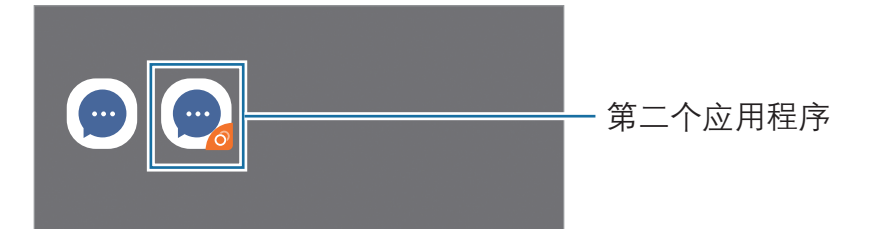

- 取决于应用程序,应用分身功能可能无法使用。
	- 该应用程序的部分功能在第二个应用程序上可能受限。

### 卸载第二个应用程序

- $1$  在设置屏幕上,点击**高级功能 → 应用分身**。
- 2 点击要卸载的应用程序的开关,然后点击卸载。 与第二个应用程序相关的所有数据将被删除。

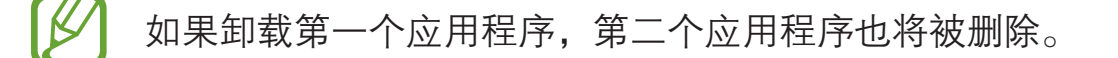

## 数字健康

查看设备的每日使用历史记录。您还可以限制每个应用程序的使用时间,或更改其 通知设置。

在设置屏幕上,点击数字健康。

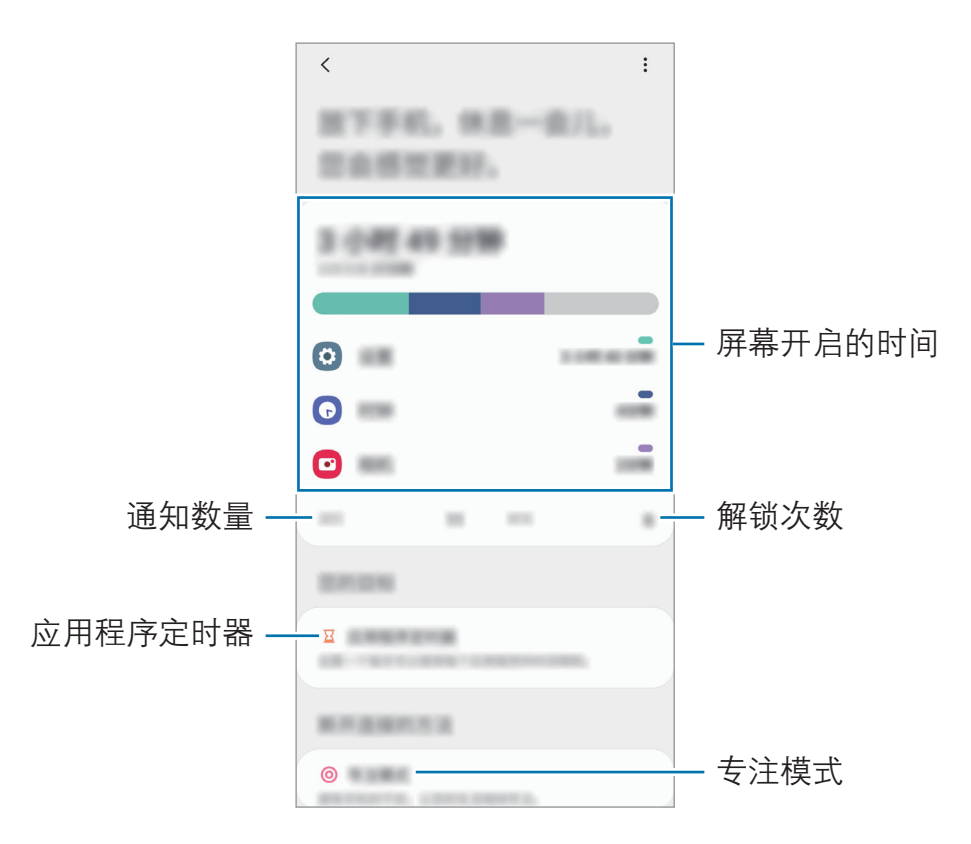

#### 设置应用程序的定时器

您可以设置定时器来限制每个应用程序的每日使用时间。达到限制时,应用程序将 被停用, 您将无法使用。

1 在设置屏幕上,点击数字健康 → 应用程序定时器。

2 点击您需要设定时间的应用程序旁边的无限制。

#### 使用专注模式

您可启用专注模式,避免在设备上分心,专注于自己所需的内容。在开启专注模式 时,可以只使用默认应用程序以及您允许作为例外的应用程序。

在设置屏幕上,点击**数字健康**。然后在专注模式下点击您需要启用的模式,然后点 击开始。

### 启动轻松入眠模式

您可以在睡觉前启动放松模式,减少眼睛的疲劳,并防止睡眠被打扰。

1 在设置屏幕上,点击数字健康 → 轻松入眠。

2 如要设置计划以启动放松模式,点击设置日程安排,点击开关以将其激活, 然后设置日期和时间。

# 应用程序

管理设备的应用程序并更改其设置。可以查看应用程序的使用信息,更改其通知或 权限设置,或卸载或禁用不必要的应用程序。

在设置屏幕上,点击应用程序。

## 常规管理

自定义设备系统设置或重置设备。 在设置屏幕上,点击常规管理。

- ・ 电池:检查剩余电池电量和使用设备的时间。如果设备电量不足,可通过启动 省电功能节省电池电量。
- · 存储: 检查已使用和可用存储的状态。
	- · 存储的实际可用容量会少于指定的容量, 这是因为操作系统和默认应 用程序占用了部分存储空间。可用容量可能会在更新设备时更改。
		- 您可以在三星网站的设备"规格参数"部分杳看内部存储的可用容量。
- ・内存:检查内存的状态。可以通过减少使用的内存量来提高设备速度。
- 语言和输入 税择设备语言并更改键盘和语音输入类型等设置。视选择的语言 而定,有些选项可能不可用。有关详细信息,请参[阅添加设备语言](#page-178-0)。
- 日期和时间:访问并变更设置以控制设备如何显示时间和日期。

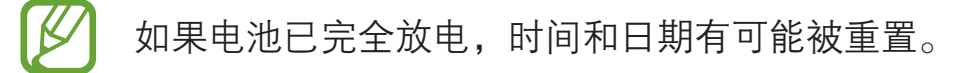

- 联系我们:提问或杳看常见问题。
- · 重置. 重置设备设置或恢复出厂设置。您可以重置所有设置或仅重置网络设置. 或重置辅助功能设置。您还可设置设备在预设时间重启进行设备优化。

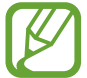

• 将删除一些预装的应用程序。在执行出厂数据重置后,可在初始设置 过程中重新安装一些应用程序。

• 恢复出厂设置的步骤可能会因服务提供商而异。

#### <span id="page-178-0"></span>添加设备语言

您可以在设备上添加要使用的语言。

- $1$  在设置屏幕上,点击**常规管理 → 语言和输入 → 语言 → 添加语言**。 如欲杳看可添加的所有语言,点击:••• 全部语言。
- 2 选择要添加的语言。
- 3 如欲将选择的语言设置为默认语言,点击设为默认。如欲保持当前语言设置, 点击保持当前。

选择的语言将添加到语言列表。如果更改默认语言,选择的语言将添加到列表 顶部。

要从语言列表更改默认语言,可选择自己需要的语言并点击应用。如果某个应用程 序不支持默认语言,则将使用列表中的下一个支持语言。

#### 设置

# 辅助功能

配置各种设置以增强设备的辅助功能。

在设置屏幕上,点击辅助功能。

- · 屏幕阅读器: 启动提供语音反馈的语音助手。如欲查看帮助信息以了解如何使 用此功能,点击新手指南。
- · 可见度增强. 自定义设置以改善视觉障碍用户的辅助功能。
- · 听力增强: 自定义设置以改善听觉障碍用户的辅助功能。
- · 互动和敏捷度: 自定义设置以改善行动不便的用户的辅助功能。
- · 高级设置: 配置直接访问和通知功能的设置。
- · 已安装的服务: 查看安装在设备上的辅助功能服务。
- ・ **关于辅助功能:** 杳看辅助功能信息。
- 联系我们. 提问或杳看常见问题。

# 软件更新

通过空中固件升级 (FOTA) 服务更新设备的软件。您也可以计划软件更新。 在设置屏幕上,点击**软件更新**。

我公司郑重提醒各位用户,任何未经本公司授权的操作系统升级都可能对您 的信息安全带来风险。

- 针对设备安全和为了阻止新型安全威胁而发布的紧急软件更新,将在未经您 同意的情况下自动安装。
- 下载并安装:手动检查并安装更新。
- ・通过 WLAN 自动下载:将设备设置为连接到 WLAN 网络时自动下载更新。
- ・ **上次更新**: 查看有关上次软件更新的信息。
#### 安全更新信息

安全更新用于加强设备安全性,保护个人信息。如需获取您的型号的安全更新, 请访问 [security.samsungmobile.com](http://security.samsungmobile.com)。

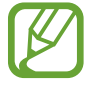

该网站仅支持部分语言。

# 关于手机

访问设备信息。

在设置屏幕上,点击关于手机。

如欲更改设备的名称,点击编辑。

- ・状态:杳看 SIM 卡状态、WLAN MAC 地址和序列号等各种设备信息。
- 法律信息,杳看安全信息和开源许可等与设备相关的法律信息。
- 软件信息, 杳看设备的操作系统版本和固件版本等软件信息。
- · 预安装的应用程序. 杳看预置的应用程序列表。
- · 电池信息: 查看设备的电池状态和信息。

附录

# 故障排除

联系三星服务中心前,请尝试以下解决办法。某些情形可能不适用于您的设备。

#### 开启或使用设备时,设备提示您输入以下代码之一:

- 密码: 如果启动了设备锁定功能, 则必须输入为设备设置的密码。
- PIN 码: 第一次使用设备或者启用 PIN 要求时, 必须输入随 SIM、USIM 或 UIM 卡提供的 PIN 码。使用锁定 SIM 卡功能表可关闭该功能。
- PUK · SIM、USIM 或 UIM 卡被锁定, 通常是连续几次输入错误的 PIN 码所 致。如欲解锁,必须输入服务提供商提供的 PUK 码。
- PIN2 码: 访问要求 PIN2 的菜单时, 必须输入随 SIM、USIM 或 UIM 卡提供的 PIN2 码。有关更多详细信息,请联系服务提供商。

#### 设备将显示网络或服务错误消息

- 当您位于信号较弱或接收不良的地方时,设备可能无法接收信号。请移至其他 地方后再试。移动时,可能会反复出现错误信息。
- 如果未开通服务,某些选项无法使用。有关更多详细信息,请联系服务提供商。

#### 设备未打开

电池完全放电时,设备将无法打开。打开设备前,先为电池完全充电。

#### 触摸屏反应缓慢或不正确

- 如果为触摸屏贴上屏幕保护膜或可选的配件, 触摸屏可能无法正常工作。
- 如果在触摸屏幕时佩戴手套、手指不干净,或者用尖利物体或指尖点击屏幕, 触摸屏可能会发生故障。
- 触摸屏在潮湿环境中或接触到水时可能发生故障。
- 重新启动设备以清除任何暂时性软件错误。
- 确保设备软件已更新到最新版本。
- 如果触摸屏受到刮擦或损坏,请访问三星服务中心。

#### 操作应用程序无响应

尝试以下解决办法。如果问题仍然无法解决,请联系三星服务中心。

#### 重新启动设备

当操作应用程序无响应时,可能需要关闭应用程序并重启设备。

#### 强制重启

当操作应用程序无响应并且设备无法重新启动时,同时按住侧键和下音量键超过 7 秒以重启设备。

#### 重置设备

如果上述方法没有解决您的问题,请进行出厂数据重置。

启动设置应用程序,点击常规管理 → 重置 → 恢复出厂设置 → 重置 → 全部删除。 执行恢复出厂设定前,切记对存储在设备中的所有重要数据进行备份。

#### 电话无法接通

- 确保已进入正确的蜂窝网络。
- 确保未对拨打的电话号码设置呼叫限制。
- 确保未对该呼入电话号码设置呼叫限制。

## 通话时对方无法听到您的声音

- 确保未盖住内置话筒。
- 确保内置话筒靠近您的嘴部。
- 如果使用耳机, 请确保耳机连接正确。

#### 通话时出现回音

按下音量键调整音量或移至另一区域。

#### 蜂窝网络或互联网经常断线或音质很差

- 确保未挡住设备的内置天线。
- 当您位于信号较弱或接收不良的地方时, 设备可能无法接收信号。由于服务提 供商的基站问题,您可能遇到连接故障。请移至其他地方后再试。
- 在移动中使用设备时,由于服务提供商网络的问题,可能会禁用无线网络服务。

# 电池未正常充电 (适用于三星许可的充电器)

- 确保充电器正确连接。
- 请访问三星服务中心并更换电池。

## 电池耗尽的速度比最初购买时更快

- 将设备或电池曝露在极冷或极热的温度条件下时, 实际可用的充电电量可能会 变短。
- 使用某些信息功能或应用程序,如 GPS、游戏或互联网时,电池消耗更快。
- 电池属于消耗品,随着时间的推移,实际可用的充电电量将会变短。

#### 启动相机时出现错误信息

设备必须拥有足够的可用存储空间和电池电量才能支持相机应用。如果启动相机时 收到错误信息,请尝试以下操作:

- 为电池充电。
- 将文件传送到电脑或删除设备中的文件, 以释放存储空间。
- 重新启动设备。如果尝试这些操作后,依然无法正常使用相机,请联系三星服 务中心。

#### 照片画质比预览效果要差

- 照片的画质可能有所不同,具体取决于周围环境和您使用的摄影技巧。
- 如果在黑暗的区域、在夜间或室内拍照,可能会出现图像噪点, 也可能会使图 像无法正确对焦。

# 打开多媒体文件时出现错误信息

如果在设备上打开多媒体文件时收到错误信息或文件无法播放,请尝试以下操作:

- 将文件传送到电脑或删除设备中的文件, 以释放存储空间。
- 确保音乐文件未受到数字权利管理 (DRM) 保护。如果文件受到 DRM 保护, 请确保拥有播放该文件所需的合适许可证或密钥。
- 确保设备支持文件格式。如果文件格式不支持, 如 DivX 或 AC3, 安装支持该格式的应用程序。如欲确认设备支持的文件格式,请访问 [www.samsung.com/cn](http://www.samsung.com/cn)。
- 您的设备支持通过本设备拍摄的照片和视频。通过其他设备拍摄的照片和视频 可能无法正常工作。
- 您的设备支持由网络服务提供商或其他服务提供商授权的多媒体文件。 互联网上传播的某些内容,例如铃声、视频或壁纸可能无法正常工作。

#### 蓝牙没有正常工作

如果未找到另一台蓝牙设备,或者出现连接问题或性能异常,请尝试以下方法;

- 确保想要连接的设备已经准备好接受扫描或连接。
- 确保设备和另一个蓝牙设备的距离在最大蓝牙范围 (10 m) 之内。
- · 在设备上, 启动设置应用程序, 点击连接, 然后点击蓝牙开关以将其启动。
- 在设备上, 启动设置应用程序, 点击常规管理 → 重置 → 重置网络设置 → 恢复 默认设置 → 重置以重置网络设置。如果进行重置,注册的信息可能会丢失。

如果以上方法仍无法解决问题,请联系三星服务中心。

#### 将设备连接到电脑时未建立连接

- 确保所用的 USB 数据线与设备兼容。
- 确保电脑上安装了合适的驱动程序,并且驱动程序已更新。

#### 设备无法找到当前位置

GPS 信号在某些位置可能会受到阻碍,例如室内。设置设备以使用 WLAN 或移动 网络来在这些条件下查找您的当前位置。

## 设备中存储的数据丢失

务必对设备中存储的所有重要数据进行备份。否则,如果数据损坏或丢失, 您将无法恢复数据。对于因设备中存储的数据丢失所造成的损害,三星概不负责。

#### 机壳外围的小缝隙

- 此缝隙为制造工艺所需,且部件可能会发生轻微颤动或振动。
- 随着时间的推移,部件间的摩擦可能会使此缝隙稍微扩大。

# 设备存储空间不足

使用智能管理器功能删除缓存等不必要的数据,或手动删除不用的应用程序或文件, 以释放存储空间。

## 主屏幕键未出现

使用某些应用程序或功能时,包含主屏幕键的导航条可能会消失。如欲查看导航条, 从屏幕底部向上拖动即可。

#### 屏幕亮度调整栏未出现在通知面板

向下拖动状态栏打开通知面板,然后向下拖动通知面板。点击:→ 快捷面板布局并 点击在顶部显示亮度开关以将其激活。

# 通知

# 产品中有害物质的名称及其含量

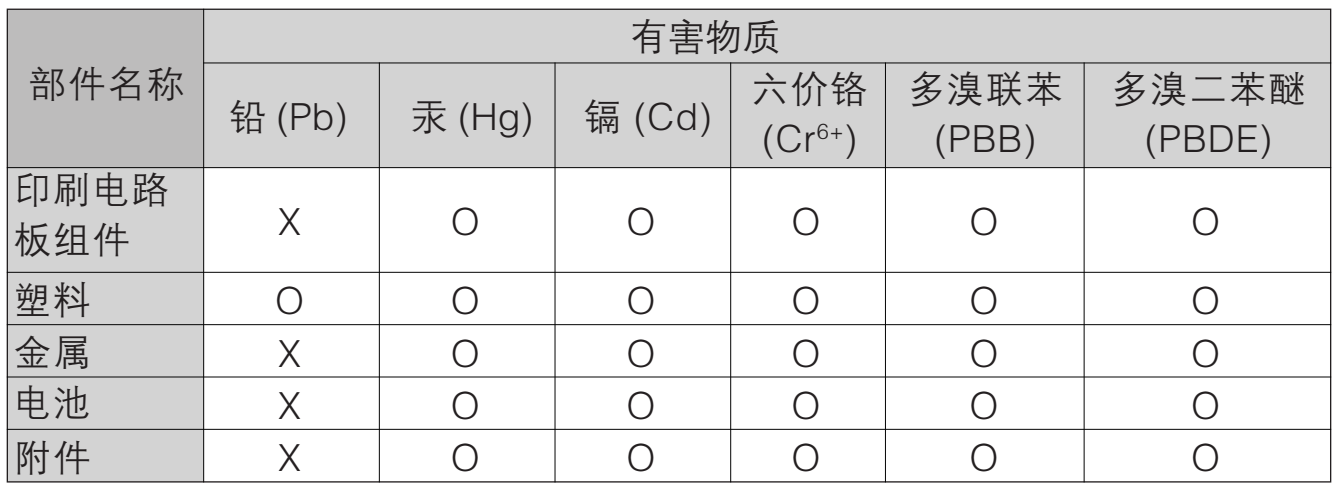

本表格依据 SJ/T 11364 的规定编制。

O:表示该有害物质在该部件所有均质材料中的含量均在 GB/T 26572 规定的限量要求以下。

X:表示该有害物质至少在该部件某一均质材料中的含量超出 GB/T 26572 规定的限量要求。

本表格提供的信息是基于供应商提供的数据及三星公司的检测结果。在当前技术水 平下,所有有害物质的使用控制到了最底线。三星公司会继续努力通过改进技术来 减少这些物质的使用。

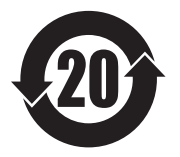

本产品的"环保使用期限"为 20 年,其标识如左图所示。电池等可 更换部件的环保使用期限可能与产品的环保使用期限不同。只有在本 手册所述的正常情况下使用本产品时, "环保使用期限"才有效。

# 电池待机时间

以下信息基于充足电的电池。

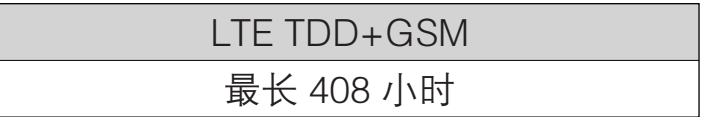

上述标注的时间为在优化网络环境下通常所达到的待机时间。实际的待机时间可能 因 SIM、USIM 或 UIM 卡、设备网络环境、信号强度、功能选项和使用模式等情 况不同而有所不同,从而有可能短于上述标注的时间。

## 版权

版权 © 2020 Samsung Electronics Co., Ltd.

本手册受国际版权法保护。

不得以任何形式或方式 (电子或机械) 复制、分发、转译或传播本手册中的任何内 容,包括影印、录制或存储在任何信息存储器和检索系统中。

## 商标

- SAMSUNG 和 SAMSUNG 徽标是 Samsung Electronics Co., Ltd. 的注册商标。
- Bluetooth® 是 Bluetooth SIG, Inc. 在全球的注册商标。
- 本产品经过杜比实验室的许可而制造。Dolby、杜比、杜比全景声和双 D 符号 是杜比实验室的商标。
- 其他所有商标和版权的所有权归各自所有者所有。

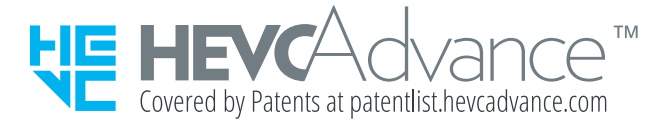